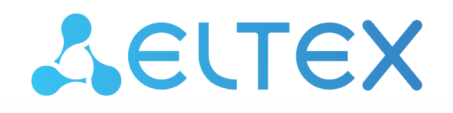

Комплексные решения для построения сетей

# Экосистема ECSS-10. Дополнительные сервисы

Руководство по эксплуатации

# Содержание

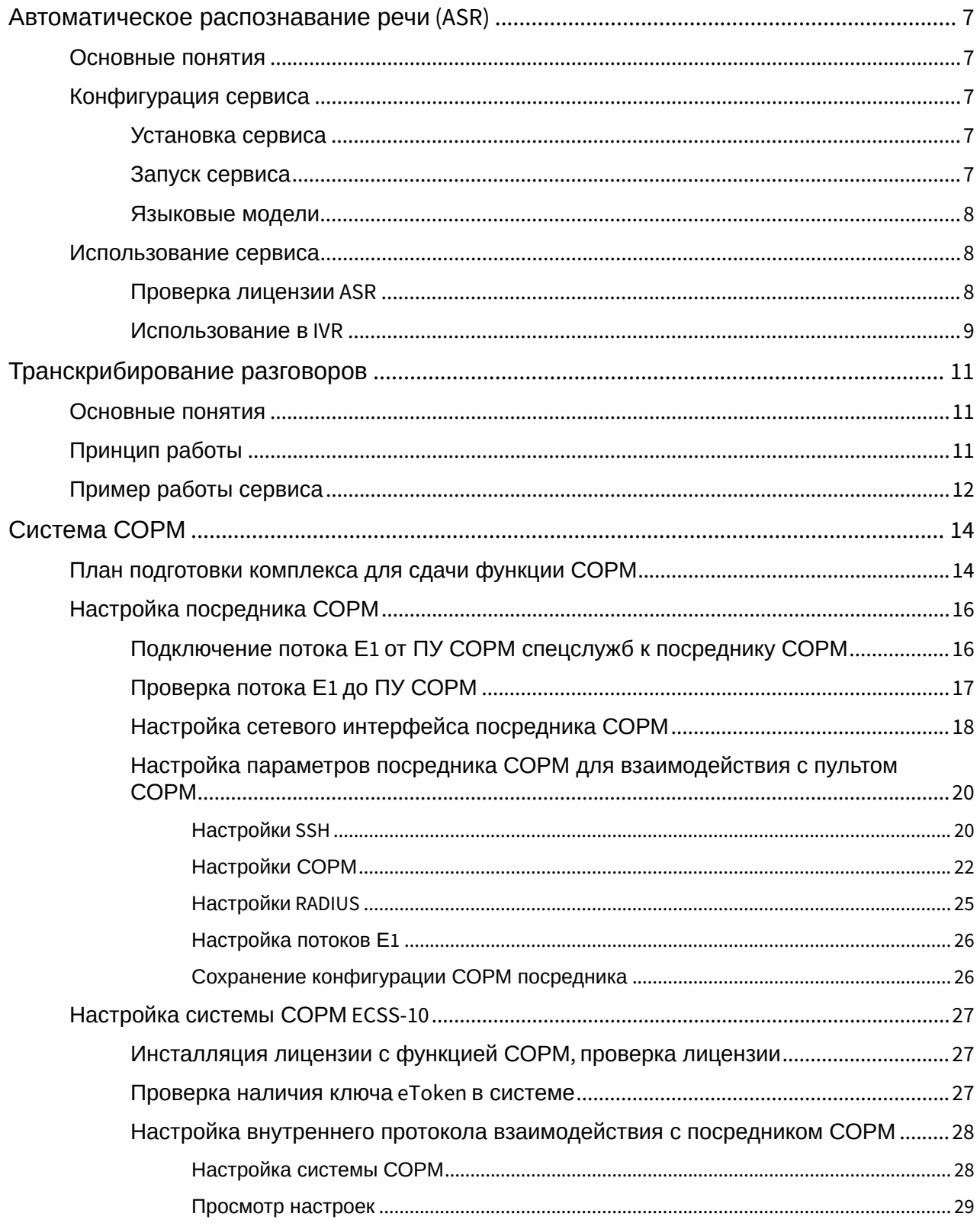

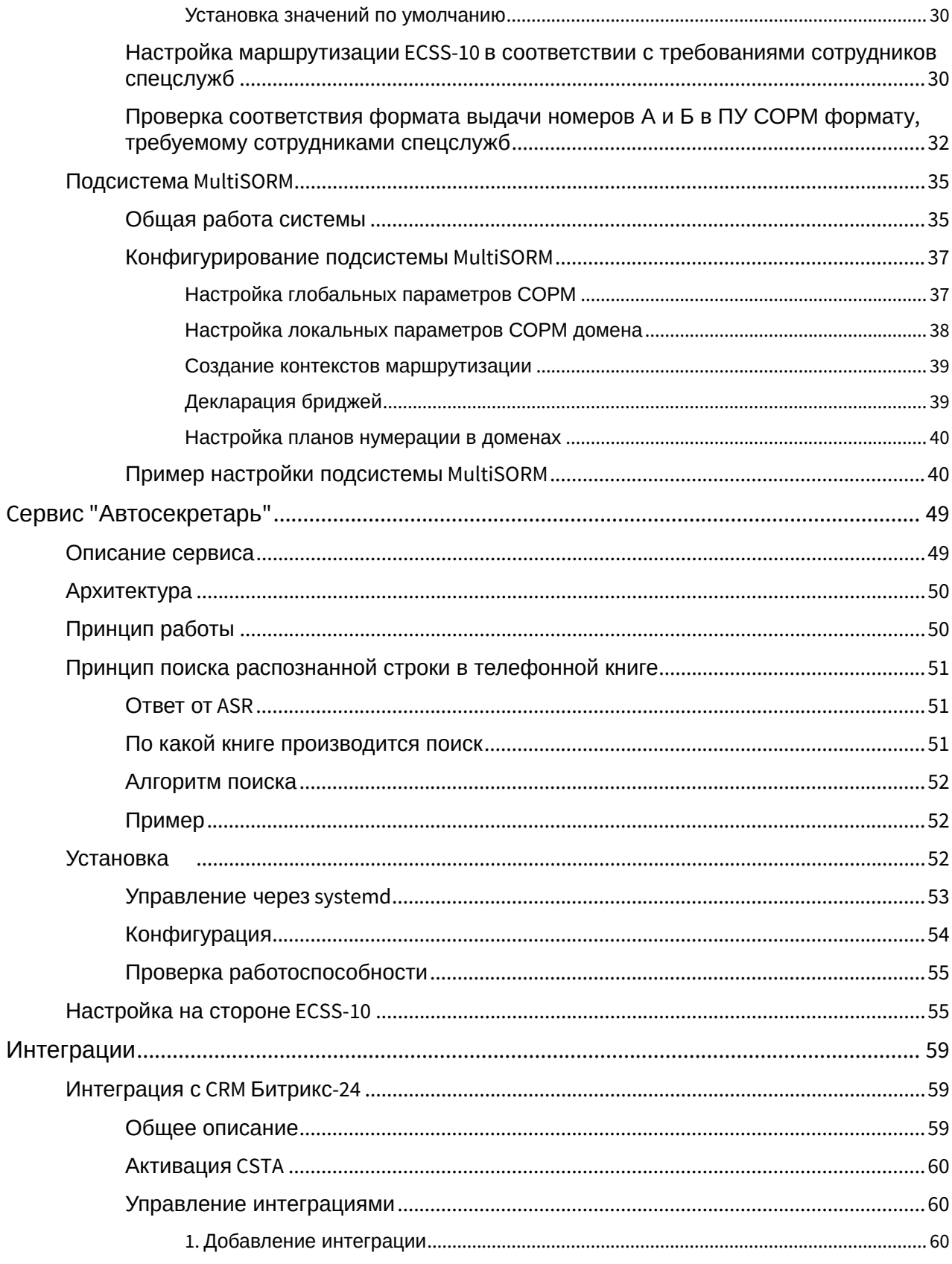

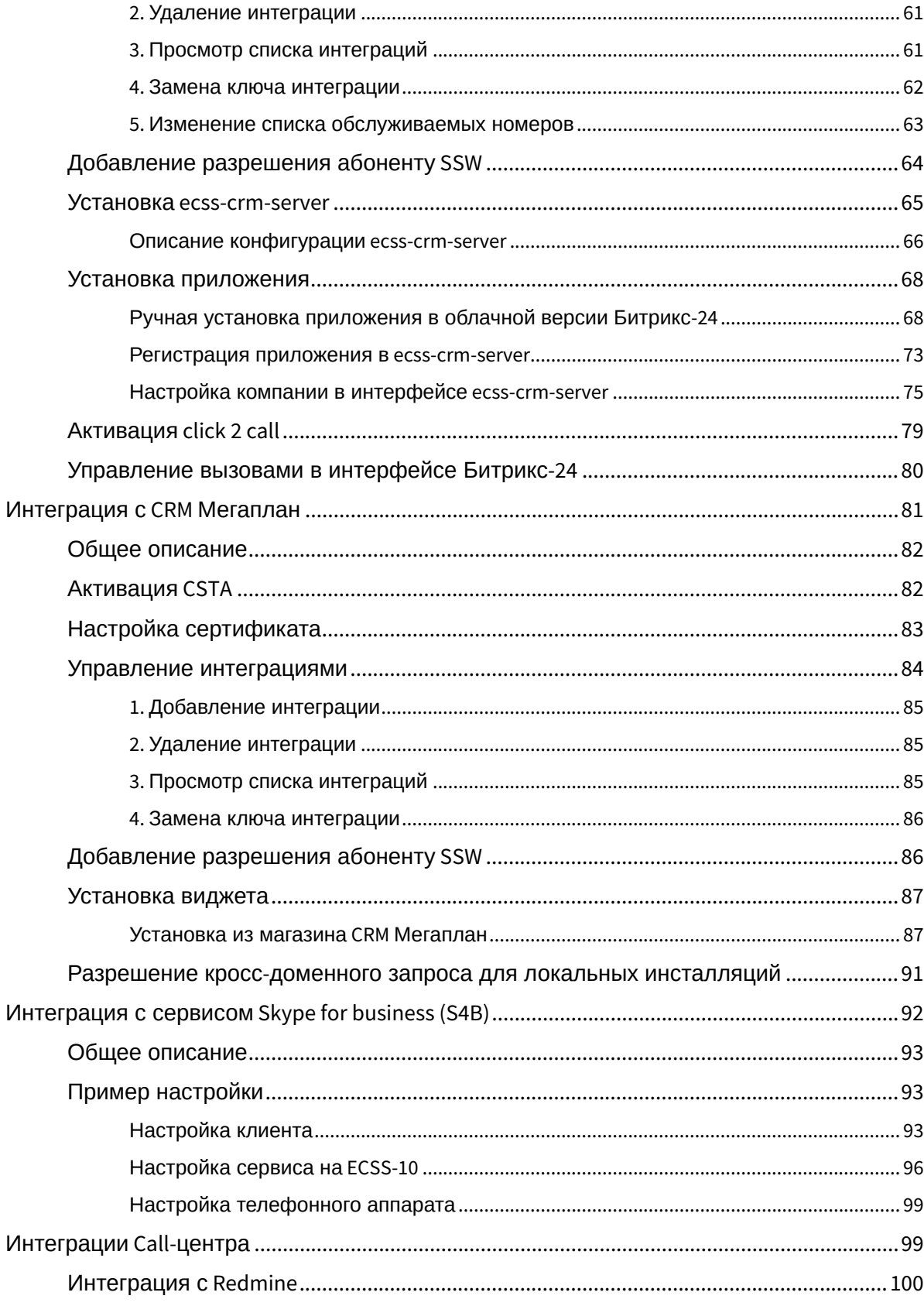

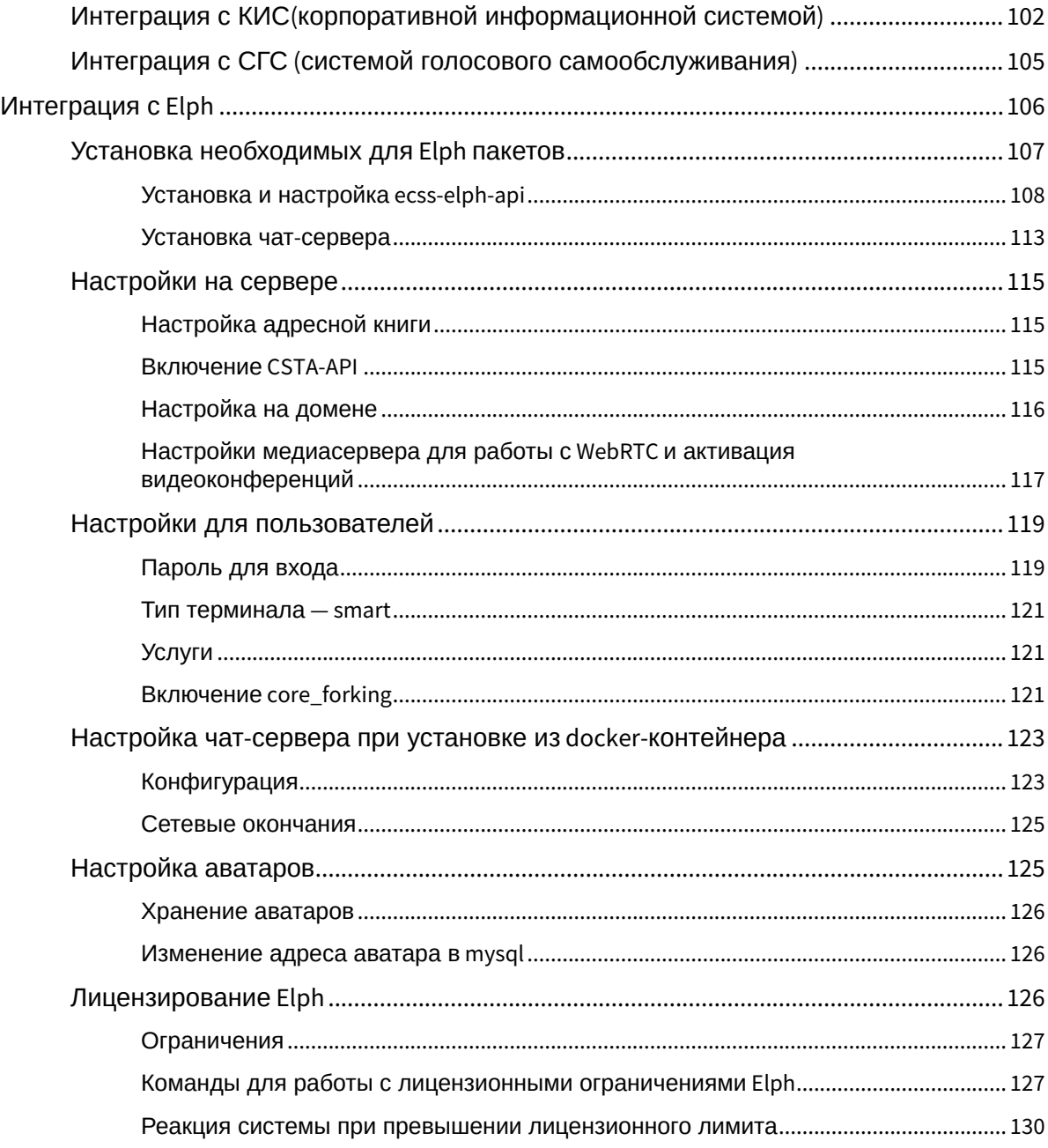

В экосистему ECSS-10 входят следующие сервисы:

Информацию о других сервисах, с которыми интегрируется Softswitch, можно посмотреть, перейдя на соответствующие страницы:

- [Селекторное совещание](https://docs.eltex-co.ru/pages/viewpage.action?pageId=381518980) [\(Teleconference\)](https://docs.eltex-co.ru/pages/viewpage.action?pageId=381518980)
- [Call-](https://docs.eltex-co.ru/pages/viewpage.action?pageId=381519640)[центр](https://docs.eltex-co.ru/pages/viewpage.action?pageId=381519640)
- [Сервис](https://docs.eltex-co.ru/pages/viewpage.action?pageId=381519608) ["](https://docs.eltex-co.ru/pages/viewpage.action?pageId=381519608)[Автообзвон](https://docs.eltex-co.ru/pages/viewpage.action?pageId=381519608)["](https://docs.eltex-co.ru/pages/viewpage.action?pageId=381519608)
- [Приложение](https://docs.eltex-co.ru/display/doc/v_1.0+IP+Phone+Eltex) [IP Phone Eltex](https://docs.eltex-co.ru/display/doc/v_1.0+IP+Phone+Eltex)

# <span id="page-6-0"></span>Автоматическое распознавание речи (ASR)

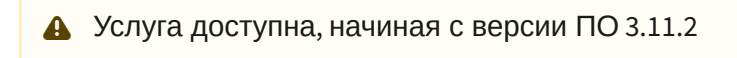

- [Основные понятия](#page-6-1)
- [Конфигурация сервиса](#page-6-2)
	- [Установка сервиса](#page-6-3)
	- [Запуск сервиса](#page-6-4)
	- [Языковые модели](#page-7-0)
- [Использование сервиса](#page-7-1)
	- [Проверка лицензии](#page-7-2) [ASR](#page-7-2)
	- [Использование в](#page-8-0) [IVR](#page-8-0)

#### <span id="page-6-1"></span>Основные понятия

Для более гибкого взаимодействия абонента АТС и IVR сценария, были добавлены функции по управлению голосом.

<span id="page-6-2"></span>Конфигурация сервиса

# <span id="page-6-3"></span>Установка сервиса

Пакет ASR устанавливается из основного репозитория ECSS-10 с использованием следующей команды:

sudo apt install ecss-asr

В ходе установки будет предложено ответить на несколько [вопросов](https://docs.eltex-co.ru/pages/viewpage.action?pageId=381521767#id-.,ECSS-ecss-asr). По умолчанию предлагаются оптимальные настройки. Если по каким-либо причинам данные настройки не подходят, вводятся нужные. Всегда можно их изменить, сделав реконфигурацию пакета:

sudo dpkg-reconfigure ecss-asr

# <span id="page-6-4"></span>Запуск сервиса

Для запуска ASR требуется запустить сервис *ecss-asr.service*:

sudo systemctl start ecss-asr

А так же убедиться, что сервис systemd-resolved.service запущен:

```
sudo systemctl status systemd-resolved
• systemd-resolved.service - Network Name Resolution
   Loaded: loaded (/lib/systemd/system/systemd-resolved.service; enabled;
vendor preset: enabled)
  Drop-In: /lib/systemd/system/systemd-resolved.service.d
           └resolvconf.conf
  Active: active (running) since BT 2025-04-23 10:09:05 +07; 30 days ago
     Docs: man:systemd-resolved.service(8)
```
Если сервис systemd-resolved.service находится в состоянии Active: inactive, то сервис следует запустить следующей командой:

sudo systemctl start systemd-resolved

#### <span id="page-7-0"></span>Языковые модели

Сервис ASR использует специальные модели, описывающие слова звуками. Основная модель хранится по пути:

```
/usr/lib/ecss/ecss-asr/model/ru.dic
```
В этом файле находятся все слова доступные для распознавания речи. При этом, во время работы, для повышения эффективности и точности, ASR использует только часть слов из модели. Эти слова хранятся в файле грамматики языка JSGF:

/etc/ecss/ecss-asr/ivr.jsgf

Подробнее с структурой файла грамматики можно ознакомиться в официальной документац ии.

<span id="page-7-1"></span>Использование сервиса

#### <span id="page-7-2"></span>Проверка лицензии ASR

Для использования сервиса требуется специальная лицензия. При доступной лицензии, в подробной информации по лицензии будет следующая строка:

```
cluster/storage/ds1/licence/show-licence --details 1
...
    Automatic Speech Recognition (ASR) subsystem enabled true
...
```
# <span id="page-8-0"></span>Использование в IVR

Сервис ASR предлагается использовать в IVR редакторе. Если сервис ASR включ[е](https://docs.eltex-co.ru/pages/viewpage.action?pageId=381520261#IVR-(IVReditor)-)н и активирован, то в таблице *["](https://docs.eltex-co.ru/pages/viewpage.action?pageId=381520261#IVR-(IVReditor)-)[Список пунктов](https://docs.eltex-co.ru/pages/viewpage.action?pageId=381520261#IVR-(IVReditor)-) [IVR](https://docs.eltex-co.ru/pages/viewpage.action?pageId=381520261#IVR-(IVReditor)-) [меню](https://docs.eltex-co.ru/pages/viewpage.action?pageId=381520261#IVR-(IVReditor)-)[,](https://docs.eltex-co.ru/pages/viewpage.action?pageId=381520261#IVR-(IVReditor)-) [выбираемых абонентов](https://docs.eltex-co.ru/pages/viewpage.action?pageId=381520261#IVR-(IVReditor)-)["](https://docs.eltex-co.ru/pages/viewpage.action?pageId=381520261#IVR-(IVReditor)-)* [для](https://docs.eltex-co.ru/pages/viewpage.action?pageId=381520261#IVR-(IVReditor)-)  [блока](https://docs.eltex-co.ru/pages/viewpage.action?pageId=381520261#IVR-(IVReditor)-) *["](https://docs.eltex-co.ru/pages/viewpage.action?pageId=381520261#IVR-(IVReditor)-)[Проигрывание интерактивного меню](https://docs.eltex-co.ru/pages/viewpage.action?pageId=381520261#IVR-(IVReditor)-)["](https://docs.eltex-co.ru/pages/viewpage.action?pageId=381520261#IVR-(IVReditor)-)* [в](https://docs.eltex-co.ru/pages/viewpage.action?pageId=381520261#IVR-(IVReditor)-) [IVR](https://docs.eltex-co.ru/pages/viewpage.action?pageId=381520261#IVR-(IVReditor)-) [редакторе](https://docs.eltex-co.ru/pages/viewpage.action?pageId=381520261#IVR-(IVReditor)-) появится новый столбец *"Распознаваемые фразы"*.

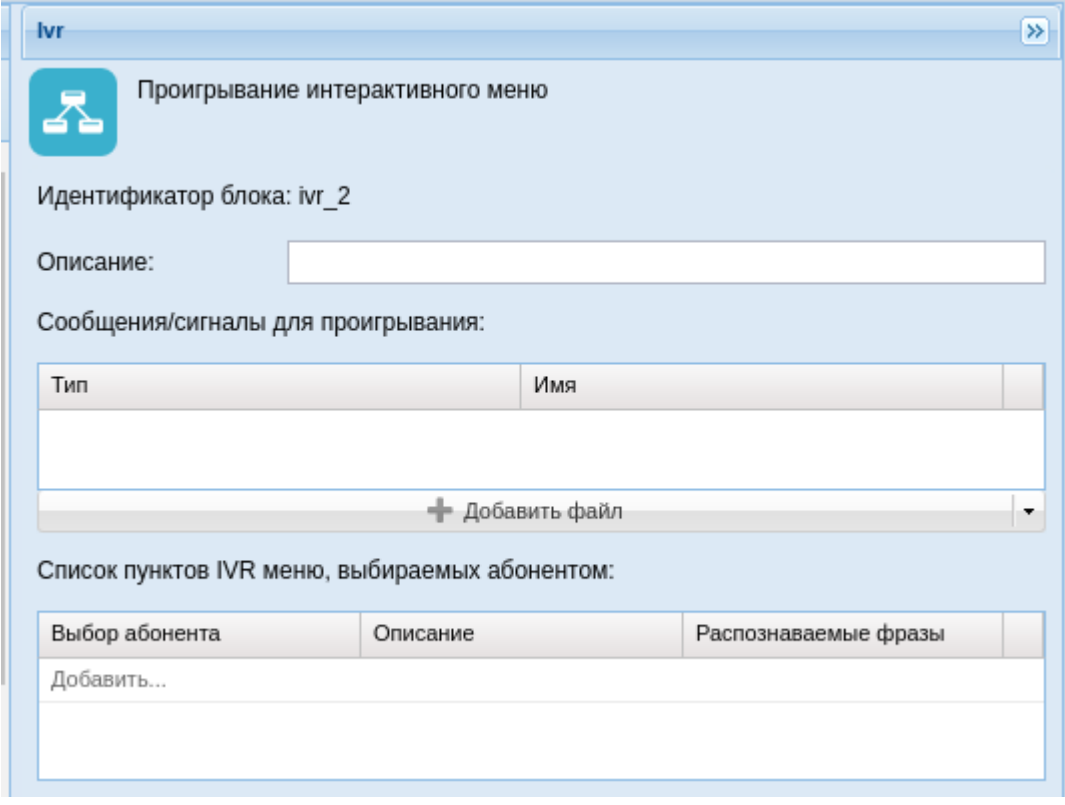

При двойном клике по полю из столбца *"Распознаваемые фразы"* раскрывается модальное окно *"Редактор распознаваемых фраз."*

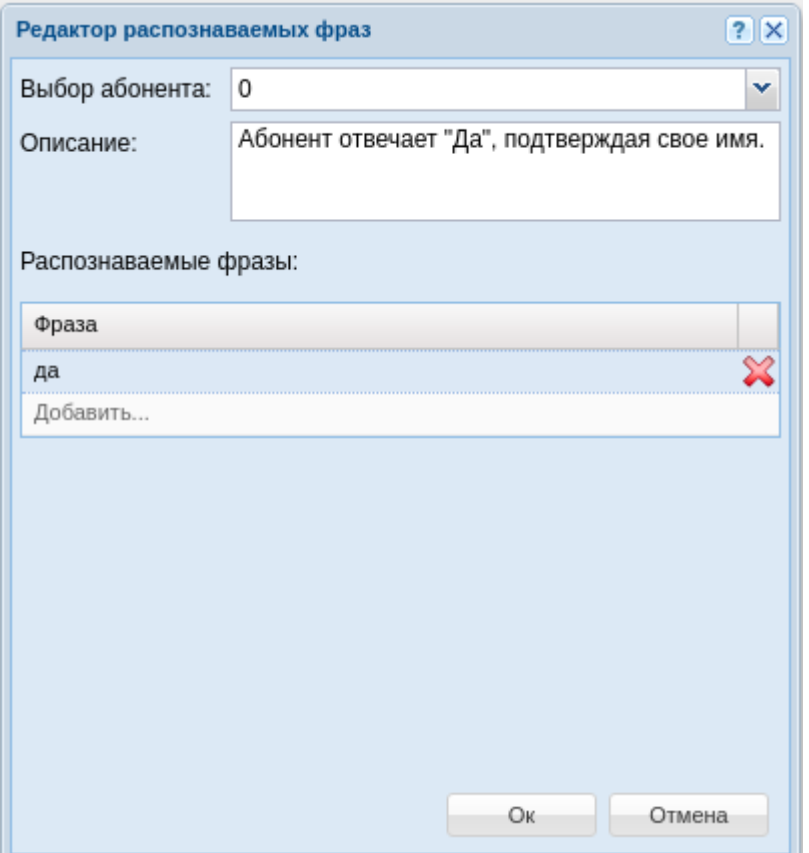

- Выбор абонента цифра, по нажатию на которую, абонент может продублировать ответ
- Описание текстовое описание данного варианта выбора
- Распознаваемые фразы слово или фраза, которые будут детектироваться в прямой речи абонента. Если слово или фраза будут найдены - скрипт продолжит выполняться по данной ветви.
- Распознаваемые фразы слово или фраза, которые будут детектироваться в прямой речи абонента. Если слово или фраза будут найдены - скрипт продолжит выполняться по данной ветви.

#### (i) ASR и настройки MSR

Иногда для корректной работы ASR необходимо будет устранить "ложные" срабатывания на посторонние звуки. Для этого необходимо произвести настройку параметра silence-threshold путем уменьшения чувствительности (увеличения значения silence-threshold например до уровня -20 дБ). Прочитать об этом можно в разделе Настройка конфигурационного файла MSR

# <span id="page-10-0"></span>Транскрибирование разговоров

Услуга доступна начиная с версии ПО 3.14.3

- [Основные понятия](#page-10-1)
- [Принцип работы](#page-10-2)
- [Пример работы сервиса](#page-11-0)

## <span id="page-10-1"></span>Основные понятия

На ECSS-10 имеется возможность транскрибирования записанных разговоров (распознавание текста из голоса). Для этого сервису транскрибирования требуется передать аудио файл в формате WAV, после чего он выдаст результат.

# <span id="page-10-2"></span>Принцип работы

Для распознавания текста из файла, требуется передать на вход сервиса файл в формате WAV. Существует несколько способов распознавания текста. Описание приведено ниже.

#### **Команда в bash:**

**ASR\_IP:PORT/trans [OPTIONS]- возвращает список распознанных слов с временными метками**

#### **Синтаксис:**

 $OPTIONS = \{-T[file]\}$ 

• -T — файл, передаваемый сервису.

#### **Команда в bash:**

#### **ASR\_IP:PORT/trans/vtt — возвращает субтитры в форматы WEBVTT (расширение .vtt)**

#### **Синтаксис:**

 $OPTIONS = \{-H[Header] | -T[file]\}$ 

- -H метки добавляемые в выводе утилиты, после транскрибирования;
- -T файл, передаваемый сервису.

#### **Команда в bash:**

**ASR\_IP:PORT/trans/mono — список распознанных слов с временными метками только для первого канала, игнорируя остальные**

#### **Синтаксис:**

 $OPTIONS = \{-T[file]\}$ 

• - Т - файл. передаваемый сервису.

#### Команда в bash:

ASR\_IP:PORT/trans/mono/vtt - распознает только первый канал и конвертирует в субтитры

#### Синтаксис:

 $OPTIONS = \{-H[Header] | -T[file]\}$ 

- - Н метки добавляемые в выводе утилиты, после транскрибирования;
- - Т файл, передаваемый сервису.

## <span id="page-11-0"></span>Пример работы сервиса

#### \$ curl localhost:9000/trans -T test.wav

Omrem<sup>.</sup> **[Абонент: A]** decoder-test 10.99 0.27 да 0.78 decoder-test 1 2.73 0.21 да 1.00 decoder-test 1 2.94 0.36 да 1.00 decoder-test 1 5.94 0.33 какими 0.93 decoder-test 1 6.27 0.45 деньгами 0.94

[Абонент: Б] decoder-test 1 1.65 0.45 алло 0.77 decoder-test 1 3.48 0.15 Hy 0.47 decoder-test 1 3.63 0.18 как 0.47 decoder-test 1 3.81 0.15 TAM 0.47 decoder-test 1 3.96 0.06 c 0.46 decoder-test 1 4.02 0.54 деньгами 1.00

# \$ curl localhost:9000/trans/vtt -H "Calling: Алиса" -H "Called: Боб" -T test.wav

Omsem: **WEBVTT**  $\mathbf{1}$ 00:00:00.990 --> 00:00:01.260 <v> Алиса> да  $<$ / $<$  $\mathcal{L}$  $00:00:01.650 \rightarrow 00:00:02.100$  $<$ v> $506$ алло  $<$ / $\vee$ 

3 00:00:02.730 --> 00:00:03.300 <v> Алиса> да да  $<$ / $v$ 4 00:00:03.480 --> 00:00:04.560 <v> Боб> ну как там с деньгами  $<$ / $v$ > 5 00:00:05.940 --> 00:00:6.720 <v> Алиса> какими деньгами  $<$ / $v$ *Примечание: (<v></v>) - voice tag*

# <span id="page-13-0"></span>Система СОРМ

- [План подготовки комплекса для сдачи функции СОРМ](#page-13-1)
- [Настройка посредника СОРМ](#page-15-0)
	- [Подключение потока Е](#page-15-1)[1](#page-15-1) [от ПУ СОРМ спецслужб к посреднику СОРМ](#page-15-1)
	- [Проверка потока Е](#page-16-0)[1](#page-16-0) [до ПУ СОРМ](#page-16-0)
	- [Настройка сетевого интерфейса посредника СОРМ](#page-17-0)
	- [Настройка параметров посредника СОРМ для взаимодействия с пультом СОРМ](#page-19-0)
		- [Настройки](#page-19-1) [SSH](#page-19-1)
		- [Настройки СОРМ](#page-21-0)
		- [Настройки](#page-24-0) [RADIUS](#page-24-0)
		- [Настройка потоков Е](#page-25-0)[1](#page-25-0)
		- [Сохранение конфигурации СОРМ посредника](#page-25-1)
- [Настройка системы СОРМ](#page-26-0) [ECSS-10](#page-26-0)
	- [Инсталляция лицензии с функцией СОРМ](#page-26-1)[,](#page-26-1) [проверка лицензии](#page-26-1)
	- [Проверка наличия ключа](#page-26-2) [eToken](#page-26-2) [в системе](#page-26-2)
	- [Настройка внутреннего протокола взаимодействия с посредником СОРМ](#page-27-0)
		- [Настройка системы СОРМ](#page-27-1)
		- [Просмотр настроек](#page-28-0)
		- [Установка значений по умолчанию](#page-29-0)
	- [Настройка маршрутизации](#page-29-1) [ECSS-10](#page-29-1) [в соответствии с требованиями сотрудников](#page-29-1) [спецслужб](#page-29-1)
	- [Проверка соответствия формата выдачи номеров А и Б в ПУ СОРМ формату](#page-31-0)[,](#page-31-0)  [требуемому сотрудниками спецслужб](#page-31-0)
- [Подсистема](#page-34-0) [MultiSORM](#page-34-0)
	- [Общая работа системы](#page-34-1)
	- [Конфигурирование подсистемы](#page-36-0) [MultiSORM](#page-36-0)
		- [Настройка глобальных параметров СОРМ](#page-36-1)
		- [Настройка локальных параметров СОРМ домена](#page-37-0)
		- [Создание контекстов маршрутизации](#page-38-0)
		- [Декларация бриджей](#page-38-1)
		- [Настройка планов нумерации в доменах](#page-39-0)
	- [Пример настройки подсистемы](#page-39-1) [MultiSORM](#page-39-1)

## <span id="page-13-1"></span>План подготовки комплекса для сдачи функции СОРМ

В комплексе ECSS-10 заложены возможности для выполнения требований к системе технических средств по обеспечению функций оперативно-розыскных мероприятий на электронных АТС, утвержденные приказом Госкомсвязи России от 20.04.1999 № 70 и приказом Минкомсвязи России №268 от 19.11.2012.

Подключение ECSS-10 к ПУ СОРМ спецслужб осуществляется при помощи посредника СОРМ, реализованного на базе шлюза SMG1016M, по соединительным линиям (СЛ). На рисунке 1 приведена схема подключения.

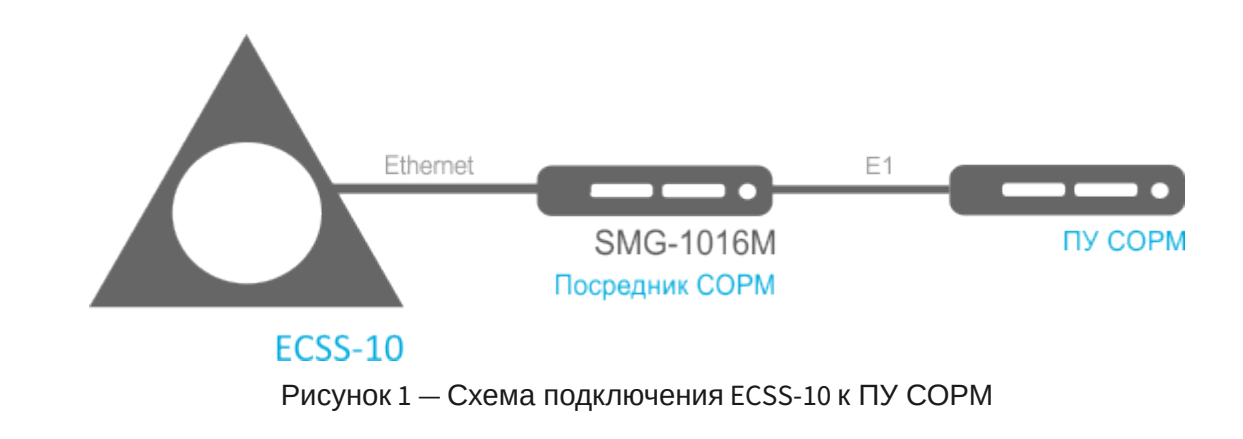

В СОРМ посреднике реализован основной вариант подключения к ПУ СОРМ (по потоку Е1) и дополнительный вариант подключения (по TCP/IP).  $\bullet$ 

СОРМ посредник позволяет организовать от 1 до 4 Е1 до ПУ СОРМ (количество потоков Е1 определяется абонентской емкостью станции, типом узла и требованиями сотрудников спецслужб).

Один поток Е1 СОРМ содержит 28 разговорных каналов (КСЛ – контрольно соединительных линий) для прослушивания контролируемых абонентов.

При совмещенном контроле в разговорный канал потока СОРМ замешивается звуковой трафик от абонентов А и Б. Смешивание звуковых потоков происходит при помощи трехсторонней конференции на VoIP-субмодуле. Один субмодуль VoIP поддерживает 27 трехсторонних конференций. Таким образом, для обеспечения возможности перехвата одновременно по всем каналам потока Е1 необходимо, чтобы в сорм посреднике было установлено не менее 2 субмодулей VoIP (SM-VP-M300).

К одной виртуальной АТС комплекса ECSS-10 можно подключить несколько СОРМ посредников, каждый из которых будет независимо подключен к отдельному пульту СОРМ. Каждый из этих СОРМ посредников будет передавать на контролирующий его пульт данные только о тех абонентах, которые поставлены на контроль с этого пульта.

План подготовки комплекса оборудования ECSS-10 для сдачи функции (протокола) СОРМ сотрудникам спецслужб:

- 1. настройка посредника СОРМ;
- 2. настройка системы СОРМ ECSS-10;
- 3. тестирование соответствия формата выдачи номеров в ПУ СОРМ с требуемым сотрудниками спецслужб.

Настройка посредника СОРМ включает в себя:

- 1. подключение потока Е1 от ПУ СОРМ спецслужб к посреднику СОРМ (SMG1016M);
- 2. настройка параметров посредника для взаимодействия с пультом СОРМ и системой СОРМ ECSS-10.

Настройка системы СОРМ ECSS-10 включает в себя три этапа:

- 1. инсталляция лицензии с функцией СОРМ, проверка лицензии;
- 2. настройка внутреннего протокола взаимодействия с посредником СОРМ;
- 3. настройка маршрутизации ECSS-10 в соответствии с требованиями сотрудников спецслужб.

# <span id="page-15-0"></span>Настройка посредника СОРМ

Порядок подготовки посредника СОРМ для взаимодействия с ПУ СОРМ спецслужб и системы ECSS-10:

- 1. подключение потока Е1;
- 2. проверка потока Е1;
- 3. настройка сетевого интерфейса;
- 4. настройка программного обеспечения посредника СОРМ.

# <span id="page-15-1"></span>Подключение потока Е1 от ПУ СОРМ спецслужб к посреднику СОРМ

#### **Для SMG-1016М**

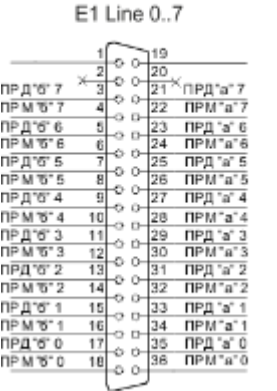

E1 Line 8, 15

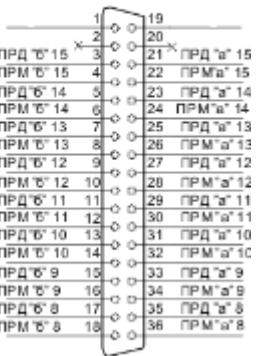

Рисунок 2 — Схема распайки разъема потока Е1 для устройства SMG-1016M

- Контакты ПРМ предназначены для приема сигнала из канала в устройство.
- Контакты ПРД предназначены для передачи сигнала из устройства в канал.

#### **Для SMG-2016**

Назначение контактов разъемов RJ-48 для подключения потоков E1 E1 Line 0..15 соответствует спецификации ISO/IЕС 10173 и приведено в таблице 1.

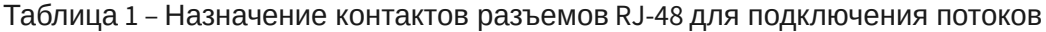

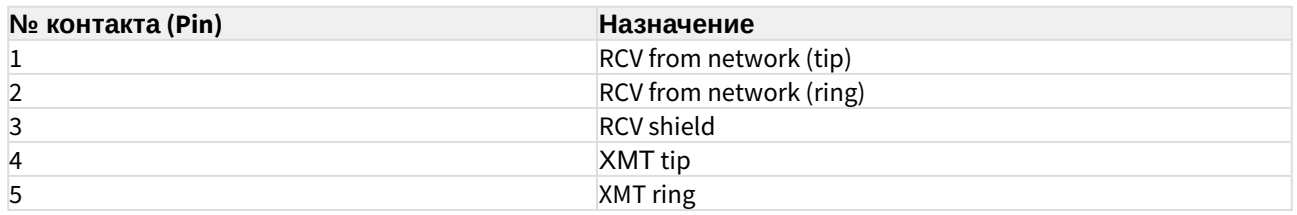

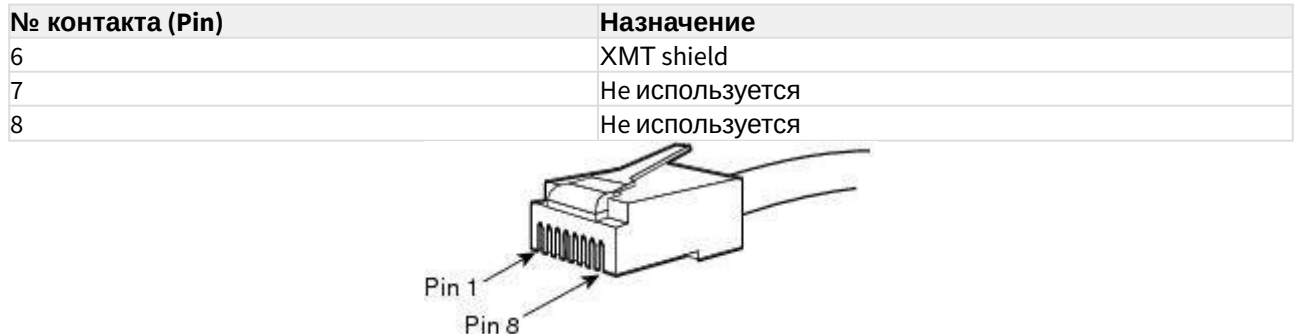

Рисунок 3 — Схема нумерации контактов разъема RJ-48 потока E1 для устройства SMG-2016

# <span id="page-16-0"></span>Проверка потока Е1 до ПУ СОРМ

Для просмотра состояния потоков Е1 необходимо:

• подключиться к устройству через web-интерфейс (по умолчанию IP-адрес: 192.168.1.2, login: admin, password: rootpasswd) и открыть вкладку Мониторинг-Мониторинг потоков  $E1;$ 

В разделе отображается информация об установленных чипах на субмодулях М4Е1, а также мониторинг и статистика потоков Е1.

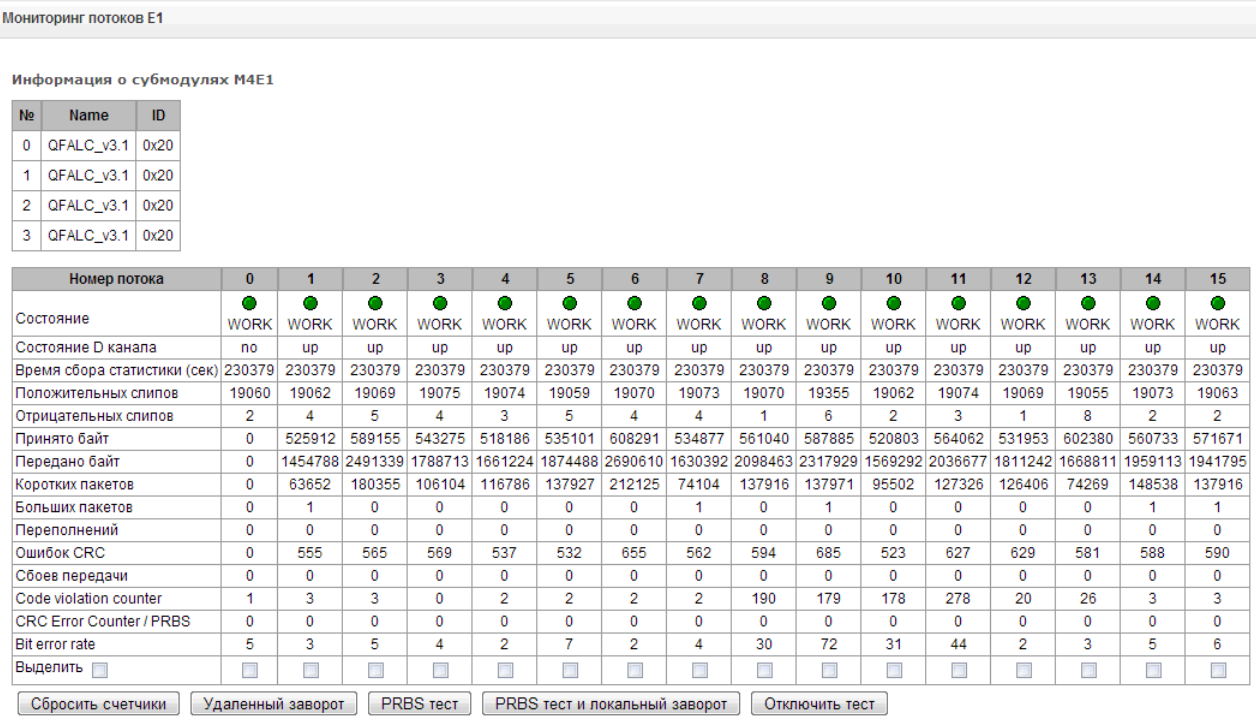

Возможные статусы потока Е1 и расшифровка значений:

- WORK поток в работе;
- LOS потеря сигнала;
- ОГГ поток физически выключен;
- ABSENT не установлен субмодуль;
- AIS сигнал индикации аварийного состояния (сигнал, содержащий все единицы);
- LOMF сигнал индикации аварийного состояния сверхцикла;
- RAI индикация удаленной аварии.

Для корректной работы СОРМ посредника необходимо, чтобы на потоках, подключенных к ПУ СОРМ, было состояние WORK.

# <span id="page-17-0"></span>Настройка сетевого интерфейса посредника СОРМ

Для настройки сетевого интерфейса необходимо:

• подключиться к устройству через web-интерфейс (по умолчанию IP-адрес: 192.168.1.2, login: admin, password:rootpasswd) и открыть вкладку Настройки ТСР/IP-Сетевые интерфейсы;

На устройстве есть возможность сконфигурировать 1 основной сетевой интерфейс eth0 и до 9-ти дополнительных интерфейсов. Интерфейсами могут быть интерфейсы VLAN, alias основного интерфейса eth0 либо alias интерфейса VLAN.

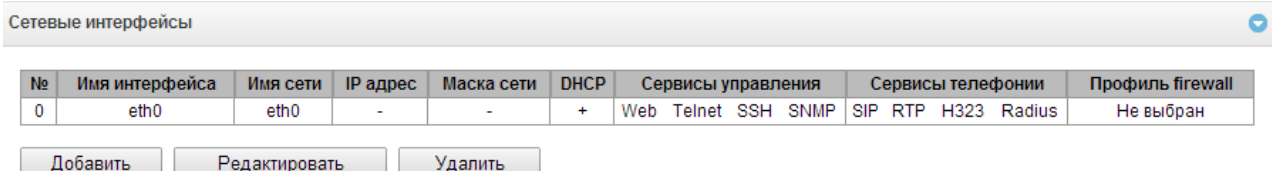

Alias - это дополнительный сетевой интерфейс, который создается на базе существующего основного интерфейса eth0, либо на базе существующего VLAN-интерфейса.

Для создания, редактирования и удаления правил сетевых интерфейсов используются кнопки:

«Добавить»: «Редактировать»: «Удалить».

#### Сетевые интерфейсы

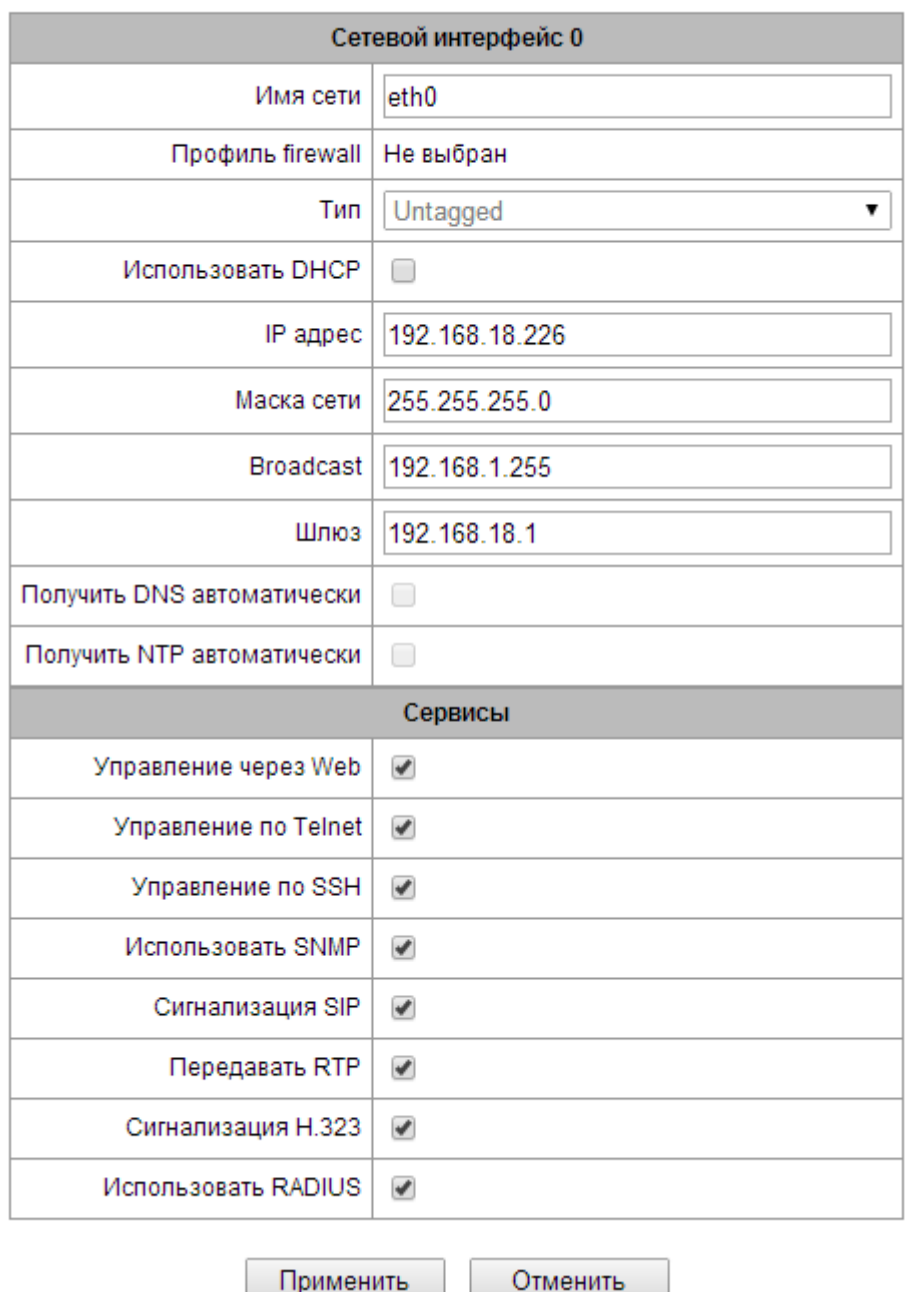

Для СОРМ посредника в интерфейсе как минимум необходимо настроить следующие параметры:

- IPADDR IP-адрес СОРМ-посредника;
- NETMASK сетевая маска;
- GATEWAY адрес шлюза;
- Флаги управления: Web, SSH, SNMP, RADIUS.

Применить

# <span id="page-19-0"></span>Настройка параметров посредника СОРМ для взаимодействия с пультом СОРМ

Для настройки параметров посредника СОРМ необходимо:

• подключиться к устройству через web-интерфейс и открыть вкладку **СОРМ посредник**;

В разделе конфигурируются настройки СОРМ посредника, являющегося посредником для взаимодействия по протоколу СОРМ между пультом СОРМ и программным коммутатором ECSS-10. СОРМ посредник принимает команды от пульта и транслирует их в сторону программного коммутатора ECSS-10, а также транслирует сообщения СОРМ в обратную сторону. Взаимодействие с пультом осуществляется по протоколу СОРМ, а взаимодействие с программным коммутатором по протоколам SSH и RADIUS.

## <span id="page-19-1"></span>Настройки SSH

## **СОРМ посредник**

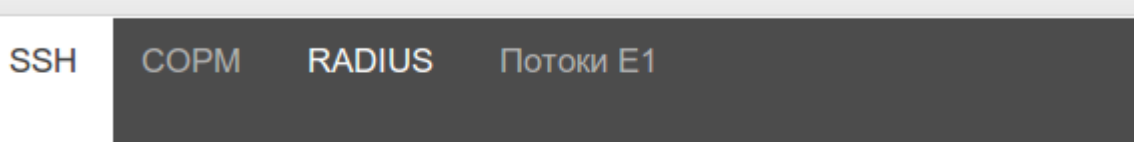

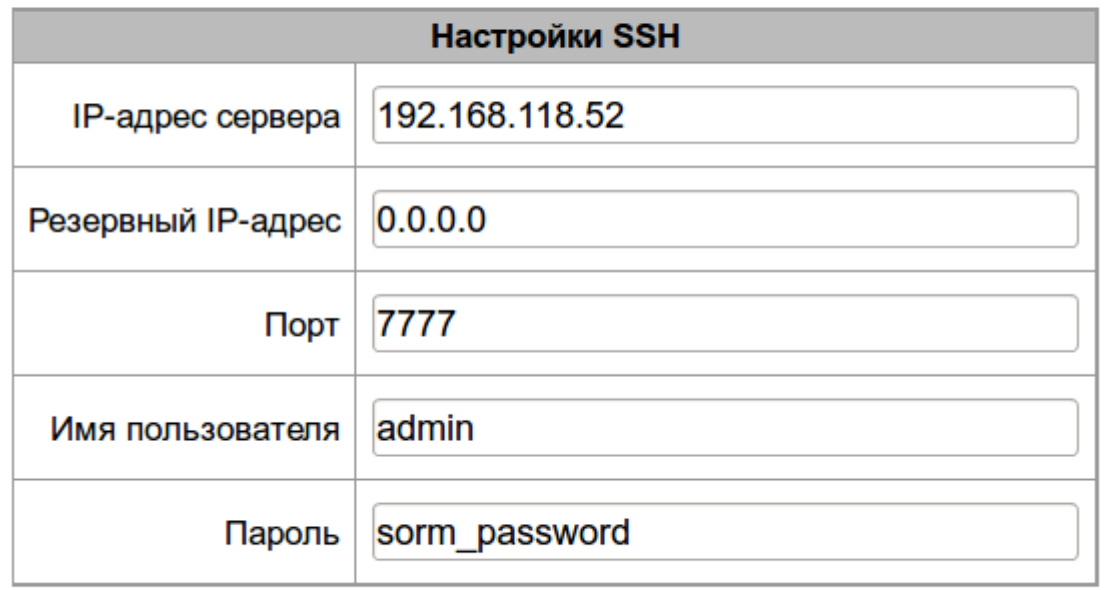

Применить

Отменить

Для взаимодействия СОРМ посредника с программным коммутатором необходимо настроить следующие параметры:

• **IP-адрес сервера** — **IP-адрес программного коммутатора ECSS-10** для взаимодействия по протоколу SSH;

- Резервный IP-адрес IP-адрес резервного программного коммутатора ECSS-10 для взаимодействия по протоколу SSH;
- Порт транспортный порт протокола ТСР, открытый на хосте программного коммутатора ECSS-10 для взаимодействия с СОРМ посредником по протоколу SSH. Для настройки работы обычной подсистемы СОРМ параметру необходимо указать значение, настроенное в конфигурации программного коммутатора (по умолчанию  $7777$ );
- Имя пользователя имя пользователя для взаимодействия с программным коммутатором по протоколу SSH. В качестве значения параметра указывается имя виртуальной АТС (домена), которая СОРМируется;
- Пароль пароль пользователя, взаимодействующего с программным коммутатором по протоколу SSH. Здесь указывается пароль, настроенный для подсистемы СОРМ в соответствующей виртуальной АТС программного коммутатора ECSS-10.

<span id="page-21-0"></span>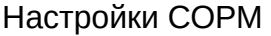

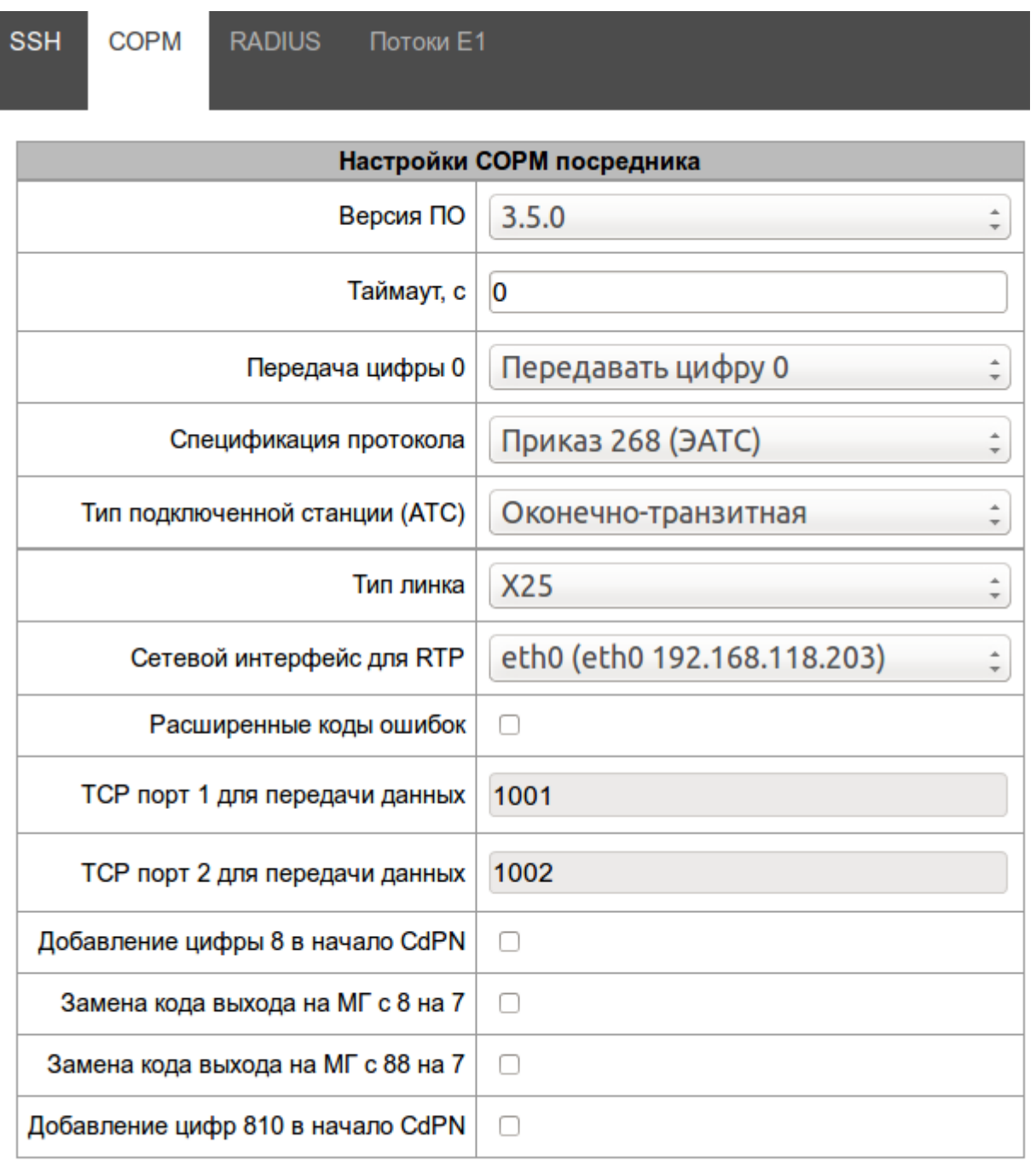

Применить

Отменить

Для взаимодействия СОРМ посредника с программным коммутатором необходимо настроить следующие параметры:

- Версия ПО версия программного обеспечения программного коммутатора ECSS-10. Для СОРМирования ECSS-10 с версией ПО 3.5.0 и старше нужно выбрать значение  $3.5.0:$
- Спецификация протокола устанавливает спецификацию протокола СОРМ для взаимодействия с пультом: нужно выбрать значение приказ 268;
- Тип подключенной станции (АТС) тип узла связи, в качестве которого выступает программный коммутатор ECSS-10. Нужно выбрать тип узла, которым на сети является программный коммутатор: оконечный, транзитный или транзитно-оконечный
- Тип линка тип подключения каналов передачи данных КПД1 и КПД2 к пульту СОРМ. При подключении КПД по потоку E1 используется протокол Х.25, при подключении КПД по IP каналу используется протокол TCP:
- Сетевой интерфейс для RTP сетевой интерфейс, на который от программного коммутатора передается медиа трафик от СОРМируемых вызовов;
- ТСР порт 1 для передачи данных номер ТСР порта для подключения к ПУ СОРМ канала передачи данных КПД1. Используется при «типе линка» ТСР:
- ТСР порт 2 для передачи данных номер ТСР порта для подключения к ПУ СОРМ канала передачи данных КПД2. Используется при «типе линка» ТСР.

Слудующие параметры конфигурируются при необходимости более гибко настроить взаимодействие СОРМ посредника с пультом:

• Тайм-аут, с - тайм-аут ожидания приема команд от ПУ СОРМ, в секундах. Если установлено значение "0", то таймер отключен. Если в течение заданного периода времени не поступают команды от ПУ СОРМ, то канал считается неисправным, блокируется передача в ПУ СОРМ. Данные, которые не были отправлены в ПУ СОРМ, удаляются.

#### Реализовано согласно пункту 1.5 Приказа №70 Госкомсвязи России от 20.04.1999.

- Передача цифры 0 устанавливает режим передачи цифры «0», либо в виде цифры 0, либо в виде символа «А»;
- Расширенные коды ошибок позволяет, при возникновении ошибок обработки команд, передавать на пульт СОРМ детальную информацию о характере возникшей ошибки:

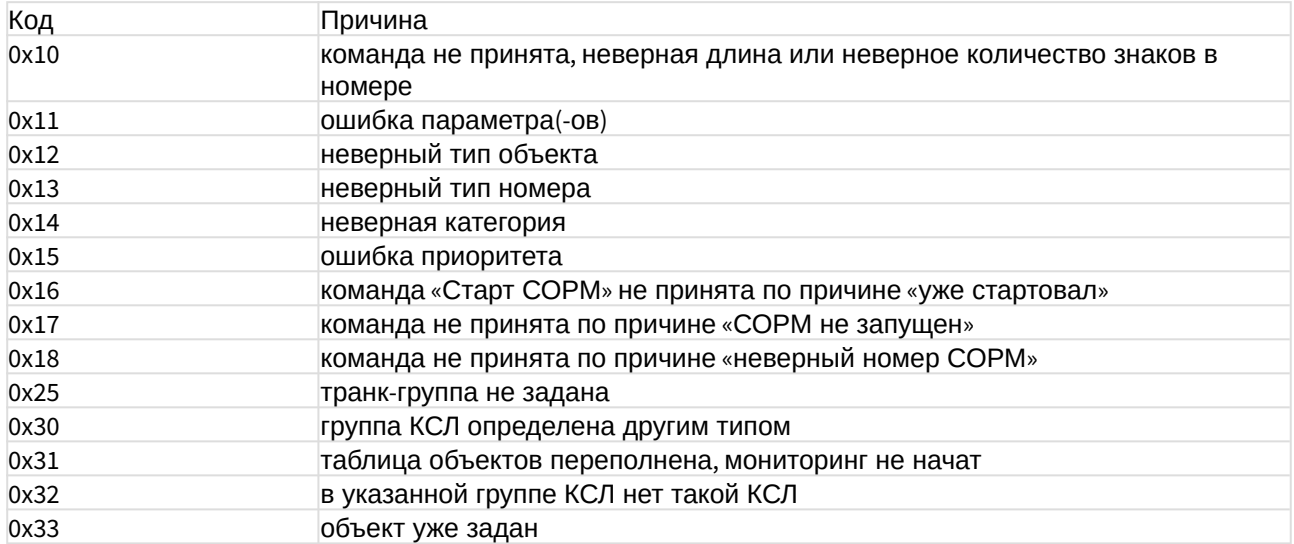

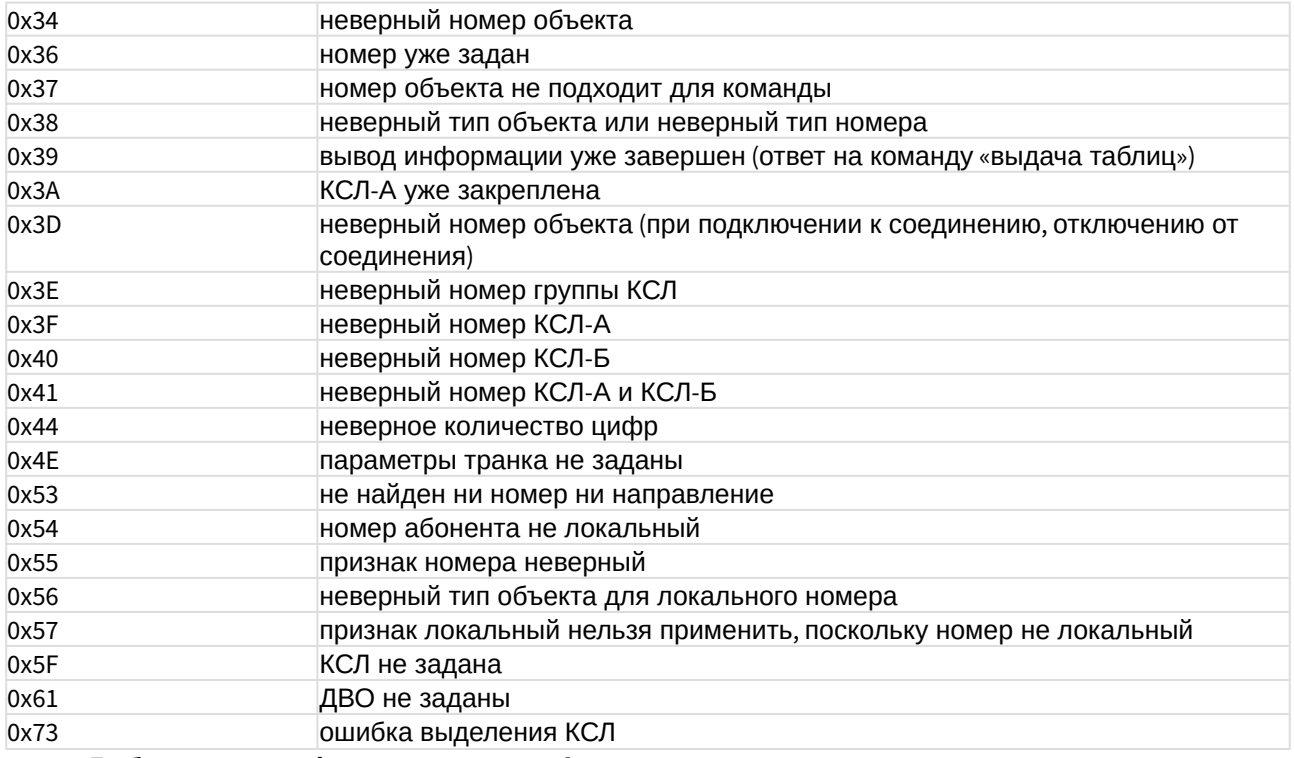

• **Добавление цифры 8 в начало CdPN** — адаптация, позволяет заменить начальную цифру 7 на цифру 8 в номере абонента В при перехвате по номеру А в вызовах с признаком «абонент станции» и «абонент ТФСООП России»;

- **Замена кода выхода на МГ с 8 на 7** адаптация, позволяет заменить код выхода на междугородную связь с цифры 8 на цифру 7 в номере абонента В;
- **Замена кода выхода на МГ с 88 на 7** адаптация, позволяет заменить код выхода на междугородную связь с цифр 88 на цифру 7 в номере абонента В;
- **Добавление цифр 810 в начало CdPN** адаптация, позволяет заменить начальную цифру 7 на цифры 810 в номере абонента В при перехвате по номеру А в вызовах с признаком «абонент станции» и «абонент ТФСООП России».

<span id="page-24-0"></span>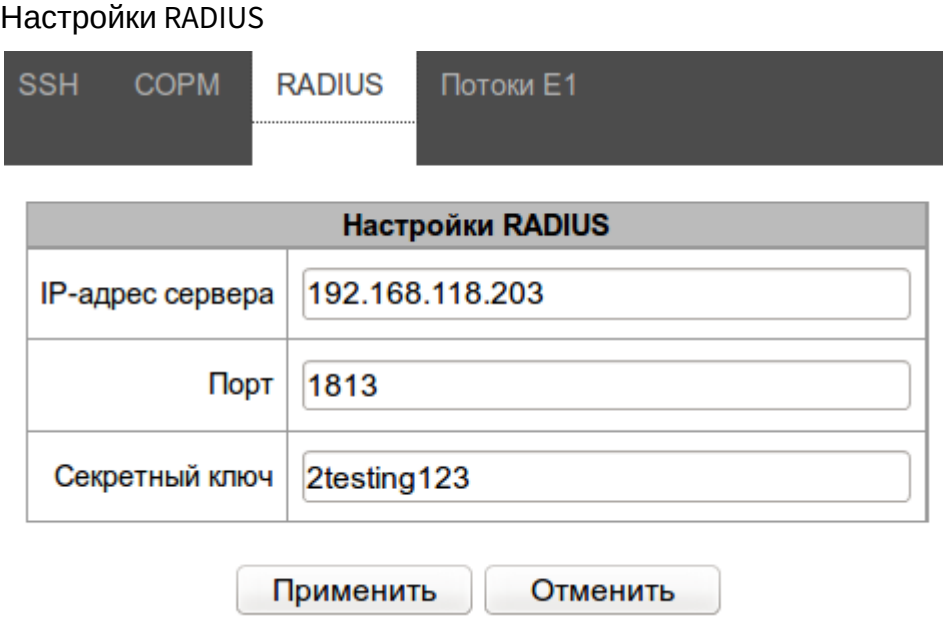

Для взаимодействия СОРМ посредника с программным коммутатором необходимо настроить следующие параметры:

- IP-адрес сервера IP-адрес RADIUS сервера СОРМ посредника, к которому будет подключаться программный коммутатор ECSS-10 по протоколу RADIUS. В качестве IPадреса нужно указать адрес сетевого интерфейса СОРМ посредника;
- Порт транспортный UDP порт RADIUS сервера СОРМ посредника, к которому будет подключаться программный коммутатор ECSS-10 по протоколу RADIUS. Обычно используется порт 1813, на программном коммутаторе по умолчанию настраивается именно этот порт;
- Секретный ключ ключ-пароль для подключения программного коммутатора ECSS-10 по протоколу RADIUS. Необходимо настроить такой же ключ, как в виртуальной ATC программного коммутатора.

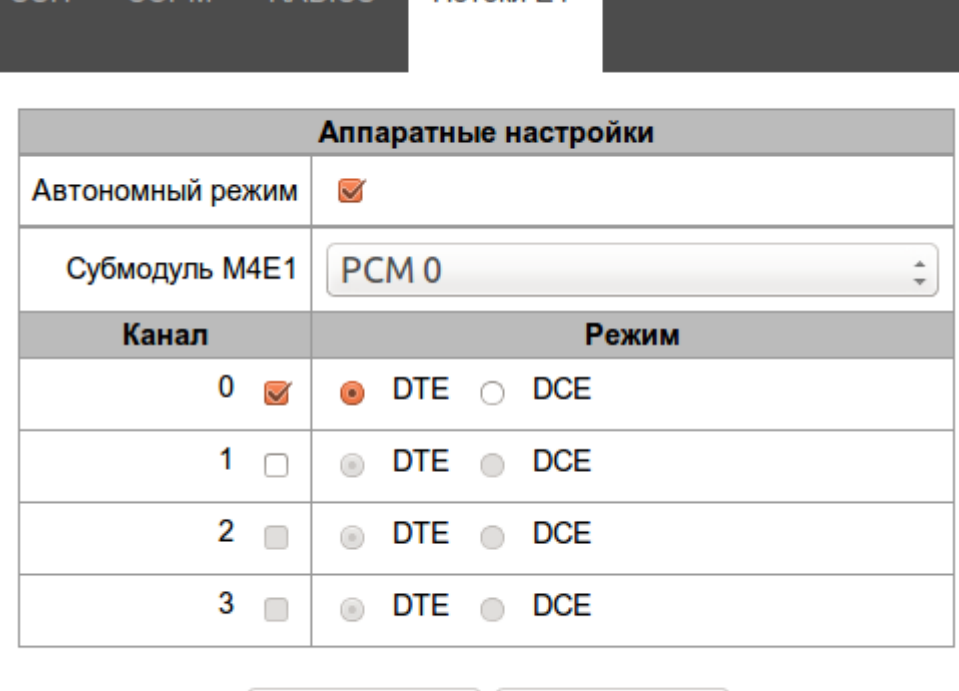

#### <span id="page-25-0"></span>Настройка потоков Е1

SSH COPM RADILIS **DOTOKA E1** 

• **Автономный режим** — режим используется для устройств, в которых установлен всего один VoIP субмодуль. При установленном флаге все каналы VoIP субмодуля будут использоваться под нужды СОРМ посредника;

Отменить

В устройствах с двумя и большим количеством субмодулей VoIP, в зависимости от количества задействованных в сторону пульта СОРМ потоков Е1, субмодули VoIP будут распределяться между СОРМ посредником и SMG PBX.

Для взаимодействия с программным коммутатором ECSS-10 необходимо настроить следующие параметры:

• Субмодуль М4Е1 — выбор субмодуля, который будет использоваться для подключения по потокам Е1 к пульту СОРМ;

В таблице Канал/Режим выбираются потоки Е1 субмолуля и режим работы протокола Х.25:

- DTE терминальная сторона (Tx cmd=1, Rx cmd=3);
- DCE линейная сторона (Tx cmd=3, Rx cmd=1).

Применить

#### <span id="page-25-1"></span>Сохранение конфигурации СОРМ посредника

Для сохранения параметров в энергонезависимую память необходимо в меню **Сервис** выбрать пункт **Сохранить конфигурацию во Flash**.

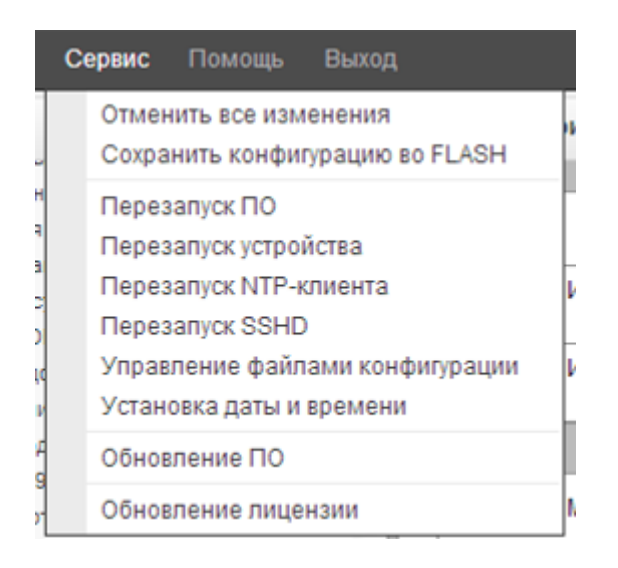

# <span id="page-26-0"></span>Настройка системы СОРМ ECSS-10

# <span id="page-26-1"></span>Инсталляция лицензии с функцией СОРМ, проверка лицензии

Методика инсталляции лицензии описана в разделе [Начальное конфигурирование](https://docs.eltex-co.ru/pages/viewpage.action?pageId=307698972)  [системы](https://docs.eltex-co.ru/pages/viewpage.action?pageId=307698972)[\(old\).](https://docs.eltex-co.ru/pages/viewpage.action?pageId=307698972)

Проверка наличия активации протокола СОРМ в лицензии ECSS-10 выполняется командой:

#### **/cluster/storage/ds1/licence/current-limits**

Значение параметра *"Sorm enabled"* должно быть *"true"*:

Sorm enabled true true

Связаться с коммерческим отделом компании ЭЛТЕКС, узнать о лицензионных ограничениях и поддержке протокола СОРМ вашей лицензией. Если при выполнении команды выводится значение *"false"*, необходимо:

- 1. При необходимости повторить инсталляцию лицензии.
- 2. Проверить наличие ключа eToken в системе.

# <span id="page-26-2"></span>Проверка наличия ключа eToken в системе

Проверку можно разделить на два этапа:

1. Проверка определения ключа eToken операционной системой Linux. В командной консоли Linux (shell) нужно выполнить команду: **lsusb**

Пример результата выполнения команды:

Bus 001 Device 001: ID 1d6b:0002 Linux Foundation 2.0 root hub Bus 002 Device 001: ID 1d6b:0001 Linux Foundation 1.1 root hub Bus 003 Device 001: ID 1d6b:0001 Linux Foundation 1.1 root hub Bus 004 Device 001: ID 1d6b:0001 Linux Foundation 1.1 root hub Bus 005 Device 001: ID 1d6b:0001 Linux Foundation 1.1 root hub Bus 001 Device 003: ID 18e3:9101 Fitipower Integrated Technology Inc All-in-1 Card Reader Bus 002 Device 002: ID 0529:0620 Aladdin Knowledge Systems

Наличие строки **Bus 002 Device 002: ID 0529:0620 Aladdin Knowledge Systems** говорит о том, что система определила ключ eToken. Если приведенной в примере строки нет, смотрите в разделе [Инсталляция библиотек и](#page-13-0)  [необходимого ПО для работы](#page-13-0) [eToken](#page-13-0).

2. Проверка отсутствия ошибок при попытке определить ключ eToken нодой DS. В командной консоли Linux (shell) просмотрите файл **error.log** на наличие ошибок определения ключа eToken нодой DS. Файл расположен по следующему пути: **/var/log/ecss/ds/** xxxx xx xx xx xx xx ds x@ecss x/.

Методика решения проблем при определении ключа eToken нодой DS приведена в разделе [Инсталляция библиотек и необходимого ПО для работы](#page-13-0) [eToken](#page-13-0).

# <span id="page-27-0"></span>Настройка внутреннего протокола взаимодействия с посредником СОРМ

Настройка внутреннего протокола взаимодействия между посредником СОРМ и ECSS-10 осуществляется в командной консоли CLI.

Для настройки системы СОРМ ECSS-10 у пользователя должны быть права администратора домена "ecss-<DOMAIN\_NAME>-domain-admin".

Команды для настройки сиcтемы СОРМ находятся по пути в командной консоли **/domain/ <DOMAIN\_NAME>/sorm**.

#### <span id="page-27-1"></span>Настройка системы СОРМ

Для настройки параметров внутреннего протокола взаимодействия между посредником СОРМ и системой ECSS-10 используются команды:

#### */domain/<DOMAIN\_NAME>/sorm/set*

Для взаимодействия с посредником СОРМ необходимо произвести настройку следующих параметров:

1. radius\_servers — IP-адрес и секретный ключ для подключения к посреднику СОРМ по протоколу RADIUS

Команда для настройки:

**/domain/<DOMAIN\_NAME>/sorm/set radius\_servers add <ADDRESS> <SECRET>**

где

<ADDRESS> - IP-адрес посредника COPM;

<SECRET> - секретный ключ для подключения к посреднику СОРМ.

При необходимости подключить несколько СОРМ посредников, необходимо настроить несколько подключений по протоколу RADIUS.

2. password - пароль для подключения COPM-посредника к подсистеме COPM на ECSS-10 по протоколу SSH

Команда для настройки:

# /domain/<DOMAIN\_NAME>/sorm/set password <PASSWORD>

где

<PASSWORD> - пароль пользователя для подключения к посреднику СОРМ по протоколу SSH.

• Начиная с версии 3.4.2 логин для подключения СОРМ посредника равен имени домена к которому он подключается.

3. enabled - включить/выключить подсистему COPMa в определенном домене Команда для настройки:

/domain/<DOMAIN\_NAME>/sorm/set enabled <ENABLED> где

<ENABLED>:: true | false - включить/выключить подсистему СОРМа в данном домене.

При необходимости можно настроить другие параметры взаимодействия, более подробная информация о командах приведена в разделе Команды управления конфигурацией посредника СОРМ.

#### <span id="page-28-0"></span>Просмотр настроек

Для просмотра текущих настроек внутреннего протокола используется команда:

#### /domain/<DOMAIN\_NAME>/sorm/info

Пример выполнения команды:

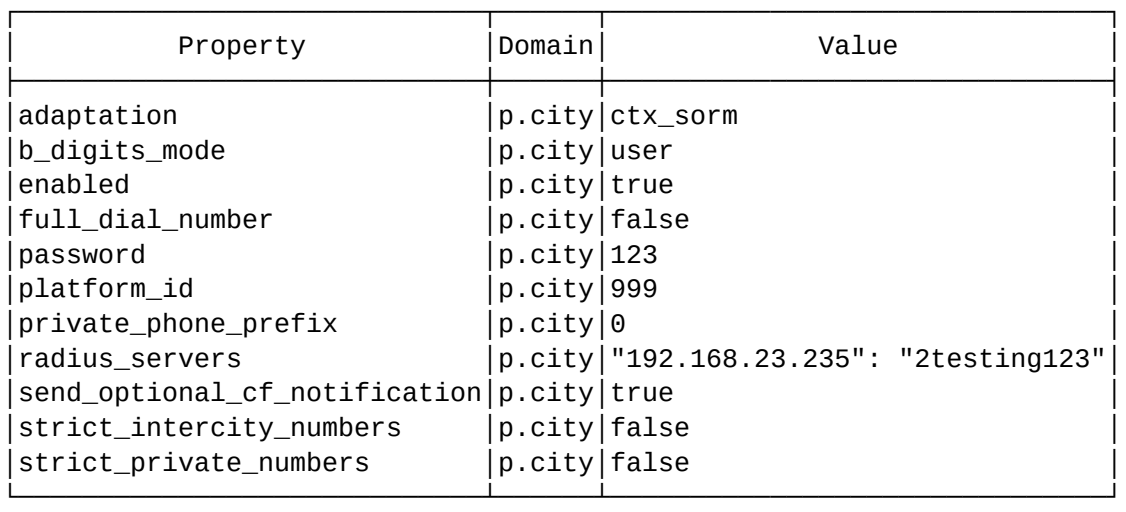

/domain/p.city/sorm/info

Описание параметров можно посмотреть тут: [Команды управления конфигурацией](https://docs.eltex-co.ru/pages/viewpage.action?pageId=381519986)  [посредника СОРМ](https://docs.eltex-co.ru/pages/viewpage.action?pageId=381519986).

#### <span id="page-29-0"></span>Установка значений по умолчанию

Для сброса значения определенного параметра внутреннего протокола на заводское значение используется команда:

#### **/domain/<DOMAIN\_NAME>/sorm/clean <PARAMETER>**

где

<PARAMETER> — параметр, значение которого нужно установить по умолчанию.

# <span id="page-29-1"></span>Настройка маршрутизации ECSS-10 в соответствии с требованиями сотрудников спецслужб

Система маршрутизации вызовов ECSS-10 реализована таким образом, что на этапе маршрутизации можно определить номера вызывающего и вызываемого абонентов (номера А и Б) для дальнейшего их использования системой СОРМ. Функционал комплекса ECSS-10 позволяет модифицировать номера абонентов А и Б для передачи их посреднику СОРМ в формате, отличном от используемого при маршрутизации.

Правила отбора номеров А и Б для использования в системе СОРМ определяются в разделе <conditions> при создании правил контекста маршрутизации. Описание файлов контекстов маршрутизации приведено в разделе [Виртуальная АТС](https://docs.eltex-co.ru/pages/viewpage.action?pageId=381518500)[.](https://docs.eltex-co.ru/pages/viewpage.action?pageId=381518500) [Маршрутизация телефонных](https://docs.eltex-co.ru/pages/viewpage.action?pageId=381518500)  [вызовов](https://docs.eltex-co.ru/pages/viewpage.action?pageId=381518500).

Номера А и Б, передаваемые на посредник СОРМ, определяются в разделе <actions>. Для этого используются теги:

```
<called sorm_digits="value" sorm_ni="value"/>
<calling sorm_digits="value" sorm_ni="value"/>
```
где

- $\cdot$  called тег для обработки номера вызываемого абонента;
- · calling тег для обработки номера вызывающего абонента;
- sorm digits номер абонента для СОРМ, который будет анализироваться при СОРМировании вызова:
- sorm\_ni признак абонента для СОРМ, который будет анализироваться при СОРМировании вызова, принимает значения:
	- $\cdot$  private частная сеть:
	- $\cdot$  local местная сеть;
	- $\cdot$  zone зоновая сеть;
	- $\cdot$  intercity междугородная сеть;
	- international международная сеть;
	- emergency спецслужбы.

Идея модификации номеров заключается в том, чтобы при маршрутизации вызова привести формат номеров А, Б и их признаков к виду, требуемому сотрудниками спецслужб.

#### Пример создания правила маршрутизации (соответствует требованиям приказ 70)

Для междугородных наборов в зависимости от формата принятого на сети связи может использоваться префикс 7 или 8.

Номера абонента узла связи выдаются в федеральном формате ххххх-ххххх (10 знаков без префиксов).

Сотрудники спецслужб вправе потребовать постановку междугородних номеров на контроль по 11 знакам (с префиксом 7 или 8), а номеров локальных абонентов узла связи по короткому номеру.

• Вызов перехватывается в случае полного совпадения номера закрепленного на контроль СОРМ и одного из номеров А и Б в результате маршрутизации или номеров A  $\mu$  6 COPM (called sorm digits, calling sorm digits).

АОН в межстанционном взаимодействии передается в формате 10 цифр, а на контроле СОРМ будет закреплен 11-значный номер (10 цифр + префикс).

Для перехвата вызова необходимо преобразовать АОН до 11 цифр или задать номер А СОРМ 11 знаков на маршрутизации.

#### Пример

Контекст маршрутизации, удовлетворяющий требованиям телефонии и СОРМ:

```
<rule name="to_8">
       <conditions>
            <cdpn digits="8%"/>
            <cgpn digits="45???"/>
       </conditions>
       <actions>
            <called sorm_digits="8{%}" sorm_ni="intercity"/>
            <cdpn digits="7{%}"/>
           \leqcalling sorm digits="{1,2,3,4,5}" sorm ni="private"/>
            <cgpn digits="38327{1,2,3,4,5}"/>
       </actions> 
            <result>
                 <external>
                      <direction value="smg_trunk"/>
                 </external>
           </result>
   </rule>
```
# <span id="page-31-0"></span>Проверка соответствия формата выдачи номеров А и Б в ПУ СОРМ формату, требуемому сотрудниками спецслужб

*Постановка на контроль* — получение от ПУ СОРМ команды No5 с номером абонента, который необходимо контролировать, и параметрами для контроля этого номера. При наличии абонента в конфигурации его номер и параметры контроля заносятся во внутреннюю базу данных устройства, при этом на ПУ СОРМ будет отправлено подтверждение успешного выполнения команды. Если номер абонента отсутствует в конфигурации или какие-либо параметры в команде No5 были заданы неверно, на ПУ СОРМ будет отправлено сообщение о невыполнении данной команды.

*Перехват вызова* – передача ПУ СОРМ сообщений о всех этапах установления соединения абонента, поставленного на контроль (занесенного во внутреннюю базу данных устройства).

Настройка маршрутизации вызовов осуществляется в соответствии с требованиями Приказа Минкомсвязи РФ от 19.11.2012 No 268.

В Приказе Минкомсвязи РФ от 19.11.2012 No 268 описан формат номеров, в котором абоненты должны закрепляться на контроль, и требования к выдаче номеров А и Б в сообщениях о перехвате вызовов абонентов.

1) Абоненты станции, местные и междугородные абоненты закрепляются на контроль и передаются в сообщениях перехвата в формате 11 цифр с префиксом 7 в начале номера. 2) Международные абоненты закрепляются на контроль и передаются в сообщениях перехвата без префикса выхода на международную сеть (без префикса 810).

3) Набор абонента станции, поставленного на контроль, передается на ПУ СОРМ в немодифицированном виде (если абонент станции набрал 6 цифр, то на ПУ СОРМ будет передано 6 цифр набора).

В командной консоли CLI существует инструмент, позволяющий просмотреть формат выдачи номеров А и Б при перехвате вызова пультом управления СОРМ.

Перед сдачей узла связи сотрудникам спецслужб необходимо уточнить формат постановки на контроль и выдачи в ПУ СОРМ следующих номеров:

- 1. Абонентов узла связи:
	- тип объекта: абонент данной станции;
	- признак номера: абонент данной станции;
	- количество цифр: зависит от нумерации, принятой на сети связи (возможны отступления, необходимо согласовывать с сотрудниками спецслужб);
	- префикс: цифра 7, 8 или не используется (согласовывается с сотрудниками спецслужб).
- 2. Абонентов местной сети:
	- тип объекта: абонент сети, полный номер;
	- признак номера: местный;
	- количество цифр: зависит от нумерации, принятой на сети связи (возможны отступления, необходимо согласовывать с сотрудниками спецслужб);
	- префикс: цифра 7, 8 или не используется (согласовывается с сотрудниками спецслужб).
- 3. Междугородный:
	- тип объекта: абонент сети, полный номер;
	- признак номера: междугородный;
	- количество цифр: зависит от нумерации, принятой на сети связи (возможны отступления, необходимо согласовывать с сотрудниками спецслужб);
	- префикс: цифра 7 или 8 (согласовывается с сотрудниками спецслужб).
- 4. Международный:
	- тип объекта: абонент сети, полный номер;
	- признак номера: международный;
	- количество цифр: зависит от нумерации, принятой на сети связи (возможны отступления, необходимо согласовывать с сотрудниками спецслужб);
	- префикс: цифры 710, 810 или 10 (согласовывается с сотрудниками спецслужб).
- 5. Спецслужбы:
	- тип объекта: абонент сети, полный номер;
	- признак номера: спецслужбы;
	- количество цифр: зависит от нумерации, принятой на сети связи (возможны отступления, необходимо согласовывать с сотрудниками спецслужб).

В Приказе Минкомсвязи РФ от 19.11.2012 N 268 признаки местный, зоновый, междугородний объединены в один признак ТфССОП России = 04H.

После настройки маршрутизации необходимо произвести трассирование вызова для проверки формата выдаваемых номеров, используя команду:

#### **/domain/<DOMAIN>/routing/trace iface=<IFACE> cdpn.<PARAM>=value [<OPT1>=<VALUE1> [ ... [<OPTN>=<VALUEN>]]]**

где

<IFACE> — интерфейс вызывающего абонента;

<PARAM> — параметры вызываемого абонента, принимают значения: digits, incomplete, inni, nai, ni, npi;

opt1..N — опциональные параметры, набор входных данных об устанавливаемом телефонном соединении.

Основные тезисы для проверки:

- 1. Проверить пять основных типов контролируемых абонентов: абонент узла связи, местный, междугородный, международный, спецслужбы.
- 2. Если набор на междугородние, международные и на другие направления возможен через различных операторов и правила преобразования для данных направлений отличаются, необходимо проверить формат выдачи номеров при вызовах от каждого оператора.
- 3. Необходимо проверить входящую и исходящую связь.

Поддержка сообщений 12 ("Передача сообщений электросвязи") в рамках приказа 268, было добавлено на СОРМ посреднике начиная с версии ПО 3.18.0.3953.

#### **Пример**

Выполнить проверку набора с абонента узла связи на междугородный номер для следующих требований на станции:

- 1. Для телефонной связи номер локального абонента узла (абонент А) должен быть преобразован в федеральный формат, набор на междугородный номер (абонент Б) передается без изменений (10 цифр).
- 2. Для передачи на ПУ СОРМ номера локальных абонентов узла связи должны закрепляться на контроль по 5-ти значному номеру. Междугородные наборы должны перехватываться по 11 цифрам с добавленным к номеру префиксом 8.

Команда для проверки:

```
/domain/test.domain/routing/trace cgpn.digits=28331 cdpn.digits=89001758964 
mode=enblock 
Traceroute to 89001758964 from 28331(<<"s10p20@msantest.domain">>) at 
04.08.2013 22:18:27, final number
Default context is {"test.domain",ctx_from_local}
...
------------------------------------------
Routing result: external
A: "3832728331"(ni=private, nai=nationalNumber, inc=false, npi=isdnTelephony, 
apri=presentationAllowed, screening=networkProvided)
B: "9001758964"(ni=intercity, nai=nationalNumber, inc=false, inni=undefined, 
npi=undefined)
Options: [{sorm_ni_a,private},
           {sorm_digits_a,"28331"},
           {sorm_ni_b,intercity},
           {sorm_digits_b,"89001758964"}]
...
```
В результате преобразования номера, используемые для дальнейшей маршрутизации вызова, и номера, передаваемые в ПУ СОРМ, отличаются.

В данном наборе в ПУ СОРМ будут переданы номера: А — 28331, признак местный, Б — 89001758964, признак междугородный. Для маршрутизации вызова будут использоваться: A — 3832728331, Б — 9001758964.

<span id="page-34-0"></span>Подсистема MultiSORM

# <span id="page-34-1"></span>Общая работа системы

Подсистема MultiSORM позволяет СОРМ-ировать несколько виртуальных АТС (доменов) как одну, что позволяет скрыть от пульта СОРМ внутреннюю структуру ECSS-10.

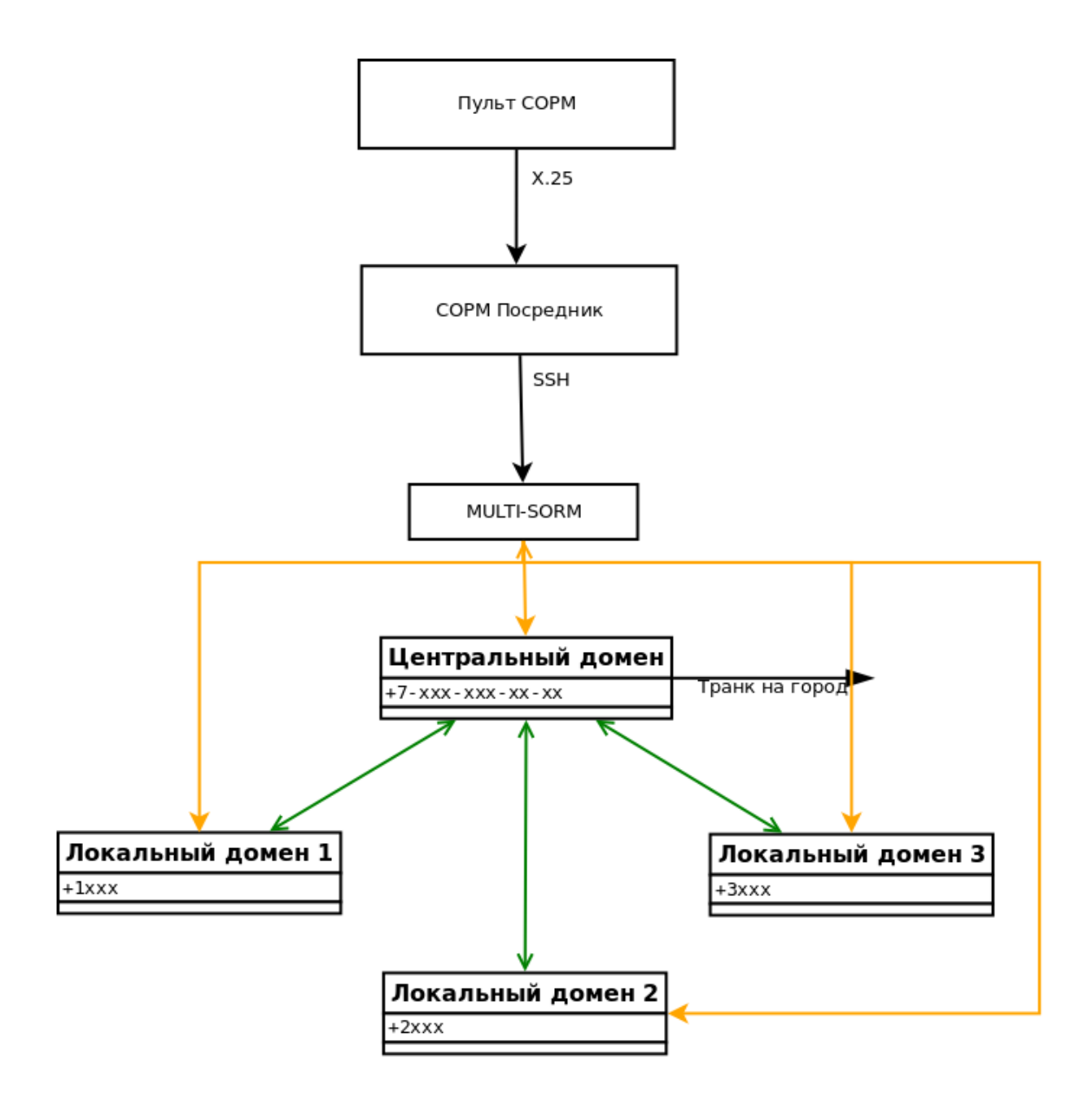

#### Бриджи выхода в центральный домен

#### Управляющие команды со стороны СОРМ посредника / Нотификации от объектов наблюдения

Рисунок 4 — Организация подключения пульта СОРМ к подсистеме MultiSORM

При использовании подсистемы MultiSORM СОРМ посредник подключается к центральному домену, где авторизуется по имени и паролю. При прохождении процедуры авторизации подсистема MultiSORM проверяет конфигурацию доменов подключенных к подсистеме. Если подсистема MultiSORM не смогла подключить хотя бы один из доменов по причине, что он не существует, либо имеет некорректные настройки для взаимодействия с СОРМ посредником, то авторизация будет неуспешной даже несмотря на то, что авторизационные имя и пароль будут верными. При успешной авторизации подсистема MultiSORM переходит в режим передачи команд полученных от СОРМ посредника в подключенные домены, включая
центральный. Команда транслируется сразу во все подключенные домены и если хотя бы из одного получен положительный ответ, то он передается на СОРМ посредник.

Например, от СОРМ посредника принята команда №5 «постановка на контроль». Она транслируется во все домены, подключенные к подсистеме MultiSORM и если хотя бы один домен поставил принятый в команде номер на контроль, то значит, что команда выполнена успешно. В случае, если от всех доменов получен отрицательный ответ, — на СОРМ посредник будет протранслирован отрицательный ответ.

Абоненты центрального домена ставятся на контроль по полному номеру (11 знаков начиная с семерки согласно 268 приказа) как абоненты сети (абонент сети с полным номером, междугородный), а абоненты остальных доменов, подключенных к центральному, — по локальному короткому номеру со значностью принятой в данном домене, как абоненты данной станции. Подсистема MultiSORM для своей работы требует одного ограничения локальные номера во всех подключенных доменах должны быть уникальными, то есть номера из одного домена не должны присутствовать в других.

Маршрутизация вызовов между доменами и на внешнее городское направление осуществляется через центральный домен, а маршрутизация между абонентами домена локально внутри домена. В результате, если вызов идет на город, абонент будет СОРМироваться по полному номеру центрального домена, если вызов осуществляется внутри локального домена или между локальными доменами, то вызов будет СОРМ-ироваться по локальному короткому номеру.

# Конфигурирование подсистемы MultiSORM

При конфигурировании подсистемы MultiSORM подразумеваем, что локальные и центральный домены уже созданы. В локальных доменах созданы локальные абоненты с короткой нумерацией, а в центральном домене создан SIP-транк для выхода на городское направление.

# Настройка глобальных параметров СОРМ

Для подключения СОРМ посредника подсистема MultiSORM использует ssh порт, на единицу больший, чем указано в параметре ssh\_port.

Параметр настраивается командой:

#### **sorm/set ssh\_port <value>**

• <value> — значение порта в диапазоне 1-65535. По умолчанию значение данного параметра равно 7777, то есть по умолчанию подсистема MultiSORM будет использовать порт 7778.

**А** На СОРМ посреднике в параметре Port вкладки "SORM mediator - SSH" нужно настроить значение ssh\_port+1

Список доменов, которые будут СОРМ-ироваться и авторизационные данные пользователя подсистемы MultiSORM (имя/пароль) настраиваются командой:

### sorm/set aggregate sorm settings add <User> <Password> <DOMAIN 1> [<DOMAIN 2> ... [<DOMAIN N>]]

Для автоматического добавления доменов без повторной постановки абонента на контроль и без перезапуска СОРМ существуют шаблоны доменов. Задаются они следующими командами:

- ПОДКЛЮЧЕНИЕ BCEX ДОМЕНОВ sorm/set aggregate sorm settings add test3 1234  $\star$
- подключение всех доменов за исключением одного (например, test) sorm/set aggregate\_sorm\_settings add test3 1234 \* -test

А Символ звездочка (\*) может встречаться только один раз в шаблоне одного домена.

При необходимости для удаления пользователя используется команда:

#### sorm/set aggregate\_sorm\_settings remove <User>

- User имя пользователя подсистемы MultiSORM;
- Password пароль пользователя подсистемы MultiSORM;
- DOMAIN 1..DOMAIN N имя локального или центрального домена.

### Настройка локальных параметров СОРМ домена

В каждом домене, используемом подсистемой MultiSORM необходимо включить функциональность СОРМ и настроить взаимодействие с СОРМ посредником.

Для включения функциональности COPM используется параметр enabled, которому необходимо установить значение true.

Параметр настраивается командой:

#### domain/DOMAIN\_N/sorm/set enabled true

• DOMAIN N - имя локального или центрального домена.

Для взаимодействия с COPM посредником в каждом домене добавляем RADIUS-сервер и секретный ключ для взаимодействия с ним. IP-адрес COPM посредника является IP-адресом RADIUS сервера.

RADIUS сервер добавляется командой:

#### domain/DOMAIN N/sorm/set radius servers add <IP address> <secret>

- DOMAIN N имя локального или центрального домена;
- $\cdot$  <IP address>  $-$  IP andec RADIUS ceppeda:
- <secret> секретный ключ для доступа к RADIUS серверу.
- A Ha COPM посреднике в параметрах Server IP-address и Secret вкладки "SORM mediator -RADIUS" нужно настроить соответствующие значения IP адреса RADIUS-сервера и секретного ключа.

# Создание контекстов маршрутизации

Необходимо для каждого домена создать контексты маршрутизации, в которых учесть планируемую нумерацию и имена бриджей для взаимодействия между центральным и локальными доменами. Сами бриджи будут создаваться позже. Созданные контексты импортируются командой:

### domain/DOMAIN\_N/routing/import <host> <file>

- · <host> имя хоста, на котором необходимо импортировать шаблон контекста маршрутизации;
- <file> имя файла с шаблоном контекста маршрутизации, который необходимо установить.

# Декларация бриджей

Для взаимодействия между центральным и локальными доменами необходимо создать бриджи. Для каждого домена создается один бридж для выхода на городское направление по полной нумерации и один бридж для взаимодействия между доменами через центральный домен по короткой нумерации.

Бридж декларируется командой:

# /bridge/declare <name> <duplex> <strict> <capacity> <DOMAIN\_A> <np\_a> <iface\_a> <tg\_a> <routing\_ctx\_a> <DOMAIN\_B> <np\_b> <iface\_b> <tg\_b> <routing\_ctx\_b>

- <name> уникальное имя bridge-интерфейса (строка, без пробелов) в рамках ECSS-10;
- $\cdot$  <duplex>  $-$  режим работы bridge:
	- $\cdot$  true двунаправленный;
		- false однонаправленный;
- <strict> режим проверки номеров, проходящих через бридж:
	- true проверка включена (при вызове из <DOMAIN\_A> -> <DOMAIN\_B> будет проверка, что номер абонента в существует в плане нумерации <NP В> в домене В: при вызове из <DOMAIN B> -> <DOMAIN A> будет проверка, что номер абонента А существует в плане нумерации <NP\_B> домена B);
	- · false проверка выключена;
- <capacity> количество одновременно активных вызовов на заданном bridgeинтерфейсе, принимает значения:
	- любое положительное число:
	- $\cdot$  unbounded количество не ограничено;
	- <DOMAIN\_A> / <DOMAIN\_B> имя первой/второй виртуальной АТС, с которой устанавливает соединение bridge;

<np a>/<np b> - план нумерации первой/второй виртуальной АТС, с которой устанавливает соединение bridge;

<iface\_a> / <iface\_b> - имя интерфейса первой/второй виртуальной АТС, через который будет осуществляться взаимодействие с bridge-интерфейсом;

 $<$ tg a> / <tg b> — идентификатор транк-группы для интерфейса первой/второй виртуальной АТС;

 $\le$ routing ctx a>/ $\le$ routing ctx b> — контекст маршрутизации по умолчанию для интерфейса первой/второй виртуальной АТС.

# Настройка планов нумерации в доменах

В каждом домене необходимо создать план нумерации. В центральном домене это делается для осуществления вызовов с городского направления в локальные домены, а в локальных доменах для осуществления вызовов на городское направление через центральный домен.

План нумерации добавляется командой:

### domain/DOMAIN N/np/declare <numplan>

- DOMAIN N имя локального или центрального домена;
- <numplan> имя плана нумерации.

Дальше необходимо добавить полные абонентские номера в план нумерации центрального домена. Данное действие выполняется командой:

### domain/DOMAIN N/np/numbers/add <numplan> <numbers>

- DOMAIN\_N имя локального или центрального домена;
- <numplan> имя плана нумерации;
- $\cdot$  <numbers>  $-$  полные 11 значные абонентские номера.

В центральном домене необходимо присвоить полным абонентским номерам направления на локальные домены, в которых за ними будут закреплены локальные абоненты. Данное действие выполняется командой:

### domain/DOMAIN\_N/np/numbers/bind <numplan> <numbers> --bridge <bridge>

- DOMAIN\_N имя локального или центрального домена;
- <numplan> имя плана нумерации;
- $\cdot$  <numbers>  $-$  полные 11-значные абонентские номера:
- <bridge> имя бриджа, через который осуществляется выход на локальный домен.

В локальных доменах необходимо настроить соответствия между полными и локальными номерами. Данное действие выполняется командой:

### domain/DOMAIN\_N/np/numbers/bind <numplan> <numbers> --alias <local\_numbers> [<group> <IfaceRange>] [--master | --passive]

- DOMAIN N имя локального или центрального домена;
- $\leq$ numplan> имя плана нумерации;
- $\cdot$  <number> полные 11-значные абонентские номера;
- $\cdot$  <local\_number> локальные абонентские номера доменов;
- < group> группа локального абонента, опциональный параметр:
- · <IfaceRange> интерфейс локального абонента, опциональный параметр: --master - команда определяет локальный номер "мастером", возможен только один
	- "мастер":

--passive - команда определяет локальный номер "не мастером", установлено по умолчанию.

# Пример настройки подсистемы MultiSORM

1. Декларируем домены:

domain/declare central\_voip domain/declare local.voip domain/declare voip .local

2. Настраиваем сеть для работы протокола SIP (IP\_SET voip.local.set1 создан ранее:

domain/local.voip/sip/network/set ip\_set [voip.local.set1] domain/voip.local/sip/network/set ip\_set [voip.local.set1] domain/central\_voip/sip/network/set ip\_set [voip.local.set1]

3. В центральном домене настраиваем SIP транк с именем trunk1 на городское направление. IP-адрес городской АТС 192.168.118.119, протокол SIP работает на порте 5060.

domain/central\_voip/trunk/sip/declare default\_routing central\_voip trunk1 voip.local.set1 static 192.168.118.119 5060 sip-proxy 5060

4. Создаем локальных пользователей в доменах voip.local и local.voip:

domain/local.voip/sip/user/declare default\_routing local.voip 300001@local.voip alias-as-user qop\_authentication login-as-user 300001

domain/local.voip/sip/user/declare default\_routing local.voip 300000@local.voip alias-as-user qop\_authentication login-as-user 300000 domain/local.voip/sip/user/declare default\_routing voip.local 200100@voip.local alias-as-user qop\_authentication login-as-user 200100

domain/local.voip/sip/user/declare default\_routing voip.local 200119@voip.local alias-as-user qop\_authentication login-as-user 200119

5. Декларируем пользователя СОРМ посредника с именем multi и паролем multi для работы с мультисормом.мВ подсистему включены три домена:

sorm/set aggregate sorm settings add multi multi central voip voip.local local.voip

6. Настраиваем взаимодействие с СОРМ посредником (IP адрес 192.168.118.203, секретный ключ 2testing123) для всех доменов:

```
domain/central_voip/sorm/set enabled true
domain/central_voip/sorm/set radius_servers add 192.168.118.203
2testing123
domain/local.voip/sorm/set enabled true
domain/local.voip/sorm/set radius servers add 192.168.118.203
2testing123
domain/voip .local/sorm/set enabled true
domain/voip .local/sorm/set radius servers add 192.168.118.203
2testing123
```
7. Создаем контексты маршрутизации с учетом планируемой нумерации («738327(0-1)????» - полные номера абонентов и «73832??????» - городские номера) и планируемых имен бриджей (c2v, c2l, c2v inter, c2l inter, v2c, l2c, v2c inter, l2c inter). Импортируем контексты маршрутизации.

### Для домена central voip ctx\_default\_routing.xml

```
<?xml version="1.0" encoding="UTF-8"?>
  <context xmlns:xs="http://www.w3.org/2001/XMLSchema-instance"
xs:noNamespaceSchemaLocation="ecss_routing.xsd" name="default_routing"
digitmap="(*[0-9*][0-9*].#|#[0-9*][0-9*].#|*#[0-9*][0-9*].#|1xx.|
10xx.)">
    <rule name="to_voip">
      <conditions>
        <cgpn digits="??????"/>
        <cdpn digits="2?????"/>
      </conditions>
      <result>
        <external>
          <trunk value="bridge:c2v_inter"/>
        </external>
      </result>
    </rule>
    <rule name="to_local">
      <conditions>
        <cgpn digits="??????"/>
        <cdpn digits="3?????"/>
      </conditions>
      <result>
        <external>
          <trunk value="bridge:c2l_inter"/>
        </external>
      </result>
    </rule>
    <rule name="to_local_city_users">
      <conditions>
        <cgpn digits="??????????"/>
        <cdpn digits="738327(0-1)????"/>
      </conditions>
      <actions>
        <called sorm_ni="local"/>
```

```
        <calling sorm_ni="local"/> 
            </actions> 
            <result> 
                 <continue context="ctx_city"/> 
            </result> 
       </rule> 
       <rule name="to_gorod"> 
            <conditions> 
                 <cgpn digits="???????????"/> 
                 <cdpn digits="73832??????"/> 
            </conditions> 
            <actions> 
                 <calling sorm_ni="local"/> 
                 <called sorm_ni="local"/> 
            </actions> 
            <result> 
                 <external> 
                      <trunk value="trunk1"/> 
                 </external> 
            </result> 
       </rule> 
  </context
```
#### **ctx\_city.xml**

```
<?xml version="1.0" encoding="UTF-8"?> 
   <context xmlns:xs="http://www.w3.org/2001/XMLSchema-instance" 
xs:noNamespaceSchemaLocation="ecss_routing.xsd" name="ctx_city" 
np="city" digitmap="(*[0-9*][0-9*].#|#[0-9*][0-9*].#|*#[0-9*][0-9*].#|
1xx.|10xx.|" <rule name="to_local_city_users"> 
       <result> 
         <local/> 
       </result> 
     </rule> 
   </context>
```
domain/central\_voip/routing/import ecss1 ctx\_default\_routing.xml domain/central\_voip/routing/import ecss1 ctx\_city.xml

#### **Для домена local.voip**

#### **ctx\_default\_routing.xml**

```
<?xml version="1.0" encoding="UTF-8"?> 
   <context xmlns:xs="http://www.w3.org/2001/XMLSchema-instance" 
xs:noNamespaceSchemaLocation="ecss_routing.xsd" name="default_routing" 
digitmap="(*[0-9*][0-9*].#|#[0-9*][0-9*].#|*#[0-9*][0-9*].#|1xx.|
10xx.)">
     <rule name="local_calls"> 
       <conditions> 
         <cdpn digits="3?????"/> 
         <cgpn digits="??????"/>
```

```
 </conditions> 
   <actions> 
     <called sorm_ni="private"/> 
     <calling sorm_ni="private"/> 
   </actions> 
   <result> 
     <local/> 
   </result> 
 </rule> 
 <rule name="other_departments"> 
   <conditions> 
     <cdpn digits="??????"/> 
     <cgpn digits="3?????"/> 
   </conditions> 
   <actions> 
     <called sorm_ni="private"/> 
     <calling sorm_ni="private"/> 
   </actions> 
   <result> 
     <external> 
        <trunk value="bridge:l2c_inter"/> 
     </external> 
   </result> 
\langle/rule\rangle <rule name="to_city_bridge"> 
   <conditions> 
     <cdpn digits="73832??????"/> 
     <cgpn digits="3?????"/> 
   </conditions> 
   <actions> 
     <called sorm_digits="{1,2,3,4,5,6,7,8,9,10,11}" sorm_ni="local"/
     <calling sorm_digits="{1,2,3,4,5,6}" sorm_ni="private"/> 
   </actions> 
   <result> 
     <continue context="to_city"/> 
   </result> 
 </rule> 
 <rule name="local_from_bridge"> 
   <conditions> 
     <cdpn digits="3?????"/> 
     <cgpn digits="73832??????"/> 
   </conditions> 
   <actions> 
     <called sorm_ni="private"/> 
     <calling sorm_ni="local"/> 
   </actions> 
   <result> 
     <local/> 
   </result>
```
>

 </rule> </context>

#### **ctx\_city.xml**

```
<?xml version="1.0" encoding="UTF-8"?> 
   <context xmlns:xs="http://www.w3.org/2001/XMLSchema-instance" 
xs:noNamespaceSchemaLocation="ecss_routing.xsd" name="to_city" np="city" 
digitmap="(*[0-9*][0-9*].#|#[0-9*][0-9*].#|*#[0-9*][0-9*].#|1xx.|
10xx.)"> 
     <rule name="to_city_bridge"> 
       <result> 
         <external> 
           <trunk value="bridge:l2c"/> 
         </external> 
       </result> 
     </rule> 
   </context>
```
#### **ctx\_from\_bridge.xml**

```
<?xml version="1.0" encoding="UTF-8"?> 
   <context xmlns:xs="http://www.w3.org/2001/XMLSchema-instance" 
xs:noNamespaceSchemaLocation="ecss_routing.xsd" name="from_l2c" 
np="city" digitmap="(*[0-9*][0-9*].#|#[0-9*][0-9*].#|*#[0-9*][0-9*].#|
1xx.|10xx.|" <rule name="local_from_bridge"> 
       <conditions> 
         <cdpn digits="73832??????"/> 
         <cgpn digits="73832??????"/> 
       </conditions> 
       <actions> 
         <called sorm_ni="private"/> 
         <calling sorm_ni="local"/> 
       </actions> 
       <result> 
         <local/> 
       </result> 
     </rule> 
   </context>
```
domain/local.voip/routing/import ecss1 ctx\_default\_routing.xml domain/local.voip/routing/import ecss1 ctx\_city.xml domain/local.voip/routing/import ecss1 ctx\_from\_bridge.xml

#### **Для домена voip.local**

### **ctx\_default\_routing\_multi.xml**

```
<?xml version="1.0" encoding="UTF-8"?> 
   <context xmlns:xs="http://www.w3.org/2001/XMLSchema-instance" 
xs:noNamespaceSchemaLocation="ecss_routing.xsd" name="default_routing"
```

```
digitmap="(*[0-9*][0-9*].#|#[0-9*][0-9*].#|*#[0-9*][0-9*].#|1xx.|
10xx.)">
     <rule name="local_calls"> 
        <conditions> 
          <cgpn digits="??????"/> 
          <cdpn digits="2?????"/> 
       </conditions> 
       <actions> 
          <calling sorm_ni="private"/> 
          <called sorm_ni="private"/> 
       </actions> 
       <result> 
          <local/> 
        </result> 
     </rule> 
     <rule name="other_departments"> 
        <conditions> 
          <cgpn digits="2?????"/> 
          <cdpn digits="3?????"/> 
       </conditions> 
       <actions> 
          <calling sorm_ni="private"/> 
          <called sorm_ni="private"/> 
       </actions> 
       <result> 
          <external> 
            <trunk value="bridge:v2c_inter"/> 
          </external> 
        </result> 
    \langle/rule>
     <rule name="to_city_bridge"> 
        <conditions> 
          <cgpn digits="2?????"/> 
          <cdpn digits="73832??????"/> 
       </conditions> 
       <actions> 
          <calling sorm_digits="{1,2,3,4,5,6}" sorm_ni="private"/> 
         \{c\} <called sorm_digits="{1,2,3,4,5,6,7,8,9,10,11}" sorm_ni="local"/
       </actions> 
       <result> 
          <continue context="to_city"/> 
      \langle/result>
    \langle/rule>
     <rule name="local_from_bridge"> 
        <conditions> 
          <cgpn digits="73832??????"/> 
          <cdpn digits="2?????"/> 
       </conditions> 
        <actions> 
          <called sorm_ni="private"/> 
          <calling sorm_ni="local"/> 
       </actions>
```
>

```
 <result> 
        <local/> 
      </result> 
   </rule>
 </context>
```
### **ctx\_to\_city\_multi.xml**

```
<?xml version="1.0" encoding="UTF-8"?> 
   <context xmlns:xs="http://www.w3.org/2001/XMLSchema-instance" 
xs:noNamespaceSchemaLocation="ecss_routing.xsd" name="to_city" np="city" 
digitmap="(*[0-9*][0-9*].#|#[0-9*][0-9*].#|*#[0-9*][0-9*].#|1xx.|
10xx.)">
     <rule name="to_city_bridge"> 
       <result> 
         <external> 
           <trunk value="bridge:v2c"/> 
         </external> 
       </result> 
     </rule> 
   </context>
```
#### **ctx\_from\_br\_multi.xml**

```
<?xml version="1.0" encoding="UTF-8"?> 
   <context xmlns:xs="http://www.w3.org/2001/XMLSchema-instance" 
xs:noNamespaceSchemaLocation="ecss_routing.xsd" name="from_v2c" 
np="city" digitmap="(*[0-9*][0-9*].#|#[0-9*][0-9*].#|*#[0-9*][0-9*].#|
1xx.|10xx.|" <rule name="local_from_bridge"> 
       <conditions> 
         <cgpn digits="73832??????"/> 
         <cdpn digits="73832??????"/> 
       </conditions> 
       <actions> 
         <called sorm_ni="private"/> 
         <calling sorm_ni="local"/> 
       </actions> 
       <result> 
         <local/> 
       </result> 
     </rule> 
   </context>
```

```
domain/voip.local/routing/import ecss1 ctx_default_routing_multi.xml 
domain/voip.local/routing/import ecss1 ctx_to_city_multi.xml 
domain/voip.local/routing/import ecss1 ctx_from_br_multi.xml
```
#### 8. Декларируем бриджи:

bridge/declare c2v true true unbounded central\_voip city bridge:c2v tg:c2v default\_routing voip.local city bridge:v2c tg:v2c from\_v2c

bridge/declare c2l true true unbounded central\_voip city bridge:c2l tg:c2l default\_routing local.voip city bridge:l2c tg:l2c from\_l2c

bridge/declare c2l\_inter true false unbounded central\_voip default bridge:c2l\_inter tg:c2l default\_routing local.voip default bridge:l2c\_inter tg:l2c default\_routing bridge/declare c2v\_inter true false unbounded central\_voip default bridge:c2v\_inter tg:c2v default\_routing voip.local default bridge:v2c\_inter tg:v2c default\_routing

9. Декларируем планы нумерации во всех доменах:

domain/central\_voip/np/declare city domain/local.voip/np/declare city domain/voip.local/np/declare city

10. Добавляем полные абонентские номера в план нумерации центрального домена:

domain/central\_voip/np/numbers/add city 738327{0-1}000{0-1}

11. Присваиваем абонентским номерам направления на домены, в которых за ними будут закреплены локальные абоненты:

domain/central\_voip/np/numbers/bind city 7383271000{0-1} --bridge c2l domain/central\_voip/np/numbers/bind city 7383270000{0-1} --bridge c2v

12. Настраиваем соответствия между полными и локальными номерами:

domain/voip.local/np/numbers/bind city 73832700000 --alias 200100 voip.local 053eb7f6f8c37df5 --master domain/voip.local/np/numbers/bind city 73832700001 --alias 200119 voip.local 053eb7fae721975f --master domain/local.voip/np/numbers/bind city 73832710000 --alias 300000 local.voip f4c06b4a996e9e6e --master domain/local.voip/np/numbers/bind city 73832710001 --alias 300001 local.voip f4c068ee409afa6c --master

# Cервис "Автосекретарь"

- [Описание сервиса](#page-48-0)
- [Архитектура](#page-49-0)
- [Принцип работы](#page-49-1)
- [Принцип поиска распознанной строки в телефонной книге](#page-50-0)
	- [Ответ от](#page-50-1) [ASR](#page-50-1)
	- [По какой книге производится поиск](#page-50-2)
	- [Алгоритм поиска](#page-51-0)
	- [Пример](#page-51-1)
- [Установка](#page-51-2)
	- [Управление через](#page-52-0) [systemd](#page-52-0)
	- [Конфигурация](#page-53-0)
	- [Проверка работоспособности](#page-54-0)
- [Настройка на стороне](#page-54-1) [ECSS-10](#page-54-1)

# <span id="page-48-0"></span>Описание сервиса

Сервис автосекретарь распознает имя и фамилию абонента, которому вы хотите позвонить. После чего производит вызов на данного абонента. **Пример**:

Абонент снимает трубку и набирает номер, на который завязан ivr-скрипт автосекретаря. После приветствия, абонент произносит фразу: Владислав Блинов. Система распознает данные слова и пытается найти в телефонной книге, соответствие имени и фамилии с номером. В случае успеха, система производит вызов на номер абонента.

# <span id="page-49-0"></span>Архитектура

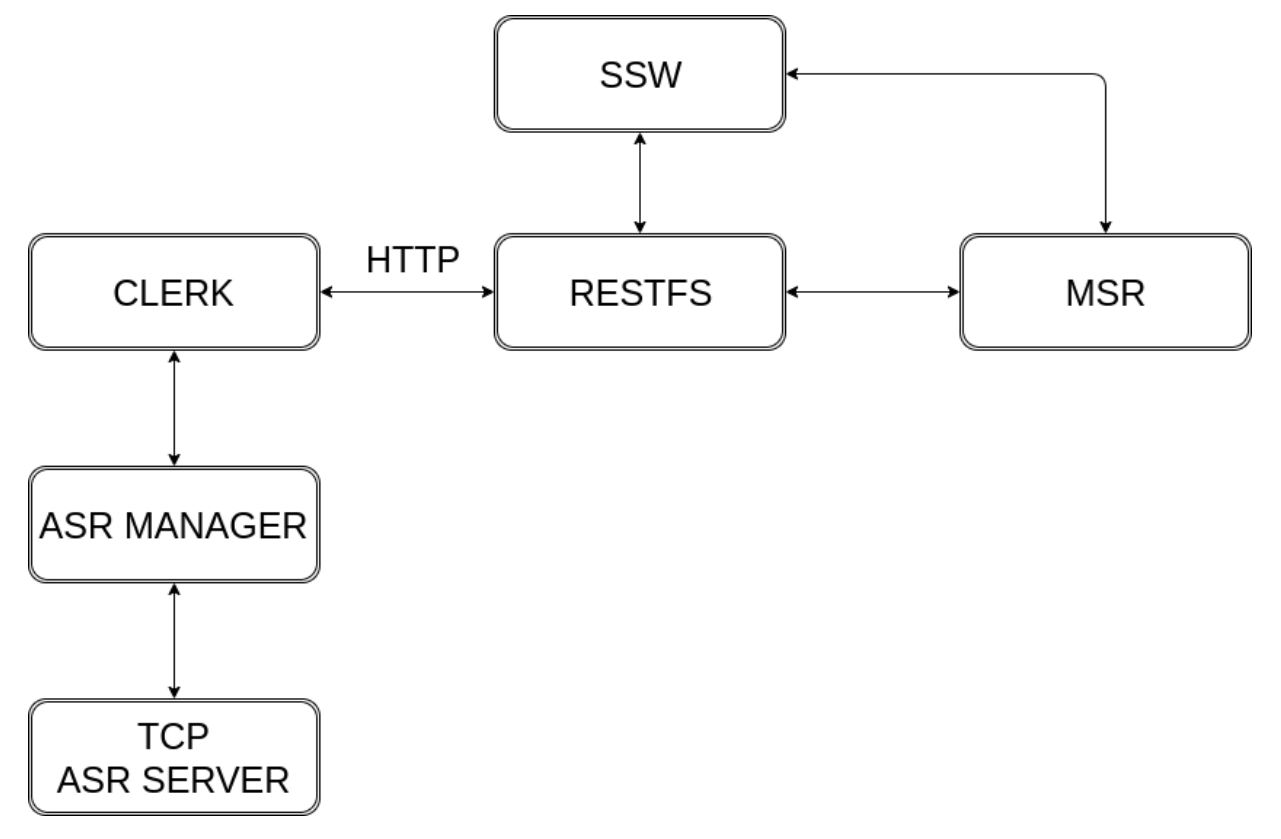

- Clerk он же ecss-clerk или автосекретарь. HTTP-сервер (elixir/phoenix), принимающий запросы на распознавание и отдающий результаты в виде JSON;
- Asr Manager HTTP-сервер (python), который управляет TCP-инстансами Kaldi. Может пересобрать модель, добавив новые слова, держать несколько экземпляров tсрсерверов и управлять ими;
- TCP Asr Server собственно, один из инстансов, которым управляет Asr Manager.

# <span id="page-49-1"></span>Принцип работы

Пользователь снимает трубку и набирает номер, на который завязан іvr-скрипт автосекретаря. После синтезированного приветствия, в котором пользователя просят произнести имя и фамилию, поток с его микрофона отправляется на специальный порт MSR, который работает по следующему принципу: определяет тишину и нарезает по ней чанки. Каждый чанк отправляется отдельным HTTP POST-запросом в сторону ecss-clerk (через restfs) с заголовком "Content-type: Transfer-Encoding". По имени wav-файла ecss-clerk и идентифицирует чанк. Каждый чанк отправляется на распознавание, по результату которого phonebook пытается найти подходящий номер. Если не удалось, clerk просит следующий чанк и так до тех пор, пока не получится найти номер или не сработает таймаут в іvr-скрипте.

В случае успеха, json с номером летит на MSR через restfs, MSR отдает json ядру. Промежуточные ответы тоже доходят до ядра. Они имеют HTTP-код 206 и не содержат в прилагаемом теле json-а поля с номером, но имеют поле с распознанной строкой. Имея эту

строку, по таймауту југ может синтезировать ответ для пользователя, уведомив о том, что найти распознанную строку не удалось. Если до таймаута ecss-clerk не пришлёт ответ ядру, то синтезированное уведомление не будет содержать распознанной строки.

Синтез происходит через restfs. Resfts проксирует запрос на настроенный tts-сервер.

После получения PCM ecss-clerk выполняет следующие действия:

- Отправляет рст на распознавание (через ТСР);
- По результату распознавания пытается найти номер в телефонной книге;
- Посылает ответ.

<span id="page-50-0"></span>Принцип поиска распознанной строки в телефонной книге

# <span id="page-50-1"></span>**OTRAT OT ASR**

На этапе поиска по телефонной книге уже получен ответ от ASR.

Причем ответ - это не просто строка, а список строк.

Условный пример ответа от ASR:

(i) алексей алексей лосев алексей лысенко

Который преобразуем в список вида:

(i) ["алексей лысенко", "алексей лосев", "алексей"]

Где "алексей лысенко" финальный результат, а остальные промежуточные.

Причина, по которой мы учитываем промежуточные варианты проста - в них может быть правильный вариант распознавания. Вероятность этого мала, но она есть.

# <span id="page-50-2"></span>По какой книге производится поиск

Поиск производится по xml-книге, взятой с restfs.

Restfs, в свою очередь, формирует xml по данным из одного выбранного источника: ssw, mysql, Idap.

При старте автосекретаря производится импорт xml. По ней формируется структура вида ключ-значение, где ключ - имя, значение - телефон.

Кроме этого, формируется ещё одна подобная структура, содержащая уникальные имена и фамилии из книги, где ключ - уникальное имя, значение - полное имя.

По этим двум мапам — телефонной книге и уникальным именам и производится поиск.

# <span id="page-51-0"></span>Алгоритм поиска

- 1. Берем строку из списка;
- 2. Проверяем, содержится ли данная строка в таблице hard\_aliases;
- 3. Раскрываем сокращения (алиасы из таблицы aliases) и добавляем их в список, по которому будет производиться рекурсивный поиск;
- 4. По каждой строке в сформированном списке делаем поиск:
	- а. Формируем список с перестановками для строки:
		- і. Проверяем, содержится ли строка (именно целиком, а не как подстрока) в уникальных именах. Если да - заменяем эту строку на полное имя:
		- іі. Ищем строку в телефонной книге. Если номер найден поиск закончен.
- 5. Если в списке из пункта 3 ещё остались строки, то берем следующую.

# <span id="page-51-1"></span>Пример

Имеем ответ от ASR:

# ["женя казарцев", "женя казарцев", "женя"]

Двигаемся согласно алгоритму:

- 1. Берем строку "женя казарцев" из списка;
- 2. Проверяем, содержится ли данная строка в таблице hard aliases. В нашем примере её нет, так что передаем строку дальше как "женя казарцев";
- 3. Раскрываем сокращения ["женя казарцев", "божена казарцев", "евгений казарцев", "евгения казарцев"];
- 4. По каждой строке в сформированном списке делаем поиск строки;
	- А Строки "женя казарцев" и "божена казарцев" пропущены, т.к. пройдя всю цепочку ниже номера для них не были найдены.

### Выбираем строку "евгений казарцев":

- а. Формируем список с перестановками для строки ["евгений казарцев", "казарцев евгений"]
	- і. Проверяем, содержится ли строка (именно целиком, а не как подстрока) в уникальных именах. Если да - заменяем эту строку на полное имя. Если не содержится, передаем как есть - "евгений казарцев":
	- іі. Ищем строку в телефонной книге. Если не найден берем следующий элемент из списка с перестановками евгений казарцев -> 4819;
- 5. Если в списке из пункта 3 ещё остались строки, то берем следующую. Здесь мы пропустили строки "женя казарцев" и "божена казарцев".

# <span id="page-51-2"></span>Установка

Установка выполняется из репозитория:

```
sudo sh -c "echo 'deb [arch=amd64] http://archive.eltex.org/ssw/bionic/clerk/
1.0 stable main extras external' > /etc/apt/sources.list.d/eltex-ecss10-
stable.list"
sudo apt update
```
Далее необходимо установить пакет ecss-clerk:

```
sudo apt install ecss-clerk
```
Во время установки необходимо ответить на все задаваемые вопросы, особенно важно указать правильный url для импорта телефонной книги в формате xml и данные mysql пользователя.

Ответы на вопросы более детально описаны ниже.

Во время установки будут применены миграции в бд (создание базы данных, таблицы и т.д.). Во время первого запуска начнут создаваться стандартная база слов (около 6,5 тысяч).

После создания базы рекомендуется запустить рекомпиляцию азг-модели.

Ответы на вопросы:

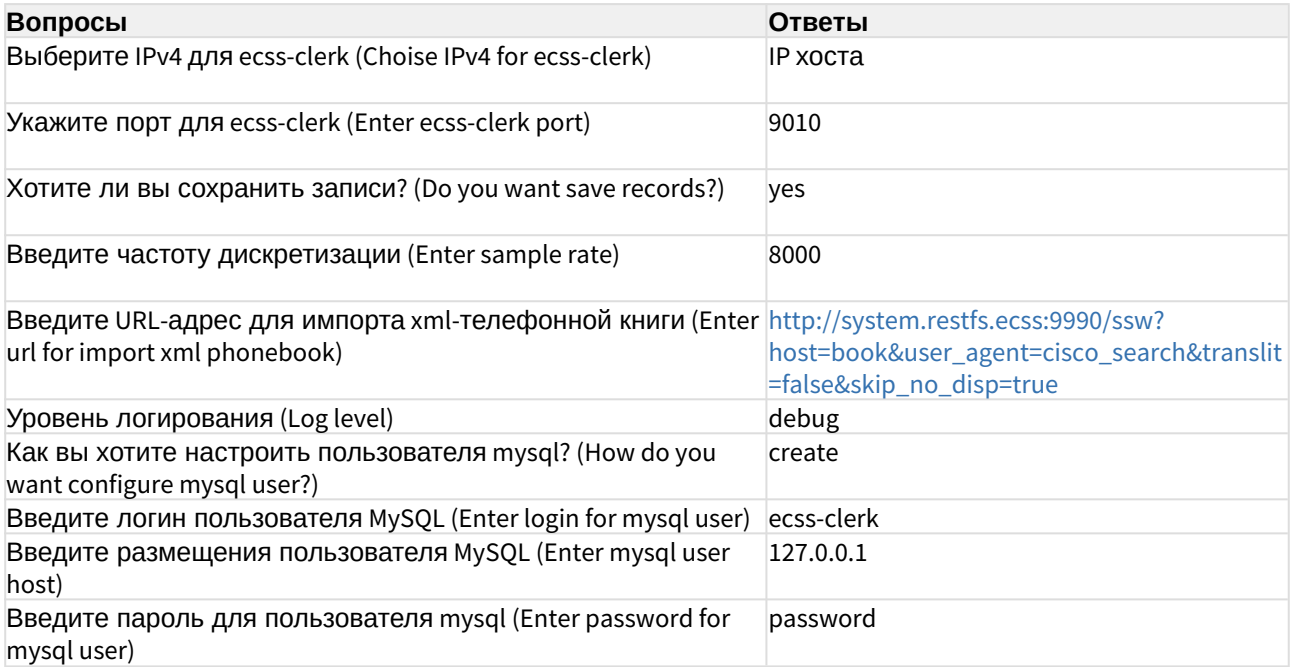

# <span id="page-52-0"></span>Управление через systemd

Убедитесь, что сервисы запущены:

```
(i) sudo systemctl status ecss-clerk
   sudo systemctl status kaldi-ru
```
В противном случае сервис необходимо включить.

```
(i) sudo systemctl start ecss-clerk
   sudo systemctl start kaldi-ru
```
# <span id="page-53-0"></span>Конфигурация

Конфигурация происходит при установке deb-пакета ecss-clerk. Сам файл с конфигурацией расположен по пути /etc/ecss/ecss-clerk/config.yaml:

```
http:
  url: localhost # ip agpec ecss-clerk
  port: 9010 # nopr ecss-clerk
asr:
 manager:
   ip: localhost \# ip agpec http сервера kaldi (kaldi-ru)<br>port: 9011 \# порт http сервера kaldi (kaldi-ru)
 backend: tcp_kaldi # сервис, с помощью чего kaldi-ru запускает модель (сейчас не используется)
 frequency: 8000 # частота, на которой будет запущен asr
pcm:
                        # сохранять ли приходящие рст
 save_pcm: true
 pcm_dir: /var/lib/ecss/ecss-clerk/pcm_files # куда сохранять рст, если нужно
phonebook:
 url_xml: http://system.restfs.ecss:9990/ssw?
host=book&user_agent=cisco_search&translit=false&skip_no_disp=true # url для импорта xml книги
log:level: debug # yровень лога
 console_level: info # уровень консольного лога (видно через journalctl)
  path: /var/log/ecss/ecss-clerk # куда писать лог
database:
 database: ecss_clerk_db_repo # название бд в mysql
 username: ecss-clerk
  password: password
 hostname: localhost
 aliases_dir: /var/lib/ecss/ecss-clerk/default_aliases # директория, в которой хранятся файлы с
дефолтными сокращениями (для миграции)
```
Править конфигурацию руками не рекомендуется, лучше делать это через dpkgreconfigure

(i) sudo dpkg-reconfigure ecss-clerk

# <span id="page-54-0"></span>Проверка работоспособности

Для проверки работоспособности можно обратиться к сервису через curl:

(i) curl <host>:9010/test.pcm -T test.pcm

# Где

- $\bullet$  host адрес хоста, на котором запущен ecss-clerk;
- test.pcm частота из config.yaml, кодек pcm\_s16le, 1 канал (можно с wav заголовком).

# <span id="page-54-1"></span>Настройка на стороне ECSS-10

Интеграция с ECSS-10 выполнена через IVR-скрипт.

После звонка на ivr, голос от абонента идет на asr\_service. Если до таймаута приходит ответ с номером, то происходит звонок на этого абонента. В противном случае мы оказываемся в другой ветке, из которой делается повторный запрос (блок goto, который выполняется 2 раза). Причем, если промежуточный ответ от автосекретаря содержал не пустое поле с распознанной строкой, то она будет произнесена. Кроме этого есть два RPC блока, необходимые для вызова коллбеков на стороне ecss-clerk. Они тегируют запросы как удачные и не удачные. Соответственно, если было падение с таймаутом, то будет вызван негативный коллбек (negative\_url). Если в ответе был номер, то будет вызван удачный коллбек (positive\_url).

### **IVR-скрипт**

 $\verb|{"actions":|{ "begin\_1":| "name":| "begin", "param" :} "param" :} {\verb|{"description", "param" :} {\verb|{"description":| "ll", "pos":| "x":2", "y":0}, "cases":| "mmax" :} {\verb|{"active:1":| "mmax" :} {\verb|{"context:2", "y":0}, "cases":| "mmax" :} {\verb|{"context:2", "mmax" :} {\verb|{"context:2", "mmax" :} {\verb|{"context:2", "mmax" :} {\verb|{"context:2", "mmax" :} {\verb|{"context:2", "mmax" :} {\verb|{"context:2", "mmax" :} {\verb|{"context:2", "$ {"next":"ivr\_2"},"links":{"next":{"points":[{"cx":450,"cy":70},{"cx":450,"cy":125},{"cx":450," cy":180}],"text\_pos":0.2}}},"ivr\_2":{"name":"ivr","params":{"description":"","play":[{"type":" speech", "name": "Произнесите имя и фамилию абонента.", "tts": {"folder": "b1giqb9no4enfheittff", "i s\_use\_folder":false,"key":"AgAAAAAJ1M1DAATuwaBa0CTmh006hge0vVDkmtg","is\_use\_key":false,"lang": "ru-RU","is\_use\_lang":false,"voice":"zahar","is\_use\_voice":false,"speed":"1.2","is\_use\_speed":f alse, "emotion":"good", "is\_use\_emotion":false}, "location":"", "group":"", "variable\_type":""}], "ivr":[], "asr\_service":"localhost:9010", "playback\_interruption":true, "volume\_interruption":25, " asr\_delay":0,"wait\_time":8,"extension\_dialing":true,"direct\_call\_to\_extension":true,"max\_digit s":"3", "interdigit\_timeout":2, "use\_calling\_iface":false}, "pos":{"x":2,"y":1}, "cases": {"Extension":"condition\_4","No Match":"condition\_22"},"links":{"Extension":{"points":[{"cx": 450, "cy":220}, {"cx":450, "cy":275}, {"cx":450, "cy":330}], "text\_pos":0.2}, "No Match": {"points": [{"cx":450,"cy":220},{"cx":540,"cy":350},{"cx":630,"cy":480}],"text\_pos":0.2}}},"condition\_4": {"name":"condition","params":{"description":"","conditions":[{"code":"0","condition":"(%ASR\_RE COGNIZED%<>\"\")and(%ASR\_NUMBER%<>\"\")"}]},"pos":{"x":2,"y":2},"cases":{"0":"condition\_23","F alse":"condition\_22"},"links":{"0":{"points":[{"cx":450,"cy":370},{"cx":360,"cy":425},{"cx": 270, "cy":480}], "text\_pos":0.2}, "False":{"points":[{"cx":450, "cy":370}, {"cx":540, "cy":425}, {"cx":630,"cy":480}],"text\_pos":0.2}}},"set\_10":{"name":"set","params":{"description":"","vari ables":[{"key":"EXTENSION","value":"%ASR\_NUMBER%"}]},"pos":{"x":1,"y":7},"cases":{"next":"dial \_11"},"links":{"next":{"points":[{"cx":270,"cy":1120},{"cx":270,"cy":1175},{"cx":270,"cy":1230} ], "text\_pos":0.2}}}, "dial\_11": {"name":"dial", "params": {"description":"", "numbers": "%EXTENSION%

","noanswer\_timeout":55,"use\_calling\_iface":**false**},"pos":{"x":1,"y":8},"cases":{"Busy/No answer":"undefined","Error":"undefined"},"links":{"Busy/No answer":{"points":[{"cx":270,"cy": 1270},{"cx":270,"cy":1325},{"cx":270,"cy":1380}],"text\_pos":0.2,"pos":{"x":1,"y":9}},"Error": {"points":[{"cx":270,"cy":1270},{"cx":180,"cy":1325},{"cx":90,"cy":1380}],"text\_pos":0.2,"pos" :{"x":0,"y":9}}}},"goto\_17":{"name":"goto","params":{"description":"","max\_hops":"2","goto":"i vr\_2"},"pos":{"x":4,"y":9},"cases":{"Exit":"play\_18","Goto":"ivr\_2"},"links":{"Exit":{"points" :[{"cx":810,"cy":1420},{"cx":810,"cy":1475},{"cx":810,"cy":1530}],"text\_pos":0.2},"Goto": {"points":[{"cx":810,"cy":1420},{"cx":810,"cy":800},{"cx":450,"cy":180}],"text\_pos":0.2}}},"pl ay\_18":{"name":"play","params":{"description":"","play":[{"type":"speech","name":"Исчерпан лимит попыток. До свид+ания-.","tts":{"folder":"b1giqb9no4enfheittff","is\_use\_folder":**false**,"k ey":"AgAAAAAJ1M1DAATuwaBaOCTmh006hgeOvVDkmtg","is\_use\_key":**false**,"lang":"ru-RU","is\_use\_lang":**f alse**,"voice":"zahar","is\_use\_voice":**false**,"speed":"1.2","is\_use\_speed":**false**,"emotion": "neutral","is\_use\_emotion":**true**},"location":"","group":"","variable\_type":""}],"replay":"1"}, "pos":{"x":4,"y":10},"cases":{"next":"undefined"},"links":{"next":{"points":[{"cx":810,"cy": 1570},{"cx":990,"cy":1625},{"cx":1170,"cy":1680}],"text\_pos":0.2,"pos":{"x":6,"y":11}}}},"play \_19":{"name":"play","params":{"description":"","play":[{"type":"speech","name":"Соединяю.","tt s":{"folder":"b1giqb9no4enfheittff","is\_use\_folder":**false**,"key":"AgAAAAAJ1M1DAATuwaBaOCTmh006h geOvVDkmtg","is\_use\_key":**false**,"lang":"ru-RU","is\_use\_lang":**false**,"voice":"zahar","is\_use\_voic e":**false**,"speed":"1.2","is\_use\_speed":**false**,"emotion":"good","is\_use\_emotion":**false**}, "location":"","group":"","variable\_type":""}],"replay":"1"},"pos":{"x":1,"y":6},"cases": {"next":"set\_10"},"links":{"next":{"points":[{"cx":270,"cy":970},{"cx":270,"cy":1025},{"cx": 270,"cy":1080}],"text\_pos":0.2}}},"rpc\_20":{"name":"rpc","params":{"description":"","type":"HT TP","url":"http://%ASR\_SERVICE%/%ASR\_NEGATIVE\_URL%","method":"HEAD","request\_timeout":0,"heade rs":[],"max\_bytes":"10000","expected\_encoding":"utf","rpc\_comm":[]},"pos":{"x":2,"y":4},"cases ":{"Error":"set\_24"},"links":{"Error":{"points":[{"cx":450,"cy":670},{"cx":450,"cy":725},{"cx": 450,"cy":780}],"text\_pos":0.2}}},"rpc\_21":{"name":"rpc","params":{"description":"","type":"HTT P","url":"http://%ASR\_SERVICE%/%ASR\_POSITIVE\_URL%","method":"HEAD","request\_timeout":0,"header s":[],"max\_bytes":"10000","expected\_encoding":"utf","rpc\_comm":[]},"pos":{"x":0,"y":4},"cases" :{"Error":"set\_25"},"links":{"Error":{"points":[{"cx":90,"cy":670},{"cx":90,"cy":725},{"cx":90," cy":780}],"text\_pos":0.2}}},"condition\_22":{"name":"condition","params":{"description":"","con ditions":[{"code":"0","condition":"(%ASR\_NEGATIVE\_URL%<>\"\")"}]},"pos":{"x":3,"y":3},"cases": {"0":"rpc\_20","False":"condition\_27"},"links":{"0":{"points":[{"cx":630,"cy":520},{"cx":540,"c y":575},{"cx":450,"cy":630}],"text\_pos":0.2},"False":{"points":[{"cx":630,"cy":520},{"cx":630," cy":725},{"cx":630,"cy":930}],"text\_pos":0.2}}},"condition\_23":{"name":"condition","params": {"description":"","conditions":[{"code":"0","condition":"(%ASR\_POSITIVE\_URL%<>\"\")"}]},"pos": {"x":1,"y":3},"cases":{"0":"rpc\_21","False":"play\_19"},"links":{"0":{"points":[{"cx":270,"cy": 520},{"cx":180,"cy":575},{"cx":90,"cy":630}],"text\_pos":0.2},"False":{"points":[{"cx":270,"cy": 520},{"cx":270,"cy":725},{"cx":270,"cy":930}],"text\_pos":0.2}}},"set\_24":{"name":"set","params ":{"description":"","variables":[{"key":"ASR\_NEGATIVE\_URL","value":""}]},"pos":{"x":2,"y":5}," cases":{"next":"condition\_27"},"links":{"next":{"points":[{"cx":450,"cy":820},{"cx":540,"cy": 875},{"cx":630,"cy":930}],"text\_pos":0.2}}},"set\_25":{"name":"set","params":{"description":""," variables":[{"key":"ASR\_POSITIVE\_URL","value":""}]},"pos":{"x":0,"y":5},"cases":{"next":"play\_ 19"},"links":{"next":{"points":[{"cx":90,"cy":820},{"cx":180,"cy":875},{"cx":270,"cy":930}],"t ext\_pos":0.2}}},"condition\_27":{"name":"condition","params":{"description":"","conditions": [{"code":"0","condition":"(%ASR\_RECOGNIZED%<>\"\")and(%ASR\_NUMBER%=\"\")"}]},"pos":{"x":3,"y": 6},"cases":{"0":"play\_28","False":"play\_32"},"links":{"0":{"points":[{"cx":630,"cy":970},{"cx": 630,"cy":1025},{"cx":630,"cy":1080}],"text\_pos":0.2},"False":{"points":[{"cx":630,"cy":970}, {"cx":720,"cy":1025},{"cx":810,"cy":1080}],"text\_pos":0.2}}},"play\_28":{"name":"play","params" :{"description":"","play":[{"type":"speech","name":"Не удалось найти абонента %ASR\_RECOGNIZED%","tts":{"folder":"b1giqb9no4enfheittff","is\_use\_folder":**false**,"key":"AgAAAAAJ 1M1DAATuwaBaOCTmh006hgeOvVDkmtg","is\_use\_key":**false**,"lang":"ru-RU","is\_use\_lang":**false**,"voice":"

zahar","is\_use\_voice":**false**,"speed":"1.1","is\_use\_speed":**true**,"emotion":"good", "is\_use\_emotion":**false**},"location":"","group":"","variable\_type":""}],"replay":"1"},"pos":{"x": 3,"y":7},"cases":{"next":"set\_29"},"links":{"next":{"points":[{"cx":630,"cy":1120},{"cx":720," cy":1175},{"cx":810,"cy":1230}],"text\_pos":0.2}}},"set\_29":{"name":"set","params": {"description":"","variables":[{"key":"ASR\_RECOGNIZED","value":""},{"key":"ASR\_NUMBER","value":" "}]},"pos":{"x":4,"y":8},"cases":{"next":"goto\_17"},"links":{"next":{"points":[{"cx":810,"cy": 1270},{"cx":810,"cy":1325},{"cx":810,"cy":1380}],"text\_pos":0.2}}},"play\_32":{"name":"play","p arams":{"description":"","play":[{"type":"speech","name":"Не удалось распознать абонента.","tt s":{"folder":"b1giqb9no4enfheittff","is\_use\_folder":**false**,"key":"AgAAAAAJ1M1DAATuwaBaOCTmh006h geOvVDkmtg","is\_use\_key":**false**,"lang":"ru-RU","is\_use\_lang":**false**,"voice":"zahar","is\_use\_voic e":**false**,"speed":"1.2","is\_use\_speed":**false**,"emotion":"good","is\_use\_emotion":**false**}, "location":"","group":"","variable\_type":""}],"replay":"1"},"pos":{"x":4,"y":7},"cases": {"next":"set\_29"},"links":{"next":{"points":[{"cx":810,"cy":1120},{"cx":810,"cy":1175},{"cx": 810,"cy":1230}],"text\_pos":0.2}}}},"name":"simple\_auto\_attendant5","description":"","version":" 3.14.6.67","settings":{"speech":{"folder":"b1giqb9no4enfheittff","key":"AgAAAAAJ1M1DAATuwaBaOC Tmh006hgeOvVDkmtg","lang":"ru-RU","voice":"zahar","speed":"1.2","emotion":"good","terminate\_if \_tts\_failed":**false**}},"id":"163xd8a7ecfd21v5"}

**А** После установки ecss-clerk скрипт можно найти в папке /etc/ecss/ecss-clerk/ simple\_auto\_attendant5.json

Импортировать скрипт можно через интерфейс командной строки:

domain/<DOMAIN>/ivr/script/.import --id simple\_auto\_attendant5 --json <IVR-скрипт>

Пример

```
admin@[sip1@ecss1#ECSS 010145]:/$ domain/arko/ivr/script/.import --id 
simple_auto_attendant5 --json {"actions":{"begin_1":{"name":"begin","params":
{"description":""},"pos":{"x":2,"y":0},"cases":
{"next":"ivr_2"} / ... / "emotion":"good","terminate_if_tts_failed":false}},"
id":"163xd8a7ecfd21v5"}
Script successfully imported with id <<"simple_auto_attendant5">>
```
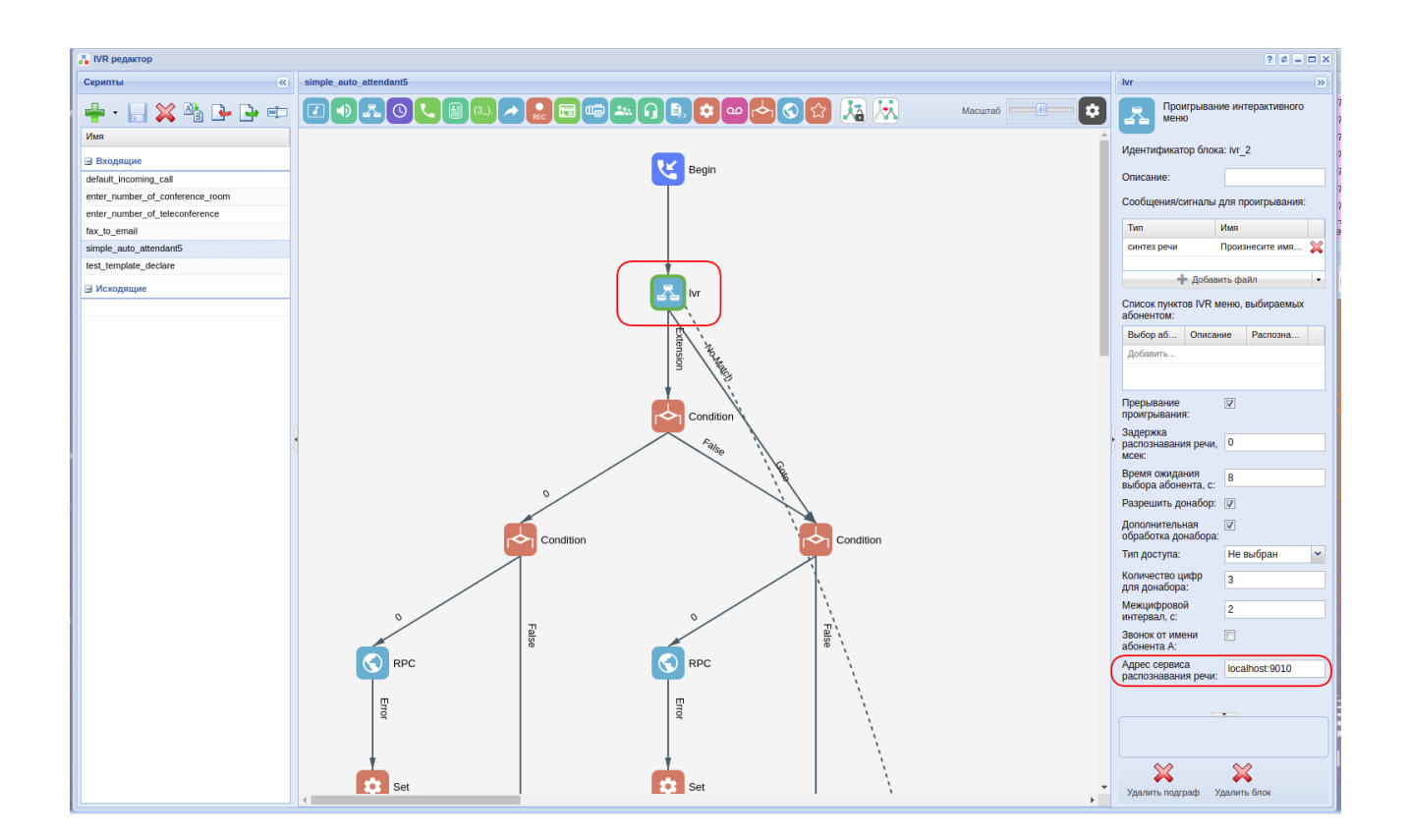

После импорта нужно зайти [IVR](https://docs.eltex-co.ru/pages/viewpage.action?pageId=381520261) [редактор](https://docs.eltex-co.ru/pages/viewpage.action?pageId=381520261), выбрать скрипт "simple\_auto\_attendant5" и в поле "адрес сервиса распознавания речи" блока "ivr" указать ip-адрес и порт сервера с установленным ecss-clerk.

Затем необходимо настроить нового абонента, включить на нём услугу «personal ivr» и выбрать скрипт, проимпортированный ранее.

Для добавления собственных слов в базу нужно воспользоваться HTTP API сервиса ecss-clerk. Более подробно об этом написано [в данном разделе](https://docs.eltex-co.ru/pages/viewpage.action?pageId=381521559)[.](https://docs.eltex-co.ru/pages/viewpage.action?pageId=381521559)

# **Интеграции**

# В системе ECSS-10 поддержаны следующие интеграции:

# Интеграция с CRM Битрикс-24

- Общее описание
- Активация CSTA
- Управление интеграциями
	- 1. Добавление интеграции
	- 2. Удаление интеграции
	- 3. Просмотр списка интеграций
	- 4. Замена ключа интеграции
	- 5. Изменение списка обслуживаемых номеров
- Добавление разрешения абоненту SSW
- Установка ecss-crm-server
	- Описание конфигурации ecss-crm-server
- Установка приложения
	- Ручная установка приложения в облачной версии Битрикс-24
	- Регистрация приложения в ecss-crm-server
	- Настройка компании в интерфейсе ecss-crm-server
- Активация click 2 call
- Управление вызовами в интерфейсе Битрикс-24

В разделе приведено описание настроек взаимодействия ECSS-10 с системой для ведения проектов, работы с клиентами и настройки бизнес-процессов - СRM Битрикс-24.

# <span id="page-58-0"></span>Общее описание

Интеграция CRM Битрикс-24 с телефонией ECSS-10 осуществляется с помощью приложения, встраиваемого на веб-страницу CRM Битрикс-24 и сервиса ecss-crm-server. Данное приложение обеспечивает работу таких функций как click to call, управление вызовами (принять/ отклонить/отбить), список текущих активных вызовов, всплывающие нотификации, информирующие об активных вызовах и их фазах, а также определение контакта по номеру телефона.

Для того чтобы приложение могло взаимодействовать с системой ECSS-10 посредством ECSS-CRM-SERVER, необходимо:

- активировать CSTA в системе ECSS-10 (без этого приложение не будет отображать вызовы, инициированные не со страницы CRM Битрикс-24);
- добавить в домене интеграцию для аутентификации приложения (см. Добавление интеграции):
- добавить соответствующее разрешение для абонента, номер которого будет использоваться для осуществления вызовов из CRM Битрикс-24 (см. Интеграция с CRM Битрикс-24);
- УСТАНОВИТЬ И НАСТРОИТЬ СЕРВИС ecss-crm-server:
- инсталлировать приложение и указать настройки подключения к системе ECSS-10.

# <span id="page-59-0"></span>Активация CSTA

Для того чтобы интеграция могла отображать вызовы, инициированные не со страницы CRM Битрикс-24, нужно убедиться, что в системе активирован функционал CSTA. Это можно сделать командой CoCon:

/api/csta/set enabled true

И в свойствах домена параметр vats type должен быть выставлен в private:

#### admin@mycelium1@ecss1:/\$ domain/nick/properties/info

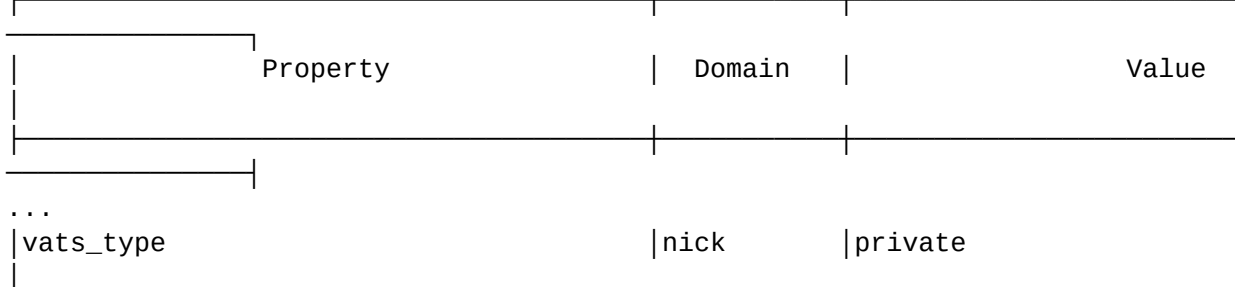

### <span id="page-59-1"></span>Управление интеграциями

Интеграция представляет собой пару, состоящую из идентификатора клиента и АРІ ключа. Интеграции используются для аутентификации сторонних сервисов, использующих ECSS CRM SERVER. Команды управления интеграциями приведены в разделе "Команды управления ключами внешних интеграций".

### <span id="page-59-2"></span>1. Добавление интеграции

Для добавления интеграции используется команда:

#### /domain/<DOMAIN>/integrations/add <CLIENT\_ID> --service --numbers {<RANGE>}

Добавить новую интеграцию, API-ключ будет сгенерирован автоматически.

<CLIENT ID> - идентификатор клиента, для которого будет создан ключ интеграции.

<RANGE> - номера абонентов ECSS-10, обслуживаемых интеграцией.

Пример:

```
admin@[mycelium1@ecss1#test_davidenko]:/$ domain/nick/integrations/add 
MyCompanyBitrix24 --service --numbers {101,102,103,110-120}
New integration was added.
API key: wQ7iD7nJ2hQiJDY2wkER2qr3lJYaDw2dE24rhl3iHDaQwwwln242rjwHkJPw4DYK
```
Созданная интеграция должна использоваться строго для одной crm-системы.

#### <span id="page-60-0"></span>2. Удаление интеграции

Для удаления интеграции используется команда:

### **/domain/<DOMAIN>/integrations/remove <CLIENT\_ID>**

Удалить интеграцию.

<CLIENT\_ID> — идентификатор клиента, для которого будет удалён ключ интеграции.

admin@mycelium1@ecss1:/\$ domain/nick/integrations/remove tester4 ok

[exec at: 22.12.2019 13:20:18, exec time: 16ms, nodes: ds1@ecss1]

#### <span id="page-60-1"></span>3. Просмотр списка интеграций

Для просмотра списка интеграций используется команда:

#### **/domain/<DOMAIN>/integrations/list**

Просмотреть список интеграций.

Список интеграций отображается в виде таблицы, пример:

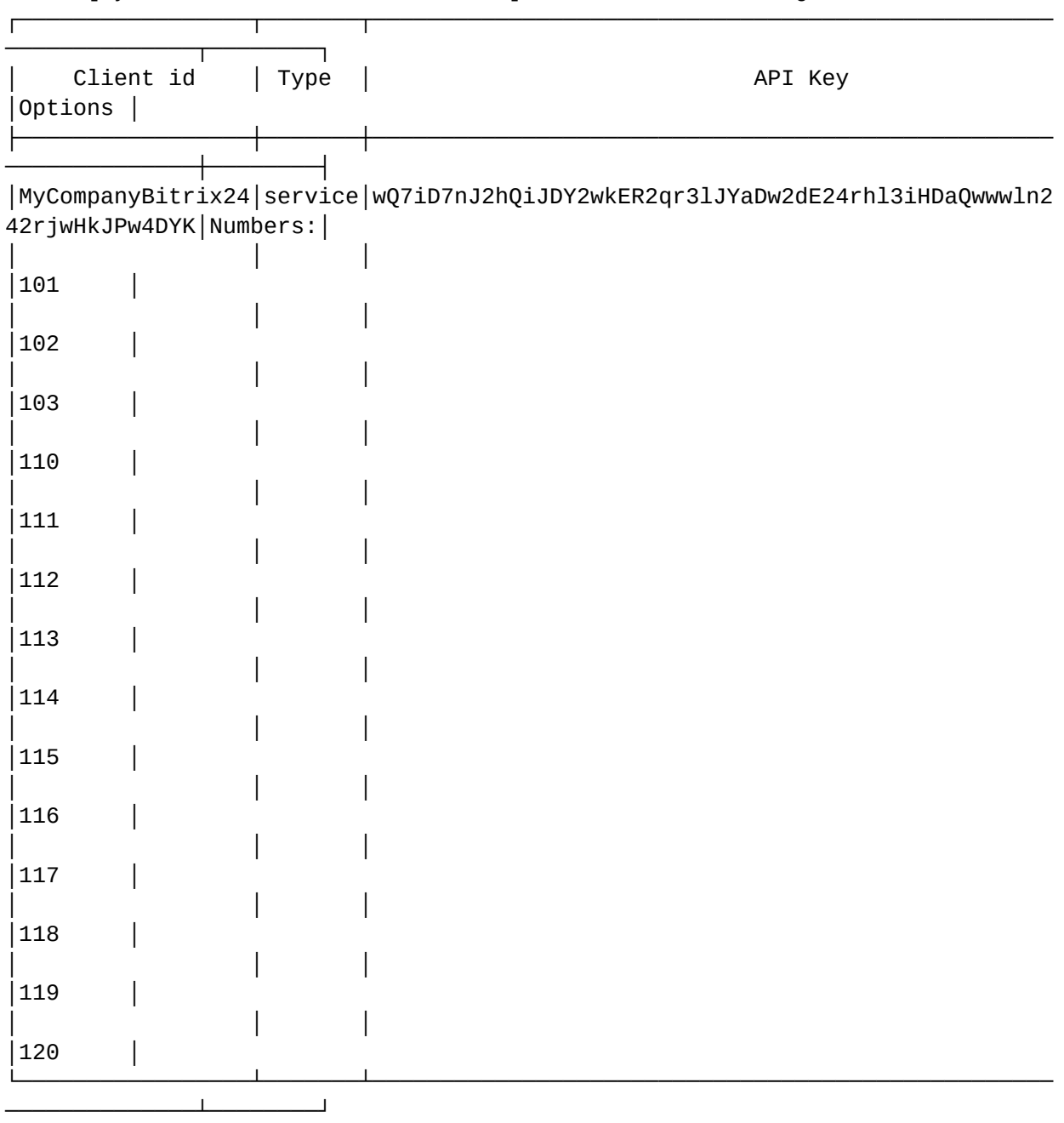

# admin@[mycelium1@ecss1#test\_davidenko]:/\$ domain/nick/integrations/list

# <span id="page-61-0"></span>4. Замена ключа интеграции

Для замены ключа интеграции используется команда:

# **/domain/<DOMAIN>/integrations/replace <CLIENT\_ID>**

Заменить ключ интеграции.

<CLIENT\_ID> — идентификатор клиента, для которого будет заменён ключ интеграции. Пример работы команды:

admin@mycelium1@ecss1:/\$ domain/nick/integrations/replace tester

Old key was replaced with new one. New API key: wT5neQJ1hykwvnTQeJ50ywKoFMizeAJcJwhcowFvV5eVe5zf5C1imCvoMFizAKQz

[exec at: 22.12.2019 10:15:31, exec time: 28ms, nodes: ds1@ecss1]

#### <span id="page-62-0"></span>5. Изменение списка обслуживаемых номеров

Для изменения списка обслуживаемых интеграцией номеров используется команда:

#### **/domain/<DOMAIN>/integrations/set <CLIENT\_ID> --numbers {<RANGE>}**

Изменить список обслуживаемых номеров.

<CLIENT\_ID> — идентификатор клиента, для которого будет изменен список обслуживаемых номеров.

<RANGE> — новый список номеров абонентов ECSS-10, обслуживаемых интеграцией.

Пример работы команды:

```
admin@[mycelium1@ecss1#test_davidenko]:/$ domain/nick/integrations/set 
MyCompanyBitrix24 --numbers {101,102,103,104,105}
Integration properties changed
admin@[mycelium1@ecss1#test_davidenko]:/$ domain/nick/integrations/list
```
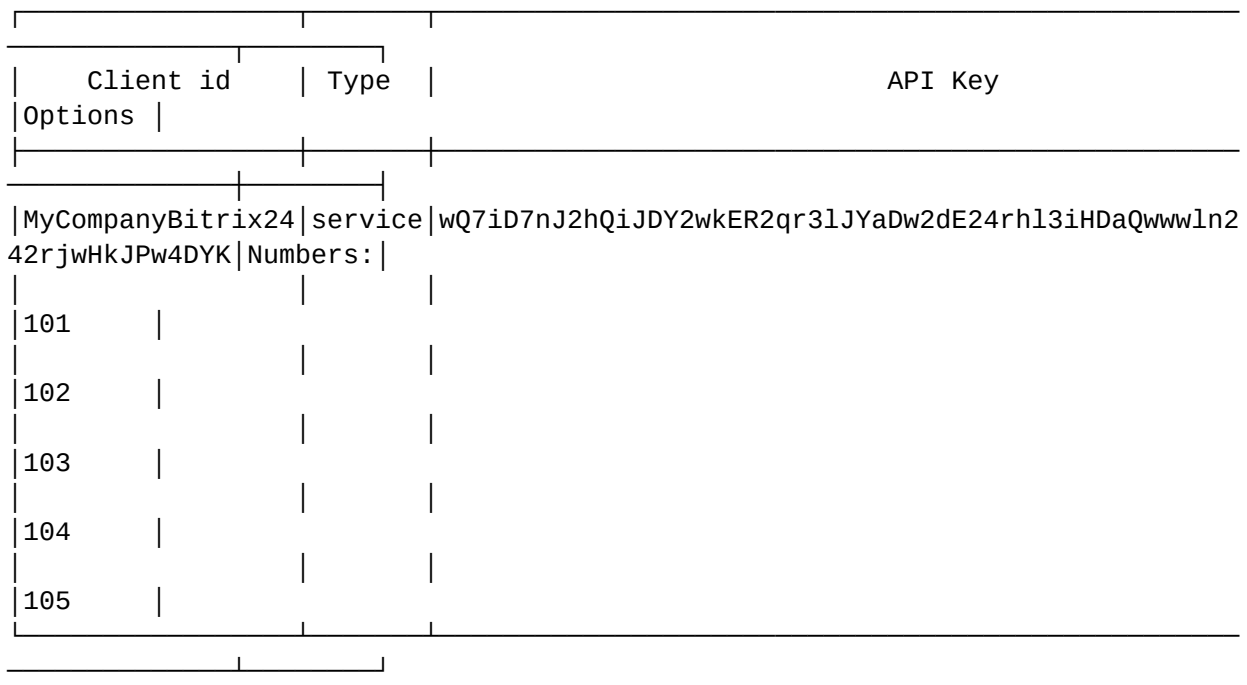

# <span id="page-63-0"></span>Добавление разрешения абоненту SSW

При выполнении логина в ECSS CRM виджет сообщает ECSS-10 номер телефона абонента, который будет закреплён за этим виджетом. Это требует специального разрешения, активированного у абонента.

Для активации разрешения нужно выставить соответствующему alias значение true для свойства api\call\enabled. Например:

Пример:

```
admin@mycelium1@ecss1:/$ domain/nick/alias/set 101 loc.gr 101@nick 
api\call\enabled true 
There are aliases within domain nick affected by settings property 
api\call\enabled:
   240473 <-> 062743c44271f9e7 
Legend:
   a: Setup alias address
   i: Setup alias inteface
    !: Setup broken. Alias allready exists
    *: Setup broken. Alias not exists
   L: Setup broken. No free subscriber licences.
   x: Setup broken. Unexpected error
    <empty>: Successfull setup
```
[exec at: 20.12.2019 22:42:09, exec time: 101ms, nodes: ds1@ecss2]

В том случае, если данное свойство не будет выставлено, виджет не сможет выполнить логин в ECSS CRM.

# <span id="page-64-0"></span>Установка ecss-crm-server

Для установки пакета выполните в консоли ОС команды:

```
sudo apt update
sudo apt install ecss-crm-server
```
В конце установки пакета проводится его настройка, в ходе которой нужно будет ответить на несколько вопросов, которые приведены в [Приложении Д](https://docs.eltex-co.ru/pages/viewpage.action?pageId=381521767#id-.,ECSS-ecss-crm-server):

Укажите адрес сервера, на котором будет запущен ecss-crm-server. По умолчанию предлагается 127.0.0.1.

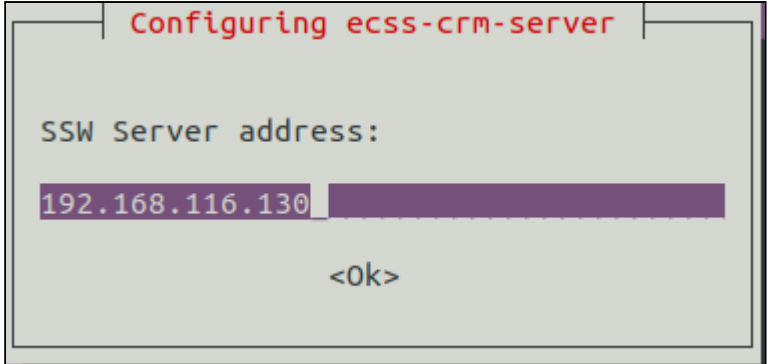

Указание 0.0.0.0 вместо адреса сделает невозможным встраивание карточки вызова в интерфейс Битрикс-24.

Укажите номера tcp-портов HTTP и HTTPS, на которых будет слушать сервер ecss-crm-server. Стандартные порты для HTTP (80) и HTTPS (443) не предлагаются пакетом по умолчанию, так как при установке на один сервер с пакетом ecss-node, они будут конфликтовать с вебконфигуратором ECSS-10. Администратор может самостоятельно указать данные порты при установке пакета, если они не создадут конфликт с другими сервисами.

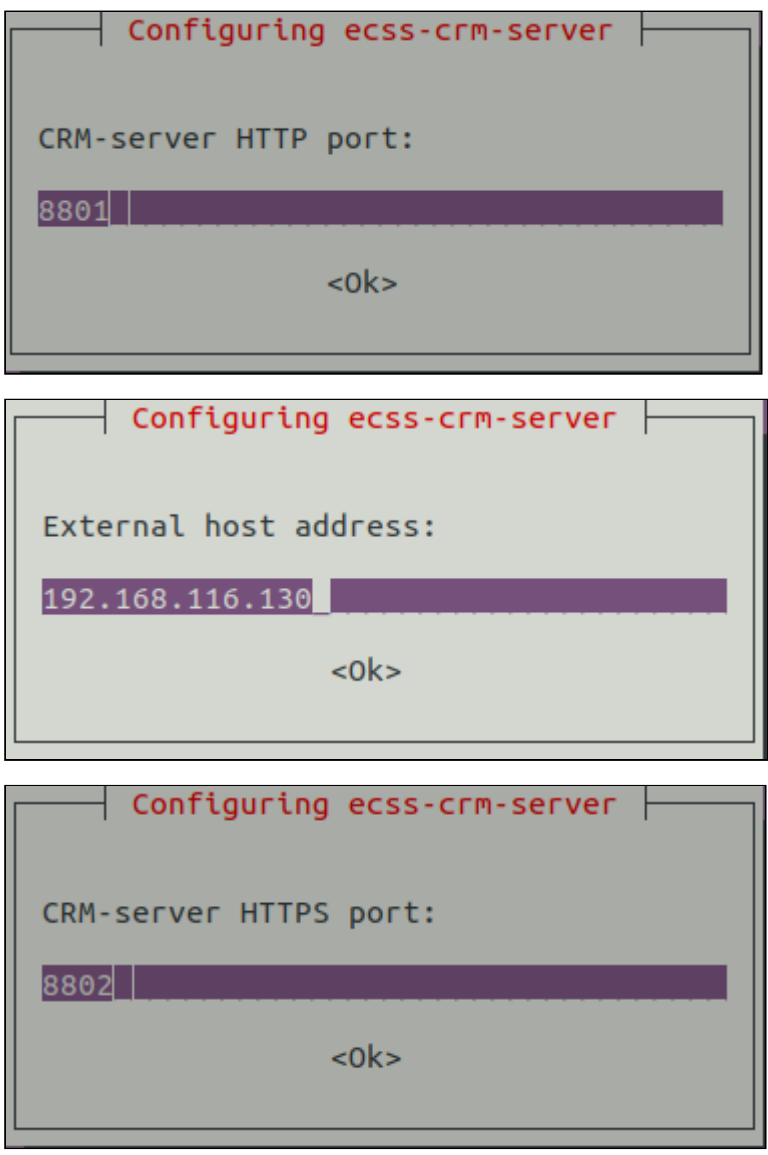

### <span id="page-65-0"></span>Описание конфигурации ecss-crm-server

Настройки, указанные при инсталляции, а также некоторые другие, могут быть изменены после инсталляции пакета в файле /usr/share/ecss/ecss-crm-server/src/settings.js. Ниже представлен пример его содержимого после инсталляции по умолчанию.

```
var settings = \{path: '/,
    dist: "/usr/share/ecss/ecss-crm-server/frontend/dist",
    // Если указан proxyGatewayURL, то при монтировании карточки звонка, а
также
    // в redirect uri будет использоваться данный URL.
    // Если proxyGatewayURL указан, то адрес встроенной карточки звонка будет
    // сконструирован следующим образом:
    // ${settings.proxyGatewayURL}/call/call.html
    // Если proxyGatewayURL НЕ указан, то адрес redirect_uri, и адрес
встраиваемой
    // карточки звонка, будет сконструирован следующим образом:
    // https://${settings.host}:${settings.proxyPort}/call/call.html
    // proxyGatewayURL: "https://<proxy-origin>:<proxy-port>/bitrix",
    // Если опция активна, то вместо http/https портов будут использованы
    // Unix-сокеты, Используется для работы через проксирующий веб-сервер
    useUnixSockets: false,
    // httpUnixSocket: "/var/lib/ecss/ecss-crm-server/http",
    // httpsUnixSocket: "/var/lib/ecss/ecss-crm-server/https",
    // Запросы на сервер проксируются с помощью nginx.
    host: '127.0.0.1',
    // Адрес SSW задаётся снаружи.
    sswHost: '192.168.116.130',
    hostPort: 8801,
    proxyPort: 8802,
    // Серверу необходимо знать адрес прокси-сервера.
    proxyHost: '192.168.116.130',
    // В случае работы через ргоху gateway, т.е по умолчанию, данные
сертификаты
    // будут использованы для связи с прокси веб-сервером по https
    sslKeyFilename: "/usr/share/ecss/ecss-crm-server/key.pem",
    sslCertFilename: "/usr/share/ecss/ecss-crm-server/cert.pem",
    // bitrixClientId: "some client id",
    // bitrixClientSecret: "some client secret",
    bitrixTokenHost: "https://oauth.bitrix.info",
    logLevel: 'warn',
    // loaLevel: 'debua',
    defaultLogFile: '/var/log/ecss/ecss-crm-server/default.log',
    errorLogFile: '/var/log/ecss/ecss-crm-server/error.log',
    logToConsole: false,
    rebindPlacement: false
\};
module. exports = settings;
```
где:

- path HTTP-префикс пути, по которому будет доступен Битрикс-24 коннектор;
- $\cdot$  dist путь, по которому будут доступны страницы и статические файлы сервера;
- serverHost адрес сервера, указываемый при инсталляции;
- httpPort HTTP-порт. Игнорируется при работе через proxy gateway;
- httpsPort HTTPS-порт. Игнорируется при работе через proxy gateway;
- $\cdot$  sslKevFilename, sslCertFilename сертификаты, которые при установке генерирует пакет ecss-crm:
- bitrixClientId, bitrixClientSecret если Битрикс-24 коннектор используется для потребностей одной компании, то можно указать параметры, полученные при регистрации приложения прямо в конфиге. Тогда их не нужно будет указывать при регистрации в браузере (см. Регистрация приложения в Битрикс-24 коннекторе);
- bitrixTokenHost хост для авторизации OAuth2.0;
- · logLevel уровень логов. По умолчанию 'warn'. Поддерживаются следующие уровни логов в порядке возрастания подробности: error, warn, info, http, verbose, debug, silly. На текущий момент используются не все логи. Рекомендуется использовать 'warn' при обычной работе и 'debug' при поиске проблем;
- · defaultLogFile файл, в который пишутся все логи с учетом указанной подробности;
- errorLogFile файл, в который пишутся только критические ошибки (уровень подробности error);
- · logToConsole выводить логи в stdout;
- rebindPlacement если из-за какой-то внутренней ошибки не удалось встроить карточку в интерфейс Битрикс-24 при первом входе в компанию, можно вызвать эту процедуру принудительно, выставив значение параметра rebindPlacement в true. Нужно учитывать, что при каждом повторном встраивании карточки страница CRM-Битрикс-24 должна быть обновлена, если она открыта в браузере. После успешного встраивания необходимо выставить значение rebindPlacement обратно в false.

# <span id="page-67-0"></span>Установка приложения

А Интеграция Битрикс-24 не устанавливается из магазина приложений и может быть установлена только вручную.

# <span id="page-67-1"></span>Ручная установка приложения в облачной версии Битрикс-24

Для установки приложения необходимо создать локальное приложение Битрикс-24;

1. Для перехода в меню откройте вкладку Приложение в меню Битрикс-24, располагающимся в левой части экрана, и выберите пункт Маркет в выпадающем списке.

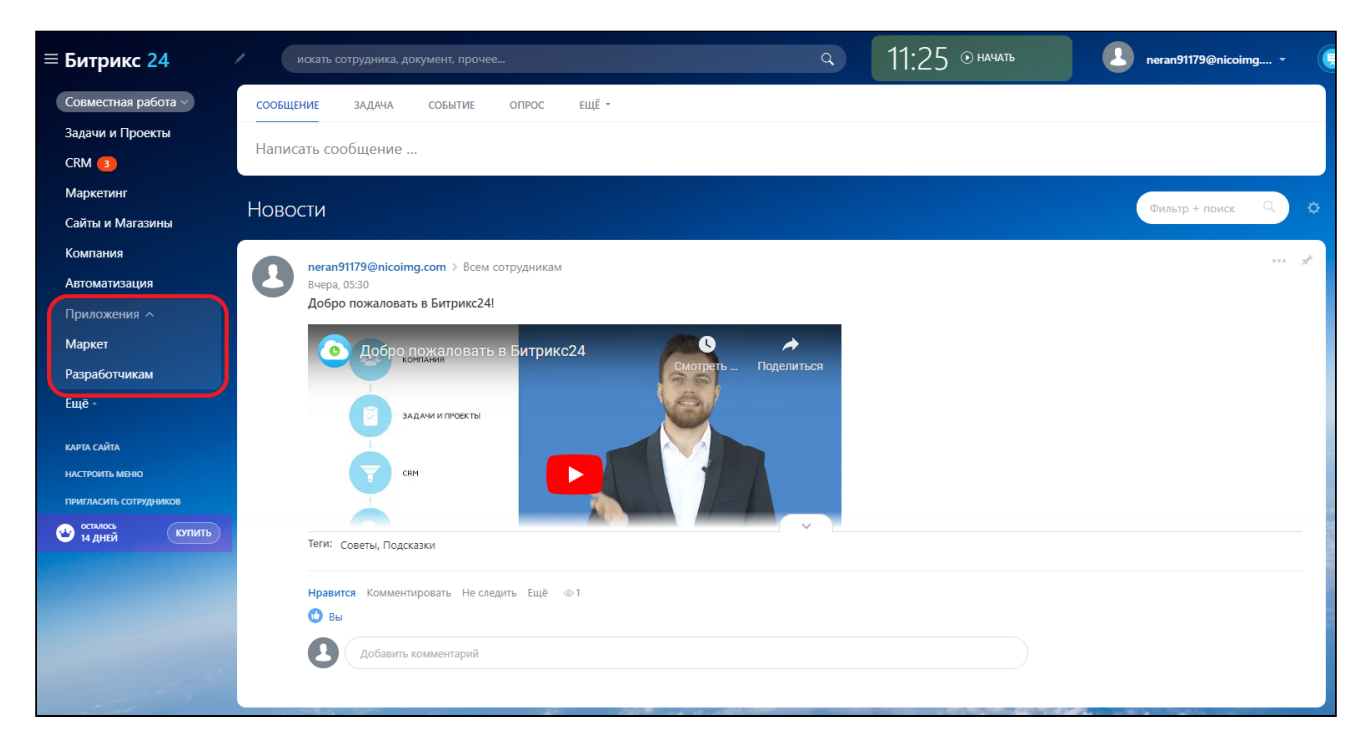

### 2. В открывшемся меню «Маркет» нажмите кнопку **Добавить приложение***.*

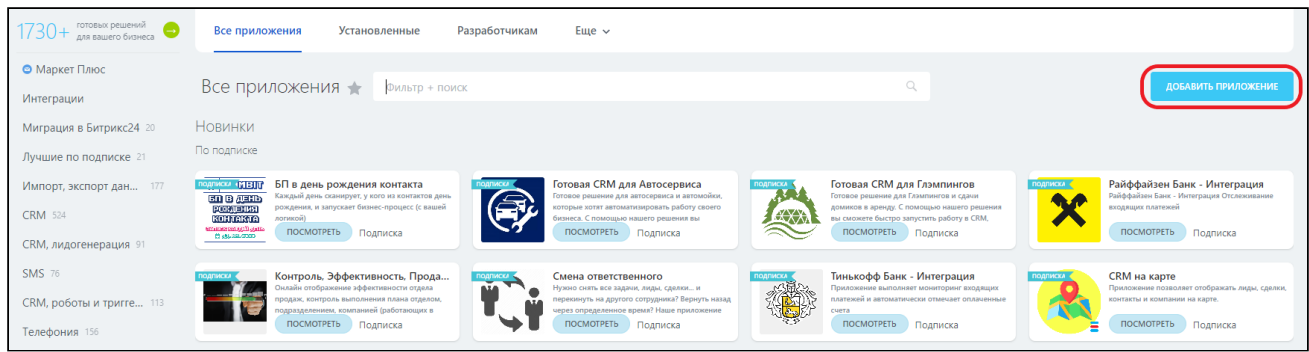

3. В меню «Готовые сценарии» нажмите на вкладку **Другое***.*

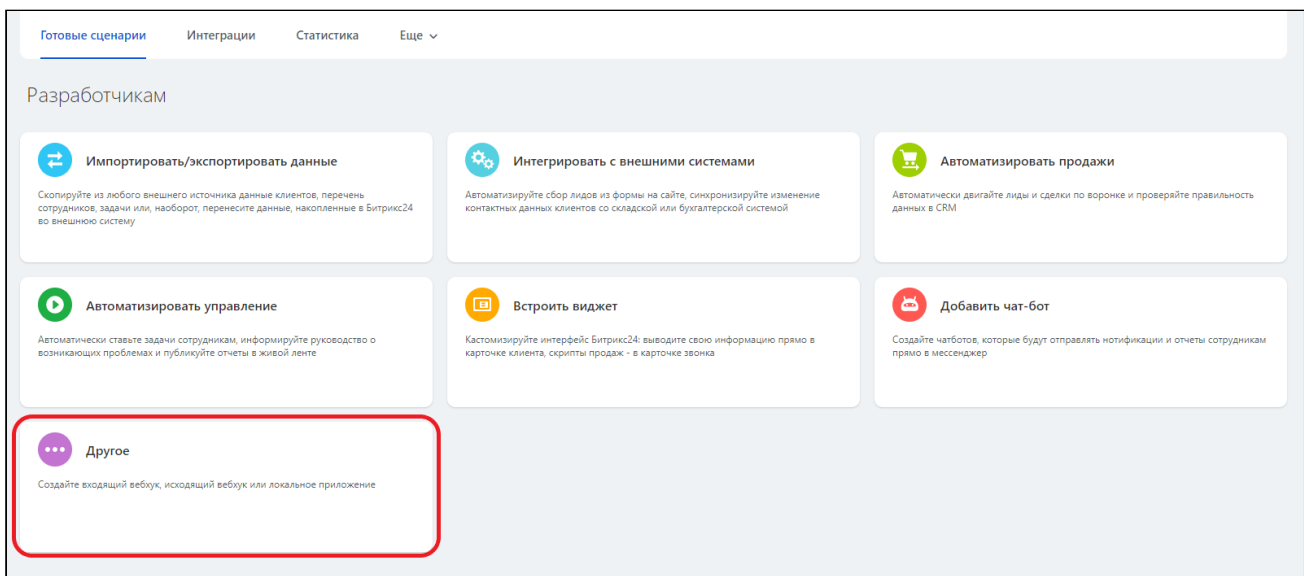

4. В следующем окне нажмите на вкладку **Локальное приложение**.

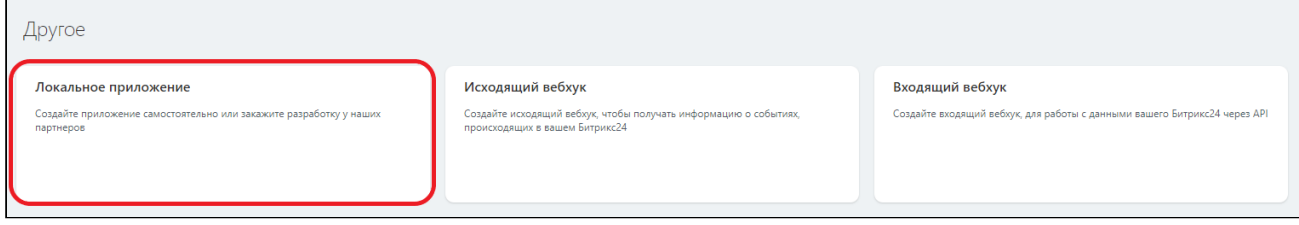

- 5. В настройках локального приложения необходимо указать следующие параметры*:*
	- 1. Название интеграции (по умолчанию «Локальное приложение»).
	- 2. Тип приложения «Серверное».
	- 3. Ссылку на ecss-crm-server(<IP>:8802/bitrix).
	- 4. Галочку «Приложение использует только API».
	- 5. В графе «Настройка прав» выбрать:
		- a. Встраивание приложений (placement);
		- b. Пользователи (user);
		- c. Телефония (telephony);
		- d. Телефония (совершение звонков) (call).

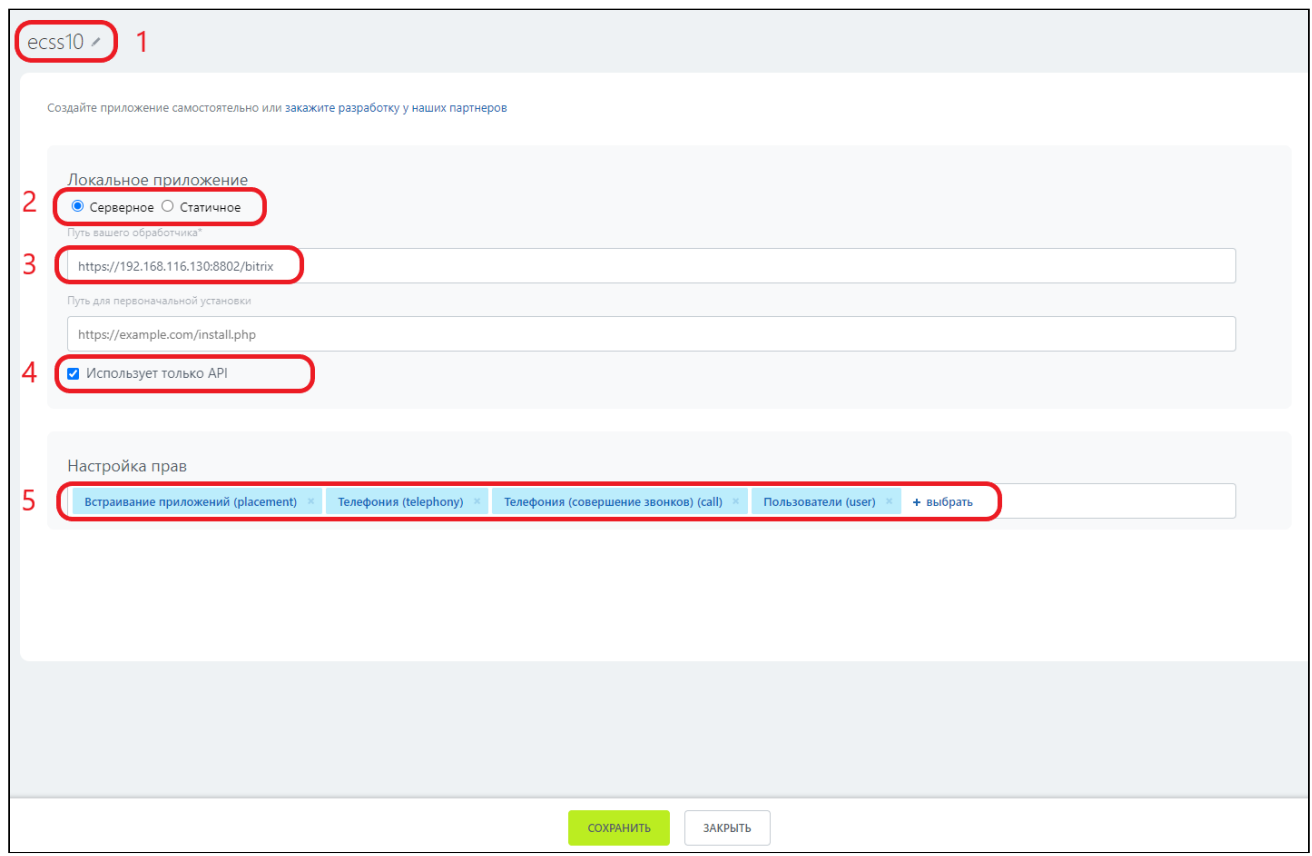

### Ниже представлено окно выбора настроек прав.

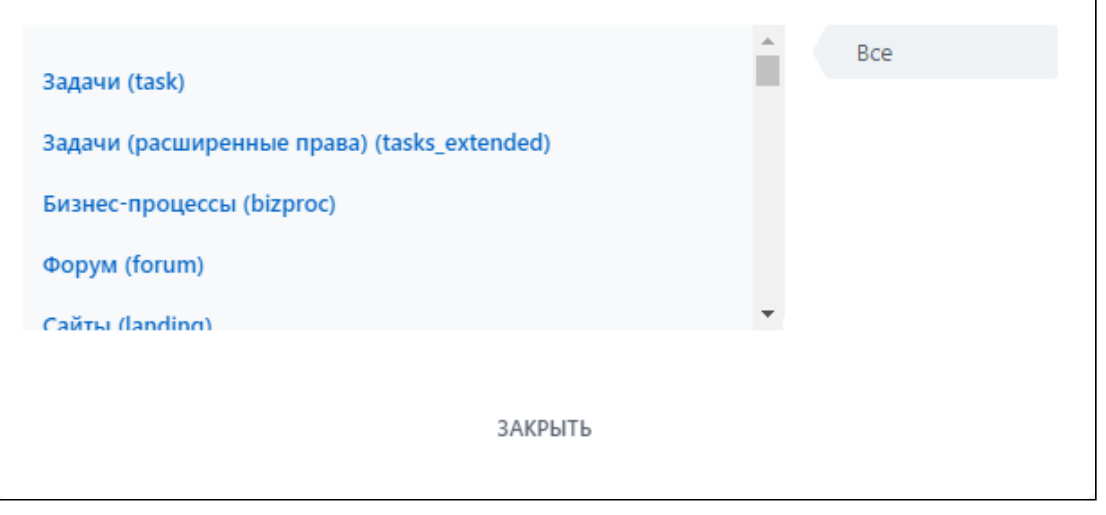

Обратите внимание: Битрикс-24 игнорирует параметр OAuth2.0 redirect\_uri и будет отдавать access\_code на адрес, указанный вами на этой странице.

Приложение успешно создано.

6. Вернитесь к предыдущей странице и выберите вкладку «Интеграции».

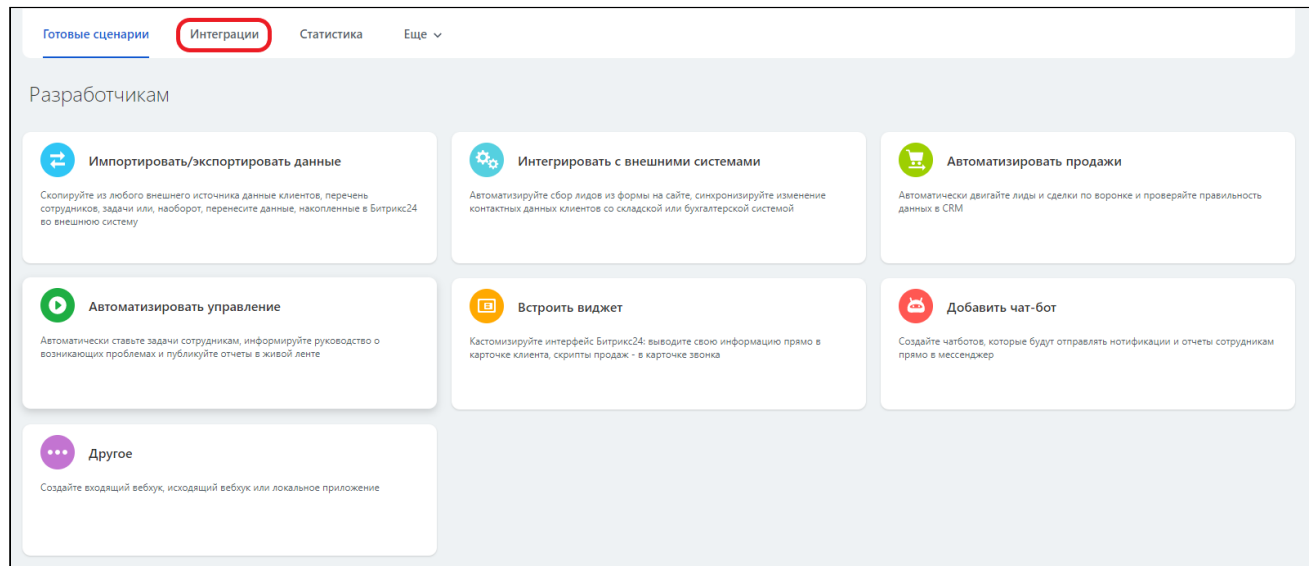

7. Двойным кликом по строке выберите созданное приложение из предложенного списка.

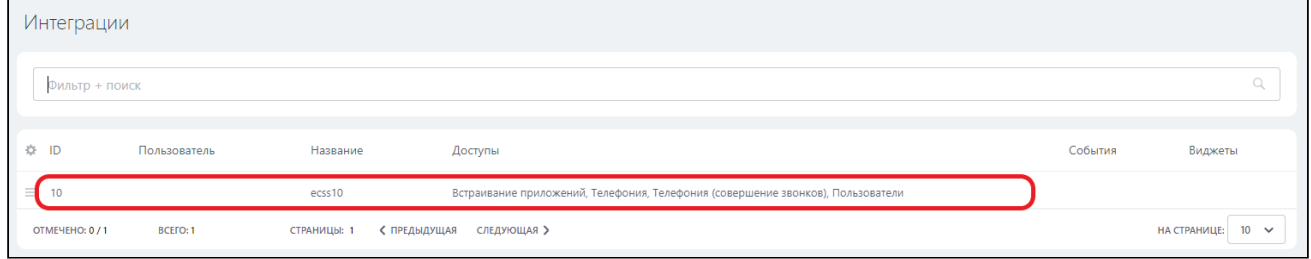

8. Обратите внимание на значения «Код приложения (client id)» и «Ключ приложения (client secret)», а также на домен компании. Они понадобятся при регистрации компании в ecss-crmserver.
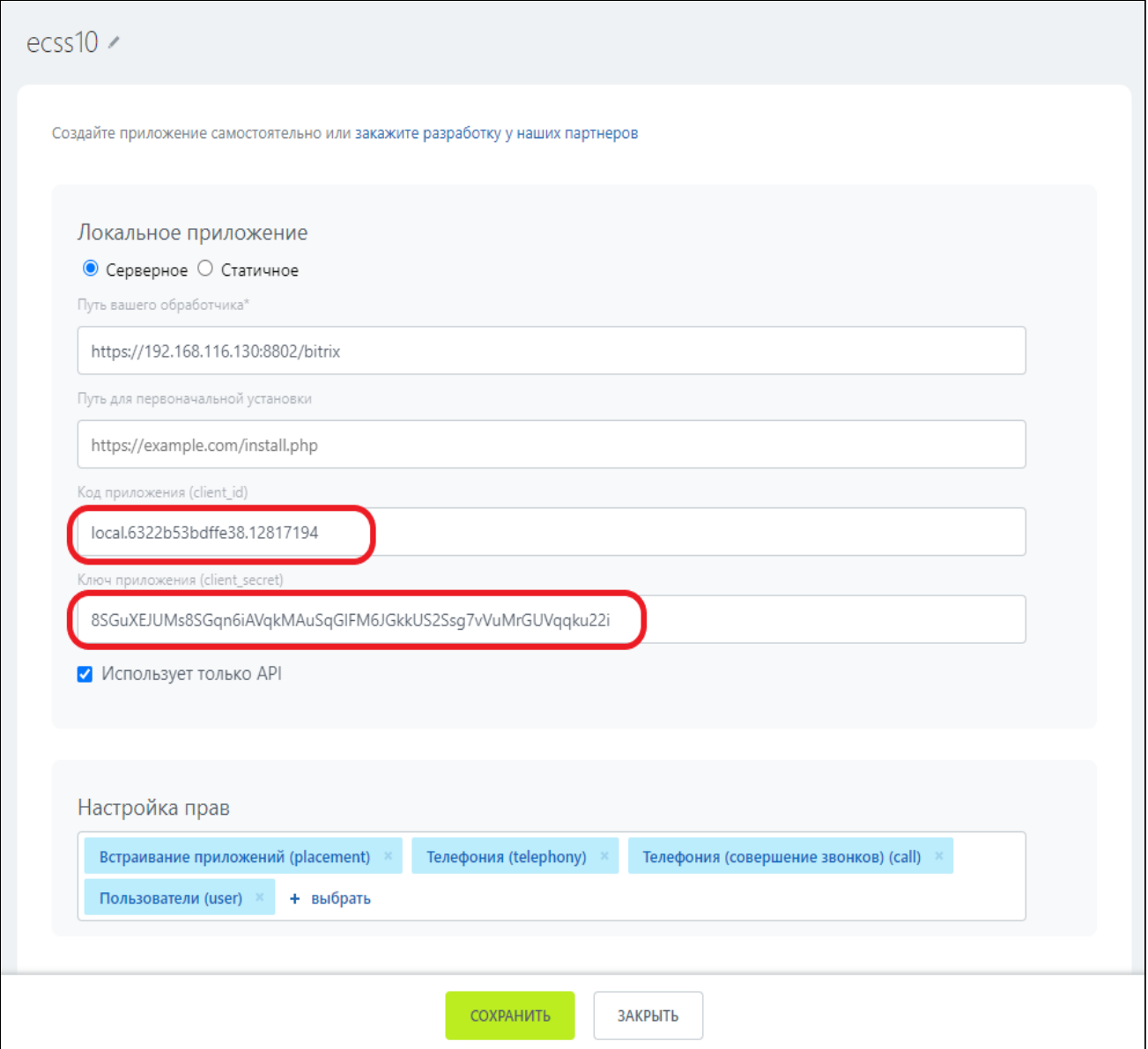

### Регистрация приложения в ecss-crm-server

**A** Если ecss-crm-server уже установлен, перейдите в браузере по адресу, указанному вами при изначальной настройке. Обратите внимание, что адрес ecss-crm-server, должен совпадать с адресом, настроенным в интерфейсе Битрикс-24 при создании приложения (см. раздел Ручная установка приложения в облачной версии Битрикс-24).

1. Для первого входа в приложение необходимо указать параметры «Код приложения (client id)», «Ключ приложения (client secret)» и домен компании (см. раздел Ручная установка

[приложения в облачной версии Битрикс](#page-67-0)[-24\)](#page-67-0). Для этого необходимо нажать на кнопку **дополнительные параметры**.

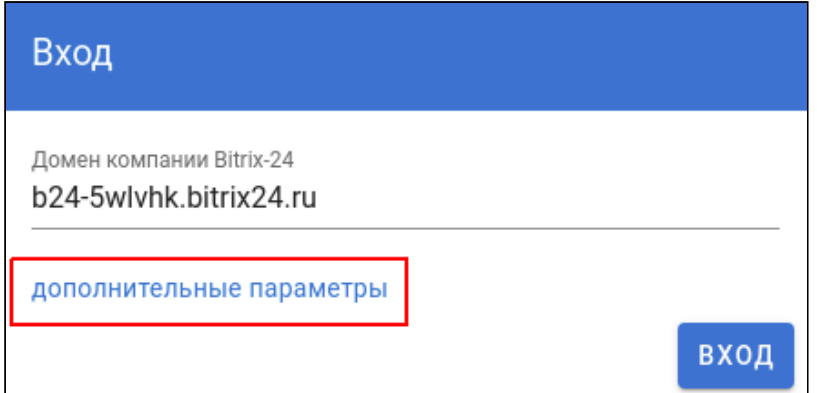

2. В полях ввода укажите «Идентификатор клиента», что соответствует параметру «Код приложения» в интерфейсе Битрикс-24, и «Секретный ключ», что соответствует параметру «Ключ приложения» в интерфейсе Битрикс-24 (см. [раздел Ручная установка приложения в](#page-67-0) [облачной версии Битрикс](#page-67-0)[-24](#page-67-0)). Указание этих дополнительных параметров обязательно только на этапе регистрации. В дальнейшем при входе нужно указывать только домен компании Битрикс-24.

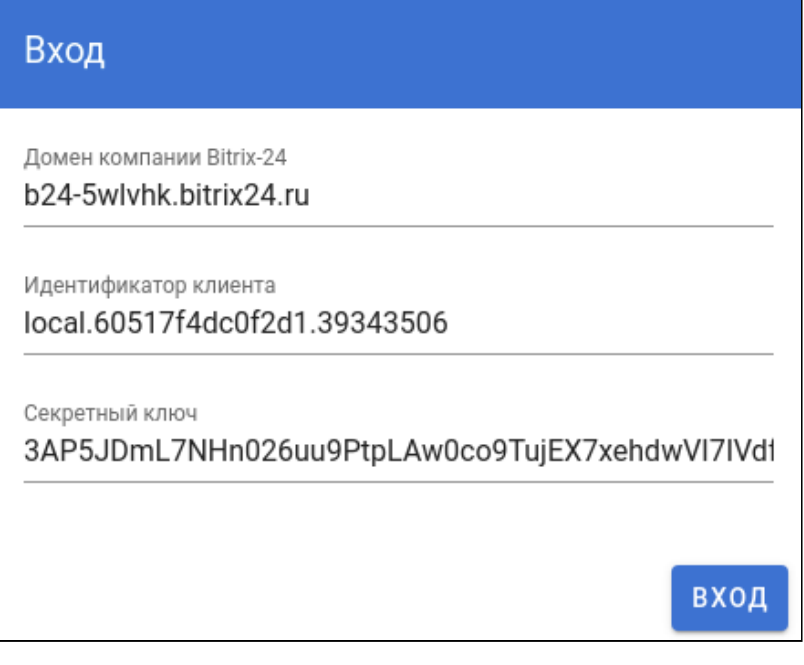

Регистрация компании и последующее управление ей должны осуществляться пользователем с правами администратора компании Битрикс-24.

3. Нажмите кнопку **Вход,** браузер будет переадресован на страницу авторизации Битрикс-24.

После успешного прохождения авторизации, вы попадёте в интерфейс настройки компании ecss-crm-server.

## Настройка компании в интерфейсе ecss-crm-server

1. В настройках компании присутствует возможность опционально задать имя компании.

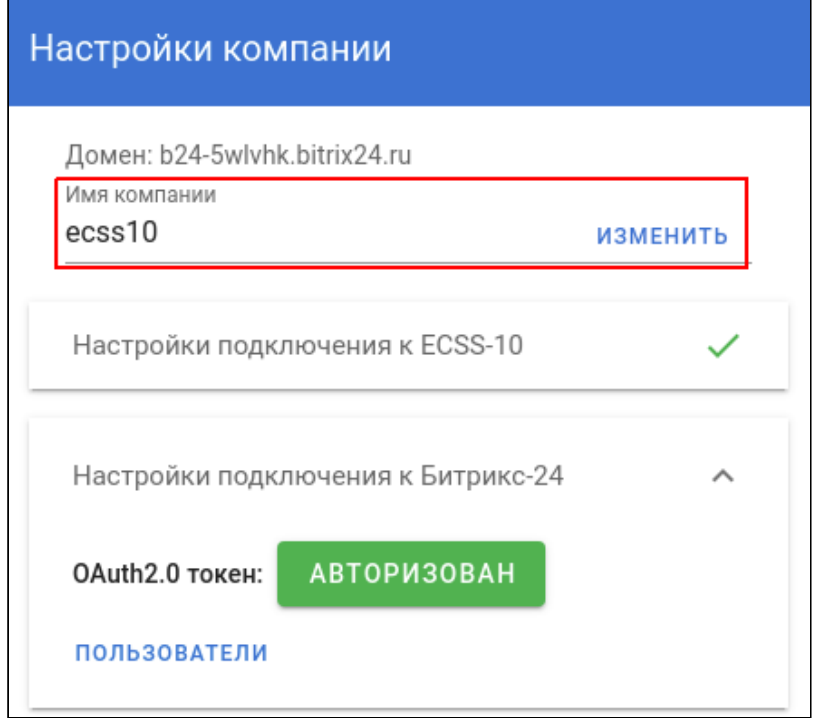

2. Укажите настройки подключения к ECSS-10, полученные у вашего провайдера телефонии.

3. Если вы являетесь администратором домена SSW, то вам необходимо выполнить команду:

domain<DOMAIN>integrations/list

Пример:

## admin@[mycelium1@ecss1#ECSS 010145]:/\$ domain/nick/integrations/list

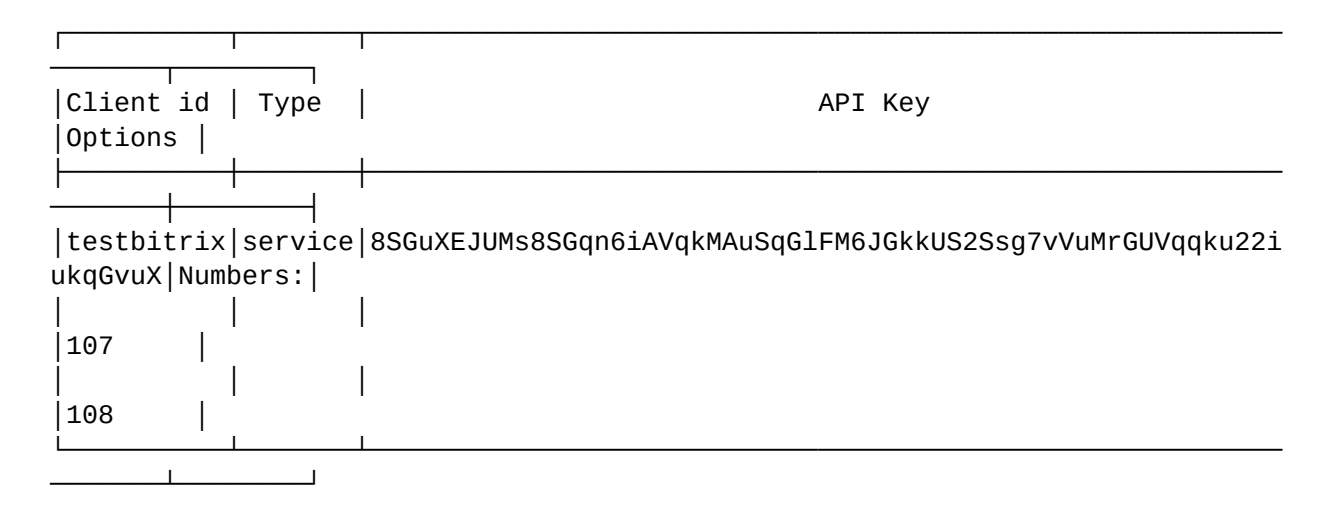

4. Введите необходимые значения «API Key» и «Client id». Каждому значению соответствует указанное значение в приложении Битрикс-24:

- «Идентификатор клиента» --> «Client id»;
- «Ключ API» --> «API Key»;
- «Адрес Call API» --> «https://<lP>:8802»;
- «Домен» --> Используемый домен с интеграцией.

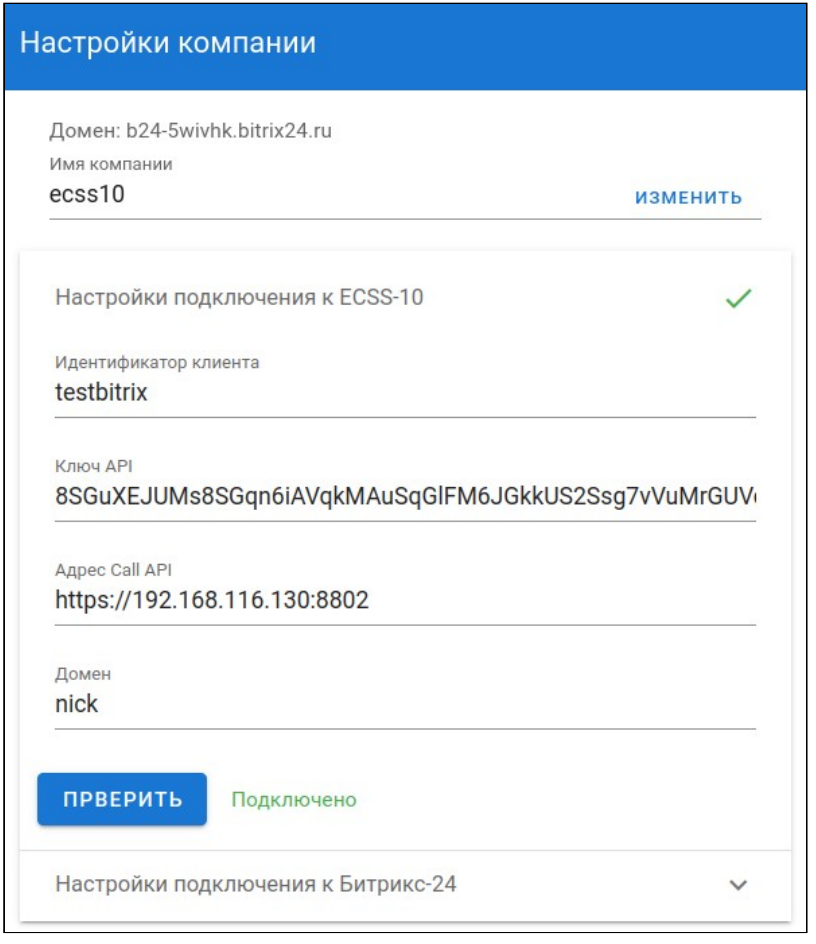

5. Перейдите на вкладку «Настройки подключения к Битрикс-24».

6. На данной вкладке отображается индикатор жизни OAuth2.0 токена (токен продлевается автоматически). Для настройки номеров телефонов пользователей нажмите на кнопку **пользователи**.

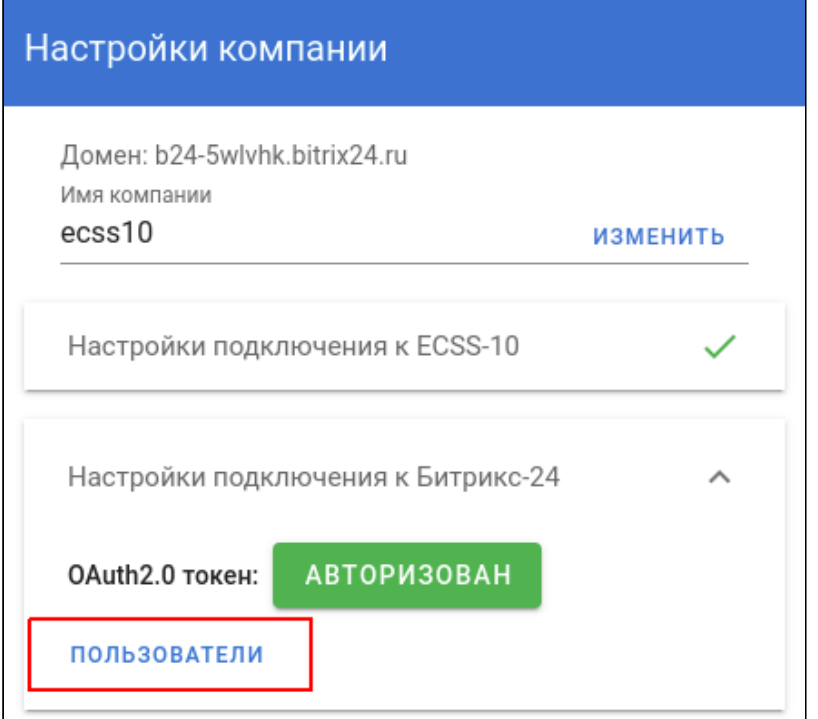

7. В появившемся диалоговом окне можно настроить номера телефонов пользователей. Измененный список номеров сохраняется автоматически при закрытии диалогового окна. При поступлении вызова коннектор на основании данного списка определяет, какому пользователю необходимо показать карточку звонка в интерфейсе Битрикс-24.

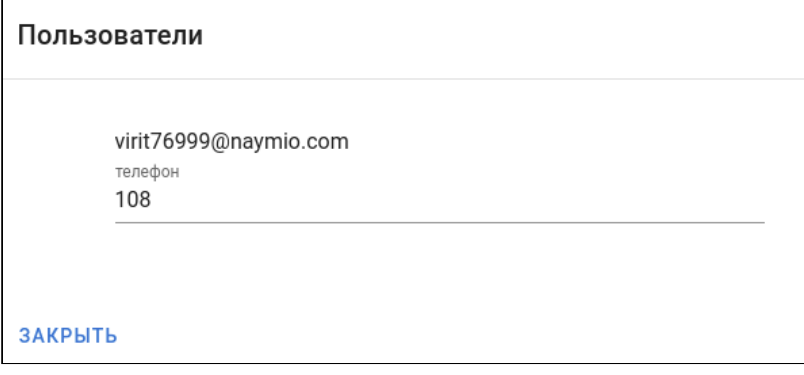

При регистрации компании в ecss-crm-server список пользователей выгружается из аккаунта Битрикс-24. Сервер ecss-crm-server использует номера, указанные в профиле пользователя как «внутренний номер».

При добавлении нового пользователя в аккаунте компании Битрикс-24 он будет учтен ecsscrm-server при открытии списка пользователей либо при перезапуске сервера ecss-crm-server.

**А** После того как пользователь Битрикс-24 учтен в ecss-crm-server, последующие изменения поля «внутренний номер» в аккаунте Битрикс-24, учитываться не будут.

# Активация click 2 call

Для включения click 2 call необходимо:

1. В интерфейсе компании в Битрикс-24 в поиске наберите «Телефония» и нажмите на пункт меню **Телефония**.

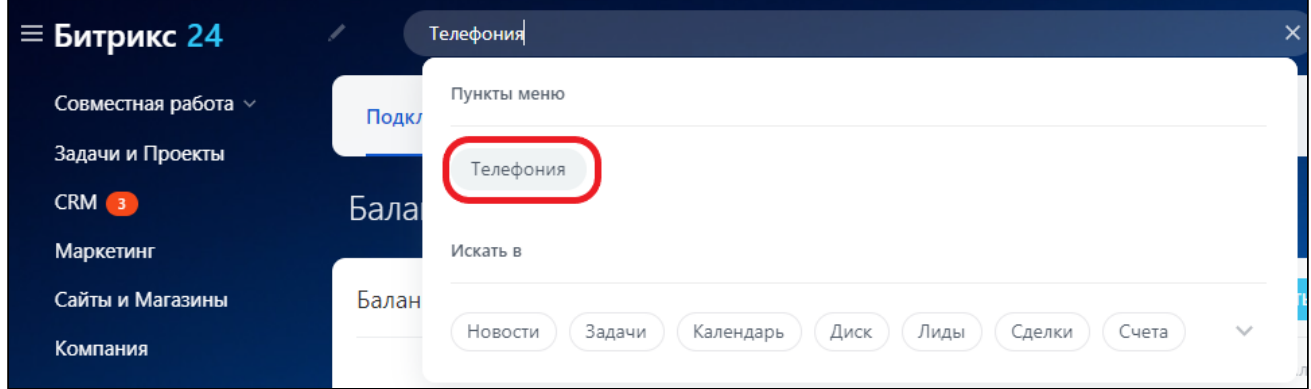

2. В открывшемся меню нажмите на вкладку **Настройка телефонии** и выберите пункт **Пользователи телефонии**.

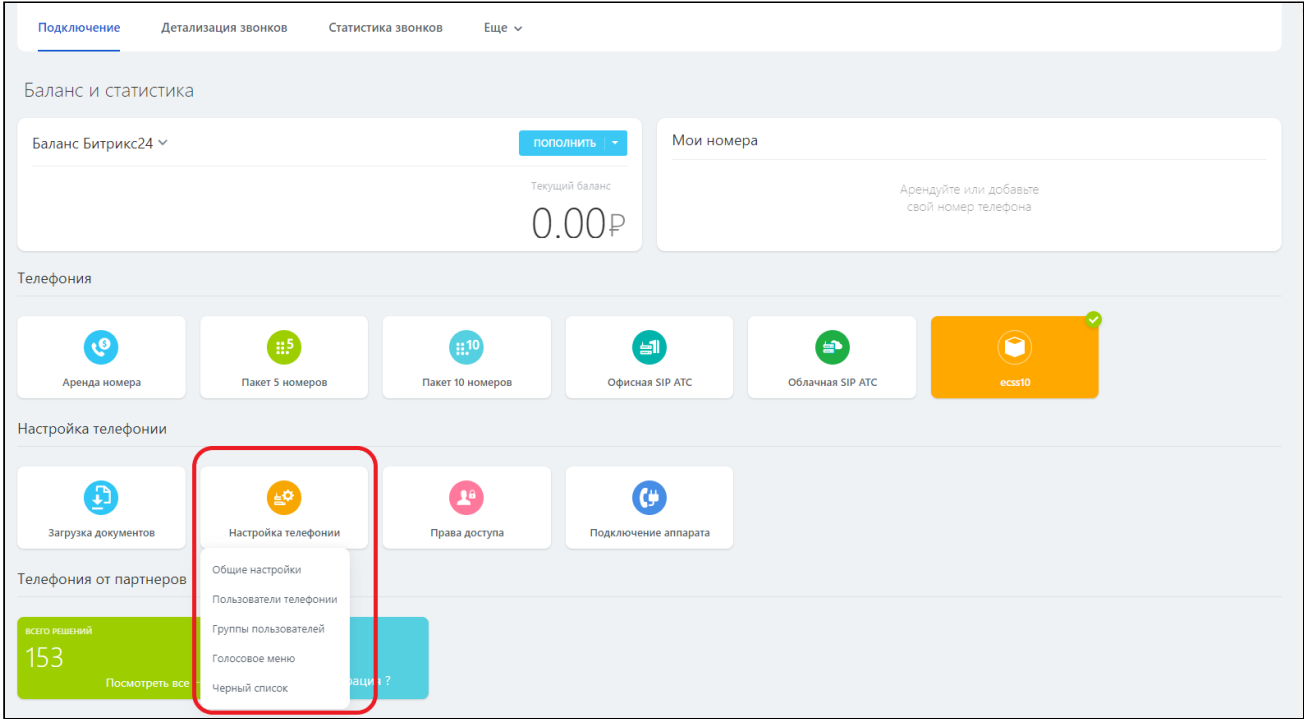

3. Перейдите в настройке пользователя телефонии.

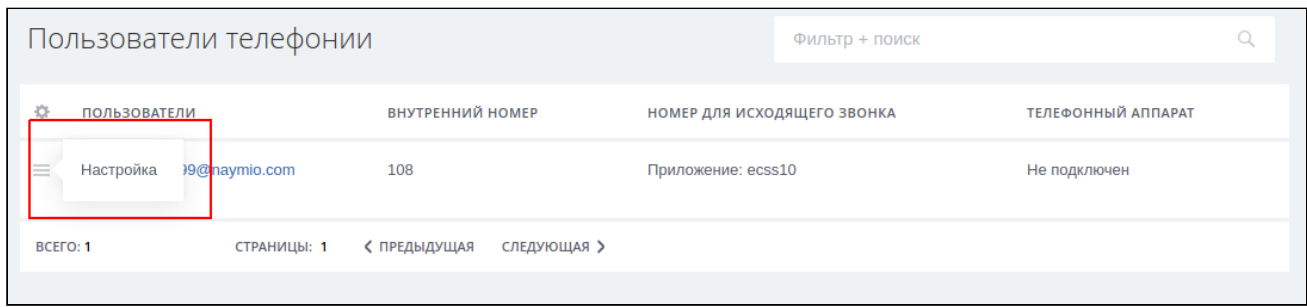

4. Выберите в поле «номер для исходящего звонка» созданное приложение.

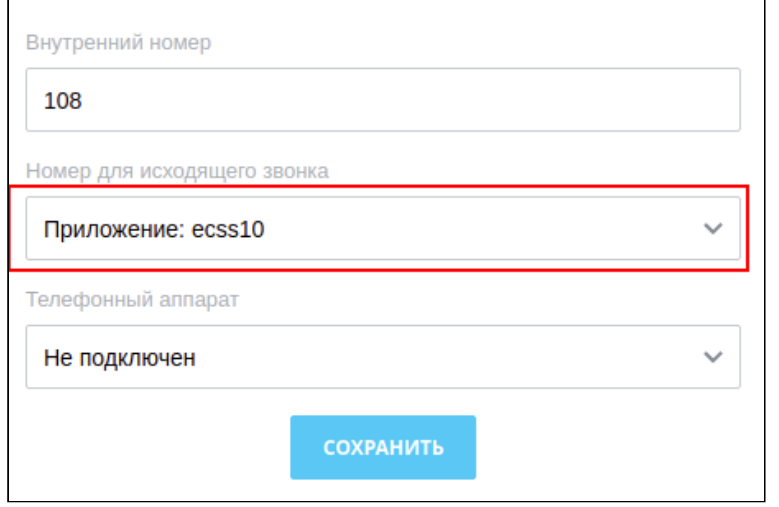

# Управление вызовами в интерфейсе Битрикс-24

Если всё настроено правильно, то пользователь при входящем или исходящем вызове должен видеть карточку вызова. Левая часть карточки предоставляется самим Битрикс-24 и содержит интерфейс по управлению контактом. Правая часть карточки принадлежит интеграции с ECSS-10 и содержит номер звонящего (имя, отображаемое на телефонном аппарате) и кнопки управления вызовом: **Отклонить** и, если это входящий вызов, **Принять**.

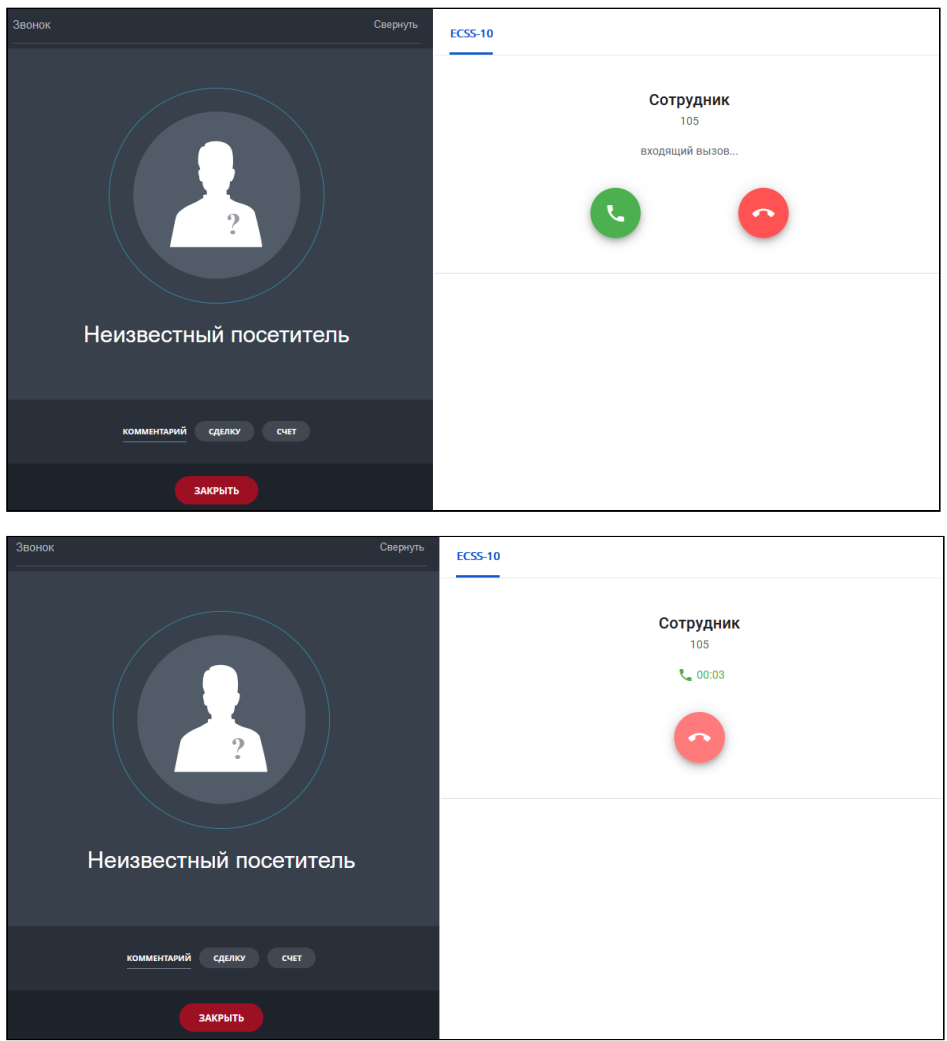

Кнопка **Отклонить** работает для большинства телефонных аппаратов. Кнопка **Принять** работает для телефонных аппаратов, поддерживающих SIP-answer.

# Интеграция с CRM Мегаплан

- [Общее описание](#page-81-0)
- [Активация](#page-81-1) [CSTA](#page-81-1)
- [Настройка сертификата](#page-82-0)
- [Управление интеграциями](#page-83-0)
	- [1.](#page-84-0) [Добавление интеграции](#page-84-0)
	- [2.](#page-84-1) [Удаление интеграции](#page-84-1)
	- [3.](#page-84-2) [Просмотр списка интеграций](#page-84-2)
	- [4.](#page-85-0) [Замена ключа интеграции](#page-85-0)
- [Добавление разрешения абоненту](#page-85-1) [SSW](#page-85-1)
- [Установка виджета](#page-86-0)
	- [Установка из магазина](#page-86-1) [CRM](#page-86-1) [Мегаплан](#page-86-1)

• Разрешение кросс-доменного запроса для локальных инсталляций

В разделе приведено описание настроек взаимодействия ECSS-10 с системой для ведения проектов, работы с клиентами и настройки бизнес-процессов - СRM Мегаплан.

# <span id="page-81-0"></span>Общее описание

Интеграция CRM Мегаплан с телефонией ECSS-10 осуществляется с помощью виджета, встраиваемого на веб-страницу CRM Мегаплан. Данный виджет обеспечивает работу таких функций как click to call, управление вызовами (принять/отклонить/отбить), список текущих активных вызовов, всплывающие нотификации, информирующие об активных вызовах и их фазах, а также определение контакта по номеру телефона и переход в детали контакта по клику на нотификации.

Для того чтобы виджет мог взаимодействовать с системой ECSS-10 посредством ECSS-10 Call **АРІ, необходимо:** 

- активировать CSTA в системе ECSS-10 (без этого виджет не будет отображать вызовы, инициированные не со страницы CRM Мегаплан);
- настроить сертификат для установки защищенного соединения между виджетом и системой ECSS-10 (см. Интеграция с CRM Мегаплан);
- добавить в домене интеграцию для аутентификации виджета (см. Добавление интеграции);
- добавить соответствующее разрешение для абонента, номер которого будет использоваться для осуществления вызовов из СRM Мегаплан (см. Интеграция с CRM Мегаплан);
- ИНСТАЛЛИРОВАТЬ ВИДЖЕТ И УКАЗАТЬ НАСТРОЙКИ ПОДКЛЮЧЕНИЯ К СИСТЕМЕ ECSS-10 (СМ. Интеграция с CRM Мегаплан).

Sorry, the widget is not supported in this export. But you can reach it using the following URL:

https://www.youtube.com/watch?v=I0mKtWMwFBg

# <span id="page-81-1"></span>Активация CSTA

Для того чтобы виджет мог отображать вызовы, инициированные не со страницы CRM Мегаплан, нужно убедиться, что в системе активирован функционал CSTA. Это можно сделать командой CoCon:

/api/csta/set enabled true

И в свойствах домена параметр vats type должен быть выставлен в private:

### admin@mycelium1@ecss1:/\$ domain/nick/properties/info

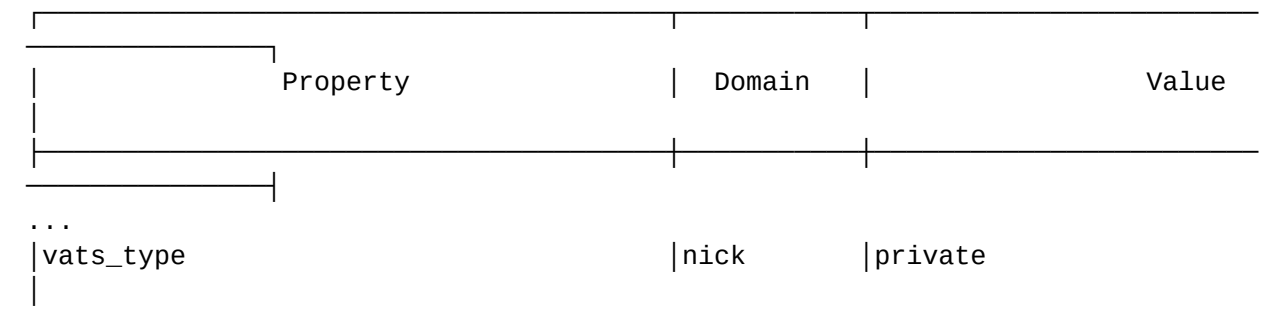

# <span id="page-82-0"></span>Настройка сертификата

При инсталляции пакета ecss-user автоматически генерируется самоподписанный сертификат ecss10. Опции ssl\_certificate размещаются в /etc/nginx/sites-available/ecss-crm-server.conf:

```
server {
   ssl on;
    listen 8802 default_server;
    listen [::]:8802 default_server;
    resolver 127.0.0.1:
    ssl_certificate
                        /etc/ecss/ssl/ecss10.crt;
    ssl_certificate_key /etc/ecss/ssl/ecss10.key;
\ldots
```
Однако, современные браузеры не позволяют по умолчанию устанавливать защищенное соединение с ресурсами, предоставляющими самоподписанные сертификаты. Если в случае обычных страниц это не является серьёзной помехой, так как браузер предлагает добавить исключение безопасности при обращении к ресурсу, то в случае с виджетом ситуация несколько иная. Для работы виджета используются кросс-доменные запросы. В случае кроссдоменного запроса браузер блокирует запрос, не предлагая добавить исключение безопасности. В случае, если браузер блокирует кросс-доменный запрос, виджет отобразит следующую ошибку:

Идёт загрузка настроек виджета ECSS-10. Если данное сообщение отображается более нескольких секунд, значит есть проблемы соединения с API ECSS-10. Проверьте ещё раз введенный адрес. Если адрес указан правильно, но проблема не исчезла, обратитесь в техподдержку виджета ECSS-10, или воспользуйтесь документацией.

Для того чтобы можно было добавить исключение безопасности для самоподписанного сертификата, существует страница при переходе на которую браузер предложит добавить исключение безопасности. Страница по умолчанию доступна по адресу, на котором был

установлен пакет ecss-node. Порт 8802. Таким образом в адресной строке браузера нужно ввести:

https://<host>:8802/

где <host> — имя или адрес ECSS-10.

После добавления исключения безопасности откроется тестовая страница ECSS Call API:

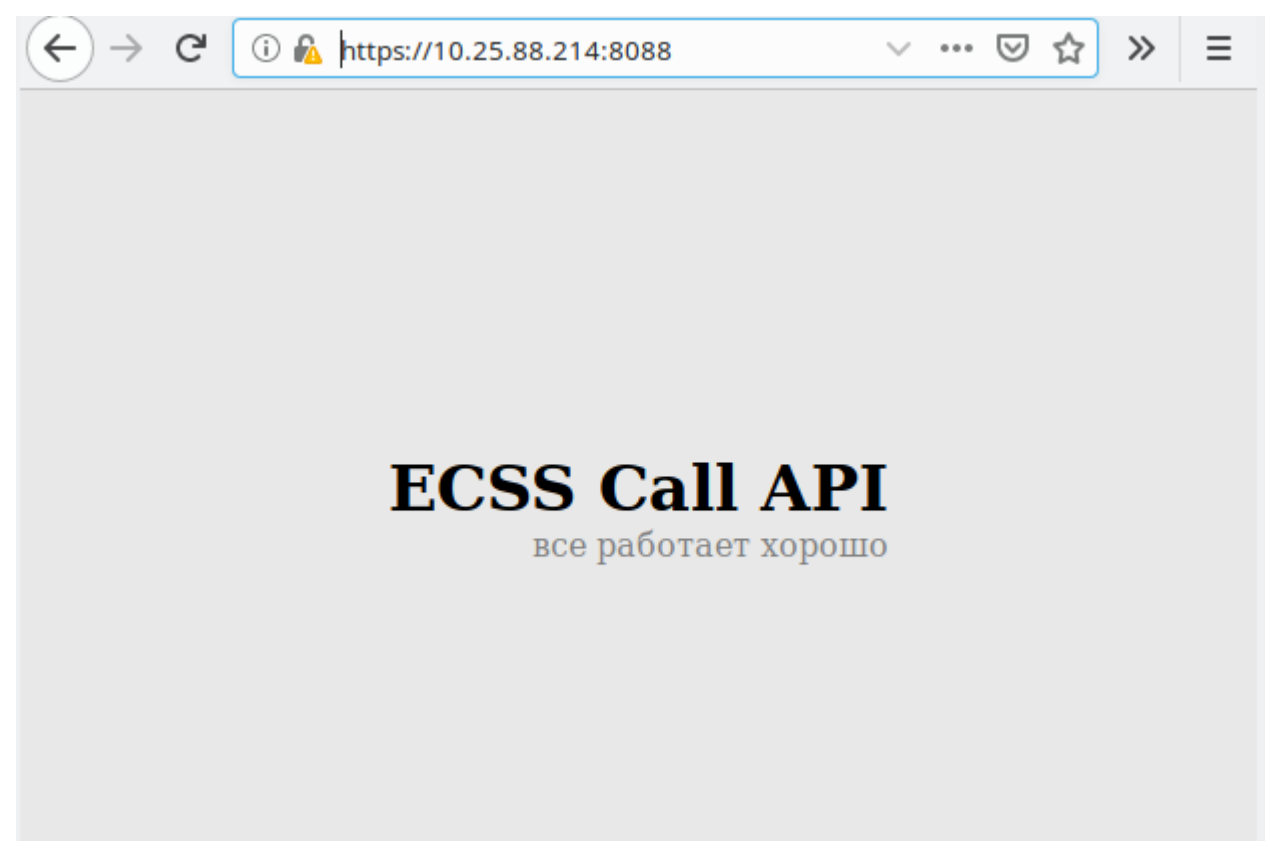

Если страница будет недоступна, то необходимо проверить состояние сервиса ecss-call-api:

sudo systemctl status ecss-crm-server.service

При необходимости включить его:

sudo systemctl start ecss-crm-server.service

## <span id="page-83-0"></span>Управление интеграциями

Интеграция представляет собой пару, состоящую из идентификатора клиента и API ключа. Интеграции используются для аутентификации сторонних сервисов, использующих ECSS Call АРІ. Команды управления интеграциями приведены в разделе "Команды управления ключами внешних интеграций".

### <span id="page-84-0"></span>1. Добавление интеграции

Для добавления интеграции используется команда:

### /domain/<DOMAIN>/integrations/add <CLIENT\_ID>

Добавить новую интеграцию. АРІ ключ будет сгенерирован автоматически. Для одного клиента, представленного параметром <CLIENT ID>, может быть добавлена только одна интеграция

<CLIENT ID> - идентификатор клиента, для которого будет создан ключ интеграции

Пример:

```
admin@mycelium1@ecss1:/$ domain/biysk.local/integrations/add tester
New integration was added.
API key: 2hBqT4acTLhcvFq29qW429TF26cfv9Wqkzn4Ga4chYC2hvhT2WkdknnWC94dFTKC
```
[exec at: 22.12.2019 10:12:38, exec time: 28ms, nodes: ds1@ecss1]

• Созданная интеграции должна использоваться строго для одной сгт системы

### <span id="page-84-1"></span>2. Удаление интеграции

Для удаления интеграции используется команда:

### /domain/<DOMAIN>/integrations/remove <CLIENT\_ID>

### Удалить интеграцию

<CLIENT\_ID> - идентификатор клиента, для которого будет удалён ключ интеграции

```
admin@mycelium1@ecss1:/$ domain/biysk.local/integrations/remove tester4
```
ok

[exec at: 22.12.2019 13:20:18, exec time: 16ms, nodes: ds1@ecss1]

### <span id="page-84-2"></span>3. Просмотр списка интеграций

Для просмотра списка интеграций используется команда:

### /domain/<DOMAIN>/integrations/list

### Просмотреть список интеграций

Список интеграций показывается в виде таблицы, пример:

admin@mycelium1@ecss1:/\$ domain/biysk.local/integrations/list

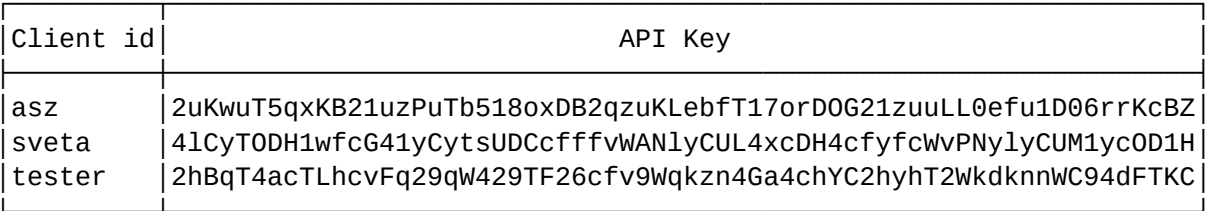

[exec at: 22.12.2019 10:14:13, exec time: 12ms, nodes: ds1@ecss1]

### <span id="page-85-0"></span>4. Замена ключа интеграции

Для замены ключа интеграции используется команда:

### /domain/<DOMAIN>/integrations/replace <CLIENT\_ID>

### Заменить ключ интеграции

<CLIENT ID> - идентификатор клиента, для которого будет заменён ключ интеграции.

Пример работы команды:

admin@mycelium1@ecss1:/\$ domain/biysk.local/integrations/replace tester

Old key was replaced with new one. New API key: wT5neQJ1hykwvnTQeJ50ywKoFMizeAJcJwhcowFvV5eVe5zf5C1imCvoMFizAKQz

[exec at: 22.12.2019 10:15:31, exec time: 28ms, nodes: ds1@ecss1]

# <span id="page-85-1"></span>Добавление разрешения абоненту SSW

При выполнении логина в ECSS Call API виджет сообщает ECSS-10 номер телефона абонента, который будет закреплён за этим виджетом. Это требует специального разрешения, активированного у абонента.

Для активации разрешения нужно выставить соответствующему алиасу значение true для свойства api\call\enabled. Например:

Пример:

```
admin@mycelium1@ecss1:/$ domain/biysk.local/alias/set 240473 loc.gr 
240473@biysk.local api\call\enabled true 
There are aliases within domain biysk.local affected by settings property 
api\call\enabled:
   240473 <-> 062743c44271f9e7 
Legend:
   a: Setup alias address
   i: Setup alias inteface
    !: Setup broken. Alias allready exists
    *: Setup broken. Alias not exists
   L: Setup broken. No free subscriber licences.
    x: Setup broken. Unexpected error
    <empty>: Successfull setup
[exec at: 20.12.2019 22:42:09, exec time: 101ms, nodes: ds1@ecss2]
```
В том случае, если данное свойство не будет выставлено, виджет не сможет выполнить логин в ECSS Call API

## <span id="page-86-0"></span>Установка виджета

<span id="page-86-1"></span>Установка из магазина CRM Мегаплан

Магазин виджетов CRM Мегаплан можно найти в разделе **Профиль -> Расширения.**

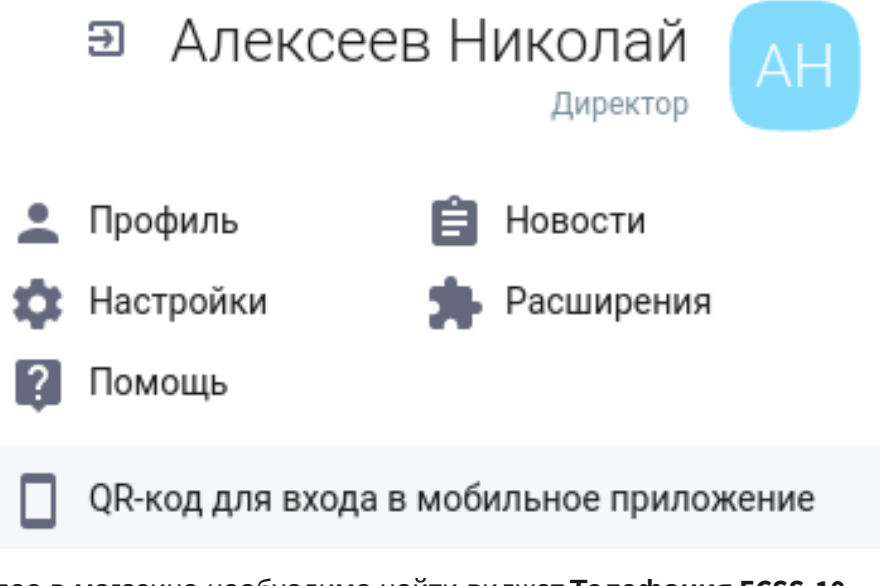

Далее в магазине необходимо найти виджет **Телефония ECSS-10**:

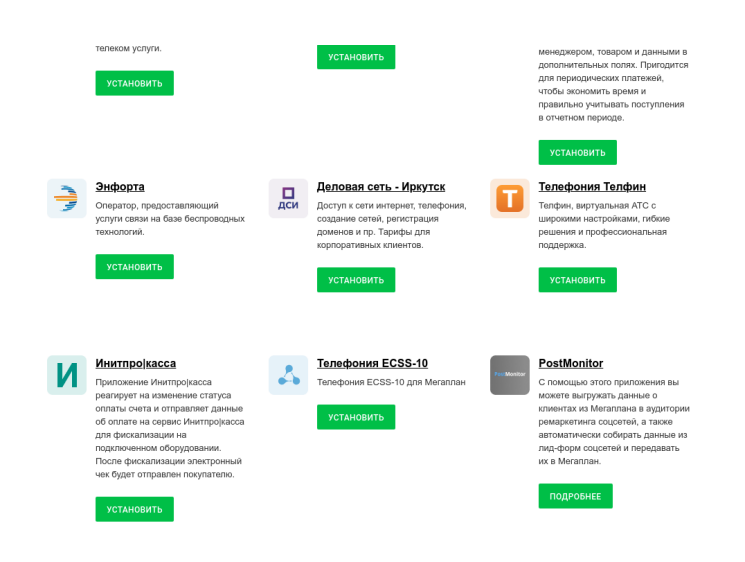

Для инсталляции виджета необходимо кликнуть на его изображении в магазине.

В открывшемся окне отображается краткая информация о виджете. Для того чтобы перейти к установке, необходимо кликнуть на кнопку установить:

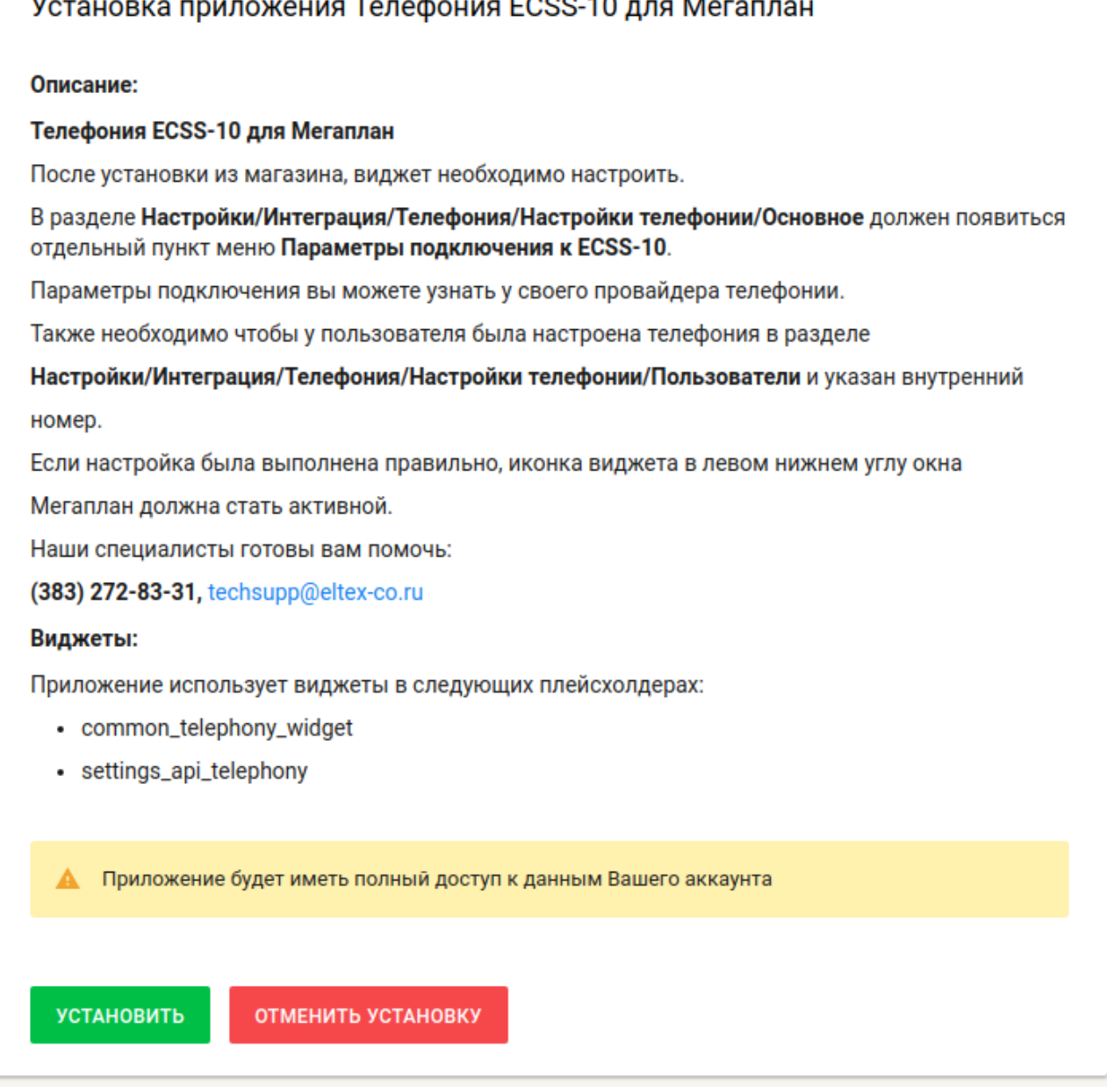

 $F = 25.45$ 

 $\ddot{\phantom{a}}$ 

В настройках виджета необходимо указать:

 $\ddot{\phantom{a}}$ 

- сгенерированные ранее идентификатор клиента и ключ API (см. раздел "[Интеграция с](#page-83-0) [CRM](#page-83-0) [Мегаплан](#page-83-0)").
- IP-адрес и порт ECSS Call API. Адрес и порт определяется конкретной инсталляцией ECSS-10, однако по умолчанию ECSS Call API устанавливается вместе с пакетом ecss-node и доступно по 0.0.0.0 и порте 8088 на том же самом хосте.
- имя домена (виртуальной АТС) ECSS-10.

Необходимо заполнить предложенные поля и нажать сохранить:

# Параметры подключения к ECSS-10

Aдрес Eltex ECSS-10 API:

192.168.116.168:8802

Идентификатор клиента:

megaplan

Ключ АРІ:

4TFZrvFB1r7sbA4i3QFTZ67fE

**Домен SSW:** 

nick

# Сохранить

Также, необходимо указать сотрудников, которые будут пользоваться данным виджетом. Для этого необходимо кликнуть на поле "Пользователи"

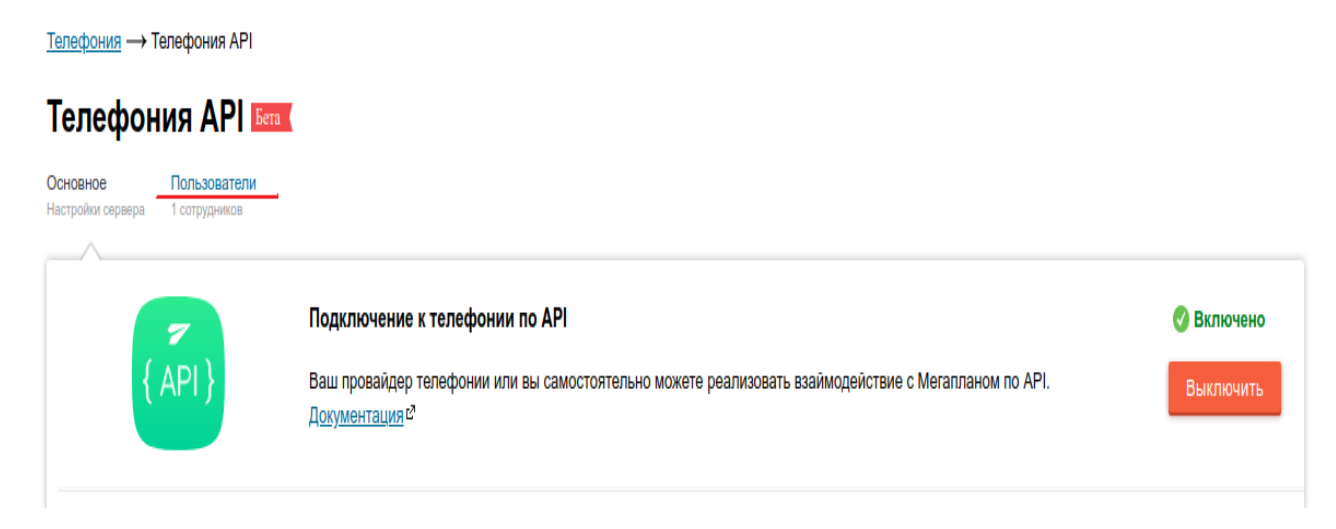

Выбрать сотрудников, которые будут работать с виджетом. В поле "Внутренний номер" необходимо указать номер телефона абонента ECSS-10 . Нажать "Сохранить".

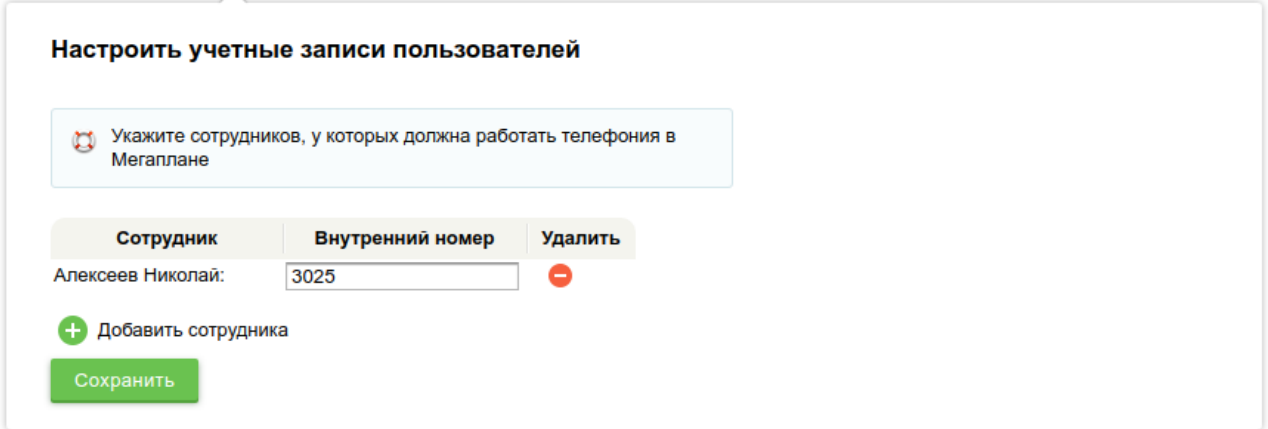

Теперь можно перезагрузить страницу. Если условия, указанные выше в данной документации, соблюдены и параметры виджета заполнены верно, то виджет будет готов к работе.

# <span id="page-90-0"></span>Разрешение кросс-доменного запроса для локальных инсталляций

В случае, если используется локальная инсталляция Мегаплан (а не сайт [megaplan.ru](http://megaplan.ru)), то необходимо добавить разрешение кросс-доменного запроса от данной инсталляции в конфиг nginx ecss-call-api.conf. По умолчанию, строчки, отвечающие за обработку кроссдоменных запросов, выглядят так:

```
\mathbf{1}location / \{# nginx не поддерживает вложенные if, а также более одного условия
       # в рамках одного выражения if, поэтому нам приходится реализовать
       # обработку кросс-домменных запросов виде lua-модуля
       header_filter_by_lua_block {
           origin = ngx.var.http_originif (origin == nil) then-- если origin не заполнен, ничего не делаем, просто проксируем
            elseif (
                   origin:match("https://.*%.amocrm%.ru")
                   or origin:match("https://.*%.megaplan%.ru")
                   -- другие источники (origin) можно добавить здесь. Например:
                   -- or origin:match("https://mycrm.example.com")
               ) then
               ngx.header["Access-Control-Allow-Origin"] = origin
               ngx.header["Access-Control-Allow-Headers"] = "content-type"
               ngx.header["Access-Control-Allow-Credentials"] = "true"
            else
               ngx.exit(ngx.HTTP_FORBIDDEN)
           end
\ldots
```
Допустим, Мегаплан установлен локально по адресу 192.168.1.2. В этом случае после строчки

or origin: match("https://.\*%. megaplan%.ru")

Нужно добавить строчку

or origin: match("https://192%.168%.1%.2")

И перезапустить nginx

sudo systemct restart nginx

Интеграция с сервисом Skype for business (S4B)

- Общее описание
- Пример настройки
	- Настройка клиента
		- Настройка сервиса на ECSS-10

## • [Настройка телефонного аппарата](#page-98-0)

В разделе приведено описание настроек взаимодействия ECSS-10 c сервисом Skype for business.

# <span id="page-92-0"></span>Общее описание

ECSS-10 имеет возможность подписываться на учетные записи сервиса Skype for business (S4B), что позволяет получать BLF/PRESENCE нотификации на телефонный аппарат.

# <span id="page-92-1"></span>Пример настройки

В сервисе S4B заведена учетная запись с данными параметрами:

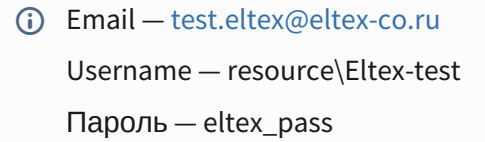

## <span id="page-92-2"></span>Настройка клиента

В качестве примера будет использоваться клиент S4B на операционной системе IOS (Apple).

1. На стартовой странице вводим в поле "Адрес для входа организации" наш Email 12:50  $\cdot$ ull LTE

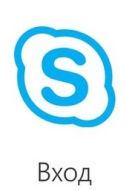

test.eltex@eltex-co.ru

Дополнительные параметры

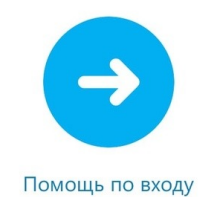

2. Переходим во вкладку "Дополнительные параметры" и вводим в поле "Пользователь" наш Username

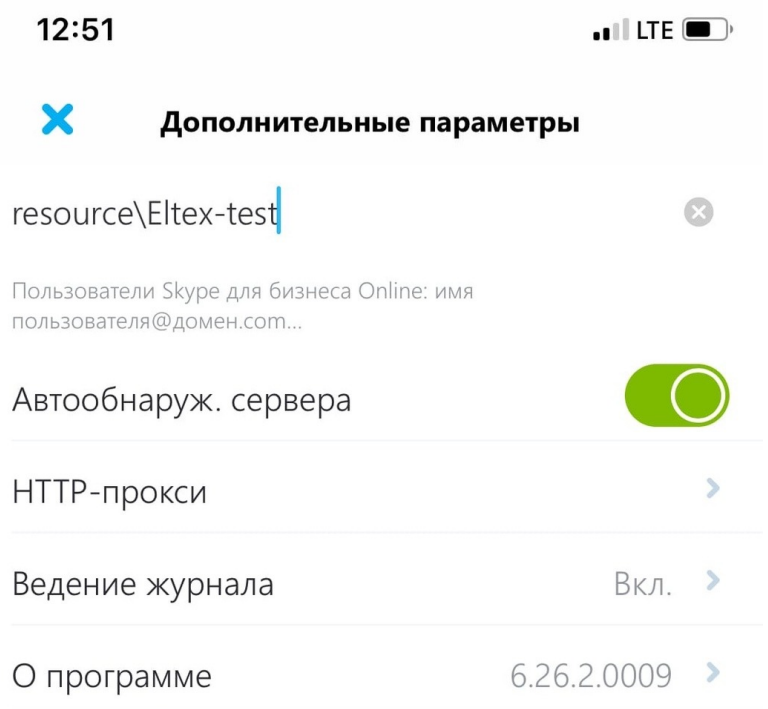

3. Выходим из вкладки "Дополнительные параметры" на главную страницу и вводим пароль в появившемся окне

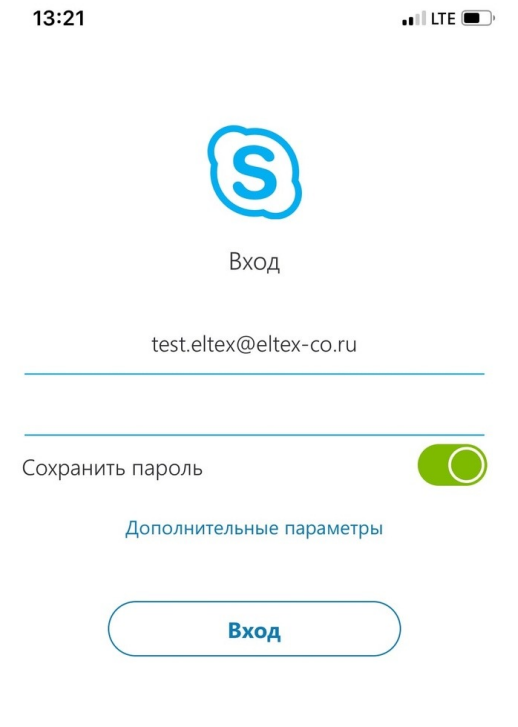

Помощь по входу

### 4. Входим в учетную запись

После проделанных манипуляций, можно пользоваться сервисом S4B.

## <span id="page-95-0"></span>Настройка сервиса на ECSS-10

Для корректной работы сервиса требуется создать абонента, который будет принимать нотификации от S4B, а также на данного абонента можно будет подписаться с телефонного аппарата при помощи BLF/PRESENCE.

1. Создание абонента

```
admin@[ds1@ecss1#ECSS 010070]:/$ domain/test/sip/user/declare default_routing sip.ab 001@te
st alias-as-user no_qop_authentication login-as-user 123
Executed on the sip1@ecss1
Intermediate (incomplete) result:
Declaration for range: 001@test..001@test (1)
1 interfaces check for existing ...
1 users interfaces declaration ...
1 users aliases declaration ...
230 interfaces recall to base
Executed on the sip1@ecss1
| declared 1 subscribers |
[exec at: 19.05.2020 13:40:48, exec time: 302ms, nodes: sip1@ecss1]
```
2. Настройка параметров S4B на алиасе:

```
admin@[ds1@ecss1#ECSS 010070]:/$ domain/test/alias/set 001 sip.ab 001@test s4b\email
test.eltex@eltex-co.ru
There are aliases within domain test affected by settings property s4b\email:
 001 <-> 0635d482fe60bc0c
Legend:
   a: Setup alias address
   i: Setup alias inteface
   !: Setup broken. Alias allready exists
   *: Setup broken. Alias not exists
   L: Setup broken. No free subscriber licences.
   x: Setup broken. Unexpected error
   <empty>: Successfull setup
[exec at: 19.05.2020 13:42:36, exec time: 68ms, nodes: ds1@ecss1]
```

```
admin@[ds1@ecss1#ECSS 010070]:/$ domain/test/alias/set 001 sip.ab 001@test s4b\username 
resource\Eltex-test
There are aliases within domain test affected by settings property s4b\username:
  001 <-> 0635d482fe60bc0c 
Legend:
   a: Setup alias address
   i: Setup alias inteface
   !: Setup broken. Alias allready exists
    *: Setup broken. Alias not exists
   L: Setup broken. No free subscriber licences.
   x: Setup broken. Unexpected error
    <empty>: Successfull setup
[exec at: 19.05.2020 13:43:31, exec time: 66ms, nodes: ds1@ecss1]
admin@[ds1@ecss1#ECSS 010070]:/$ domain/test/alias/set 001 sip.ab 001@test s4b\password 
eltex_pass 
There are aliases within domain test affected by settings property s4b\password:
  001 <-> 0635d482fe60bc0c 
Legend:
   a: Setup alias address
   i: Setup alias inteface
   !: Setup broken. Alias allready exists
    *: Setup broken. Alias not exists
   L: Setup broken. No free subscriber licences.
   x: Setup broken. Unexpected error
   <empty>: Successfull setup
[exec at: 19.05.2020 13:44:22, exec time: 69ms, nodes: ds1@ecss1]
```
3. Также дополнительно можно настроить взаимодействие статусов в S4B с активацией услуги DND

Так при выставлении данного значения:

```
admin@[ds1@ecss1#ECSS 010070]:/$ domain/test/ss/s4b-presence/activate 001 --s4b-presence-
activate-dnd-list BeRightBack 
Success: Supplementary service s4b_presence activated for domain "test" address "001"
```
При выставлении в S4B статуса "Скоро вернусь" на номере 001 будет автоматически активирована услугу DND (Услуга заранее должна быть включена на номере 001). Для того, чтобы данная услуга активировалась и на телефоне на нем должен быть настроен as-feature event. Более подробно о настройке написано здесь [Руководство по](https://docs.eltex-co.ru/pages/viewpage.action?pageId=381518585) [настройке](https://docs.eltex-co.ru/pages/viewpage.action?pageId=381518585) [as-feature-event.](https://docs.eltex-co.ru/pages/viewpage.action?pageId=381518585)

Таким же образом можно настроить обратную совместимось. При выставлении на телефоне DND в S4B будет выставлен статус Busy.

```
admin@[ds1@ecss1#ECSS 010070]:/$ domain/test/ss/s4b-presence/activate 001 --dnd-map-to-s4b-
presence Busy
Success: Supplementary service s4b_presence activated for domain "test" address "001
```
4. Также опционально можно отключить отправку нотификаций о смене статуса в S4B. Для этого требуется выставить опцию blf-enable в false:

```
admin@[ds1@ecss1#ECSS 010070]:/$ domain/test/ss/s4b-presence/activate 001 --blf-enable
false
Success: Supplementary service s4b_presence activated for domain "test" address "001"
```
После проделанных действий, ECSS-10 получит статус клиента S4B. Для проверки требуется ввести команду

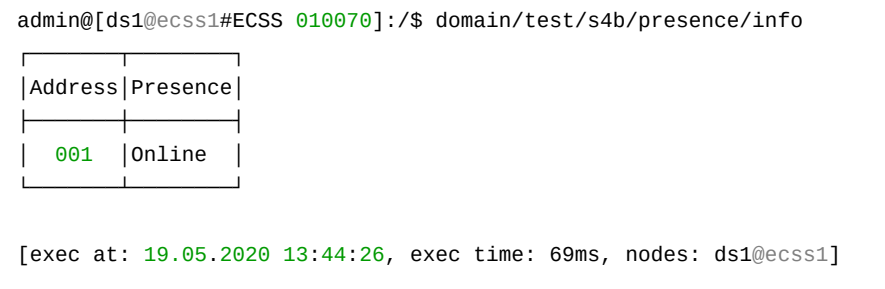

Теперь при изменении статуса клиента S4B, будет изменяться статус в команде.

## <span id="page-98-0"></span>Настройка телефонного аппарата

В качестве телефонного аппарата будет использоваться Yealink T21E2.

Телефонный аппарат требуется подписать на номер 001. Подробная инструкцию по настройке BLF описана в данном разделе Настройка SIP-TA Yealink T21E2.

После успешной подписки, на телефонный аппарат Yealink T21E2 начнут приходить нотификации о статусе клиента Skype for business.

## Интеграции Call-центра

- Интеграция с Redmine
- Интеграция с КИС(корпоративной информационной системой)
- Интеграция с СГС (системой голосового самообслуживания)

В разделе приведены описания интеграции Call-центра с внешними системами.

Web-клиент рабочего места оператора поддерживает интеграцию с системами Redmine. корпоративной информационной системой(КИС) и системой голосового самообслуживания(СГС). В случае настроенной интеграции web-клиент будет отображать страницу в специальной области и автоматически выполнять вход в одну из этих систем. Подробнее о настройке см. команды управления агентами в Call-центре (параметры integration\\*).

Активация интеграции и общие URL задаются при установке или реконфигурации пакета ecsscc-ui.

```
sudo dpka-reconfigure ecss-cc-ui
```
Вопросы, задаваемые при установке пакета ecss-cc-и приведены в разделе "Приложение Д. Вопросы, задаваемые при инсталляции пакетов ECSS".

Xsd схема HTTP-API получения списка интеграций оператора приведена на странице integration list.xsd.

# <span id="page-99-0"></span>Интеграция с Redmine

Интеграция KLI ECSS-10 с Redmine позволяет при принятии нового вызова в KLI открывать страницу Redmine с новой, предзаполненной по определенному шаблону задачей. Для этого в настройках агента КЦ необходимо заполнить следующие поля:

Таблица 1. Параметры агента

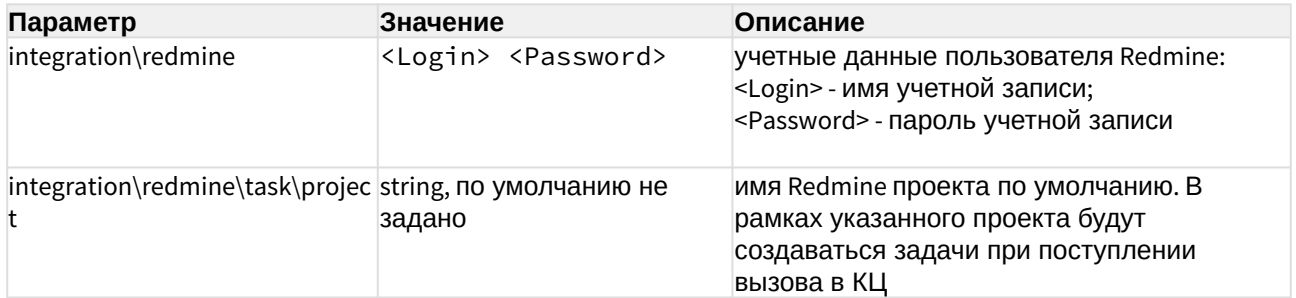

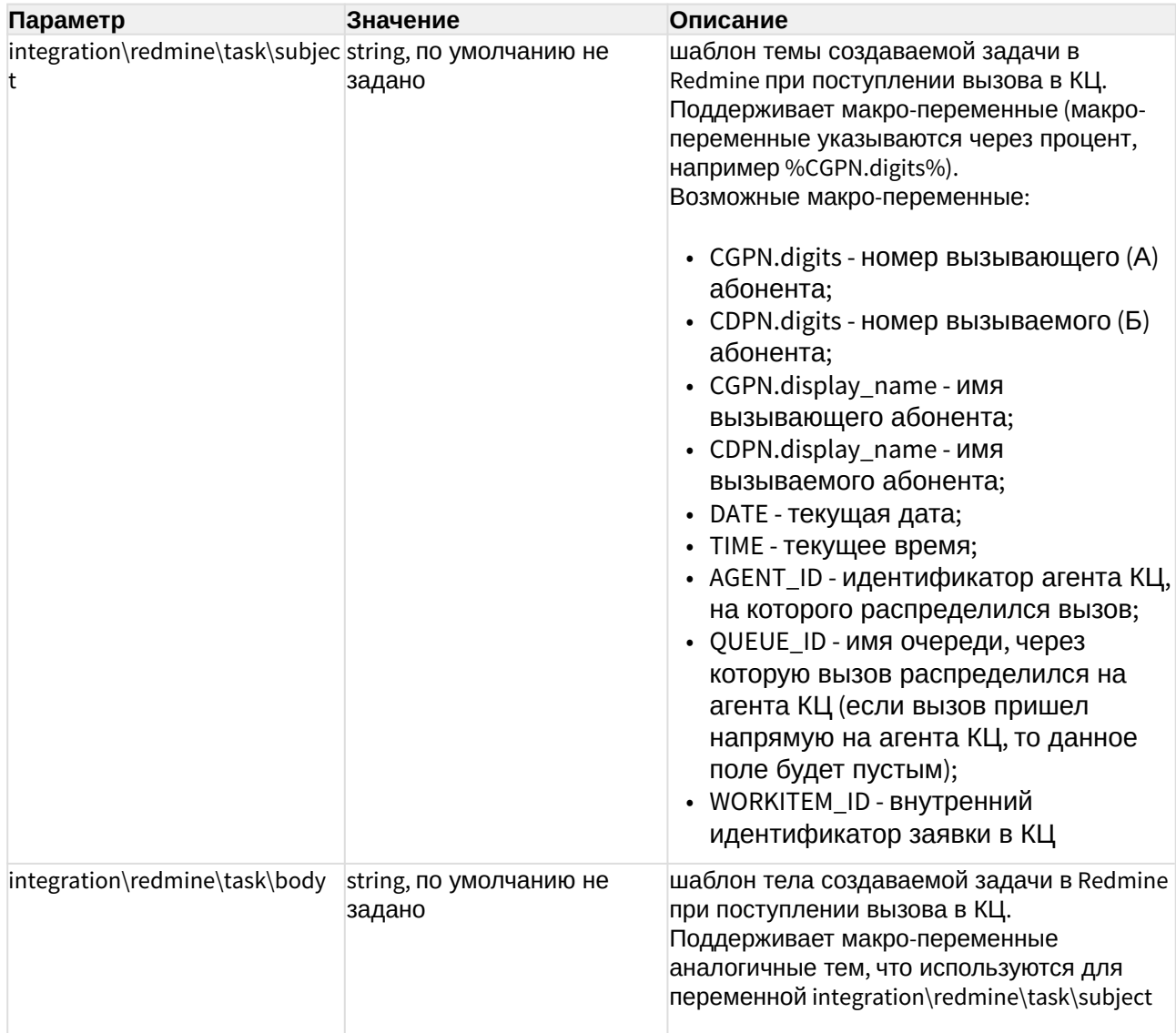

Параметры выставляются командой domain/<DOMAIN>/cc/agent/set.

## Пример шаблона:

Входящий вызов с номера %CGPN% на номер %CDPN%. Время: %DATE% %TIME%.\n Идентификатор происшествия: %WORKITEM\_ID%.

Если WORKITEM\_ID не был задан внешней системой, то его нужно генерировать внутри. Для этого необходимо активировать опцию domain/<DOMAIN>/cc/properties/set generate\_workitem\_id\_by\_queue true.

# <span id="page-101-0"></span>Интеграция с КИС(корпоративной информационной системой)

Активация интеграции с КИС и домашняя страница интегрируемой системы также задаются при установке или реконфигурации пакета ecss-cc-ui.

Настройка включает два этапа:

- При установке пакет спрашивает основной URL интегрируемой информационной системы, например http://mis.nso.ru. Тип протокола(http или https) важен, в зависимости от этого будут сформированы необходимые настройки nginx, и config.yaml при этом настройка попадет в виде булевого значения, что сервис активирован.
- Необходимо настроить для агента через CLI "остаток" UPL, где указано все что после host:port, включая слеш(/). Например, если оператору при поступлении вызова требуется открыть URL подобного вида: http://mis.nso.ru/? page=CALL CENTER&CALL NUMBER=3832969921&CALL ID=sdfs, тогда при настройке пакета URL будет http://mis.nso.ru. а для агента CIS Request URI:

/?page=CALL\_CENTER&CALL\_NUMBER=%CDPN.digits%&CALL\_ID=%CALL\_REF%

CDPN.digits и CALL REF заменится на данный из вызова. Для конкретного оператора параметры выставляются командой domain/<DOMAIN>/cc/agent/set integration\cis.

При логине КИС открывается только в том случае, если нужно предварительно ввести логин. Потом ее нужно закрыть самостоятельно. КИС для оператора по конкретной для него ссылке открывается по звонку. В АРМ оператора КЦ есть кнопка "Открыть КИС" Кнопка сделана для того чтобы можно было заранее открыть КИС и пройти авторизацию, и не делать это при ответе на вызов.

Конфигурация находится в файлах:

/etc/ecss/ecss-cc-ui-api/config.yaml

/usr/lib/ecss/ecss-cc-ui/cis-proxy.conf;

Есть проблема с открытием фрейма https-страницы КИС в браузере Mozilla Firefox невозможно добавить исключения безопасности . Обойти проблему можно если открыть в новой вкладке адрес прокси IP:8071 и тогда появится возможность применить сертификат.

Если имеется файл сертификата, его можно импортировать в браузер. Ниже показан пример импорта корневого сертификата Элтекс.

Для этого откройте меню Настройки. Перейдите в раздел Приватность и защита -Сертификаты и нажмите кнопку "Просмотр сертификатов".

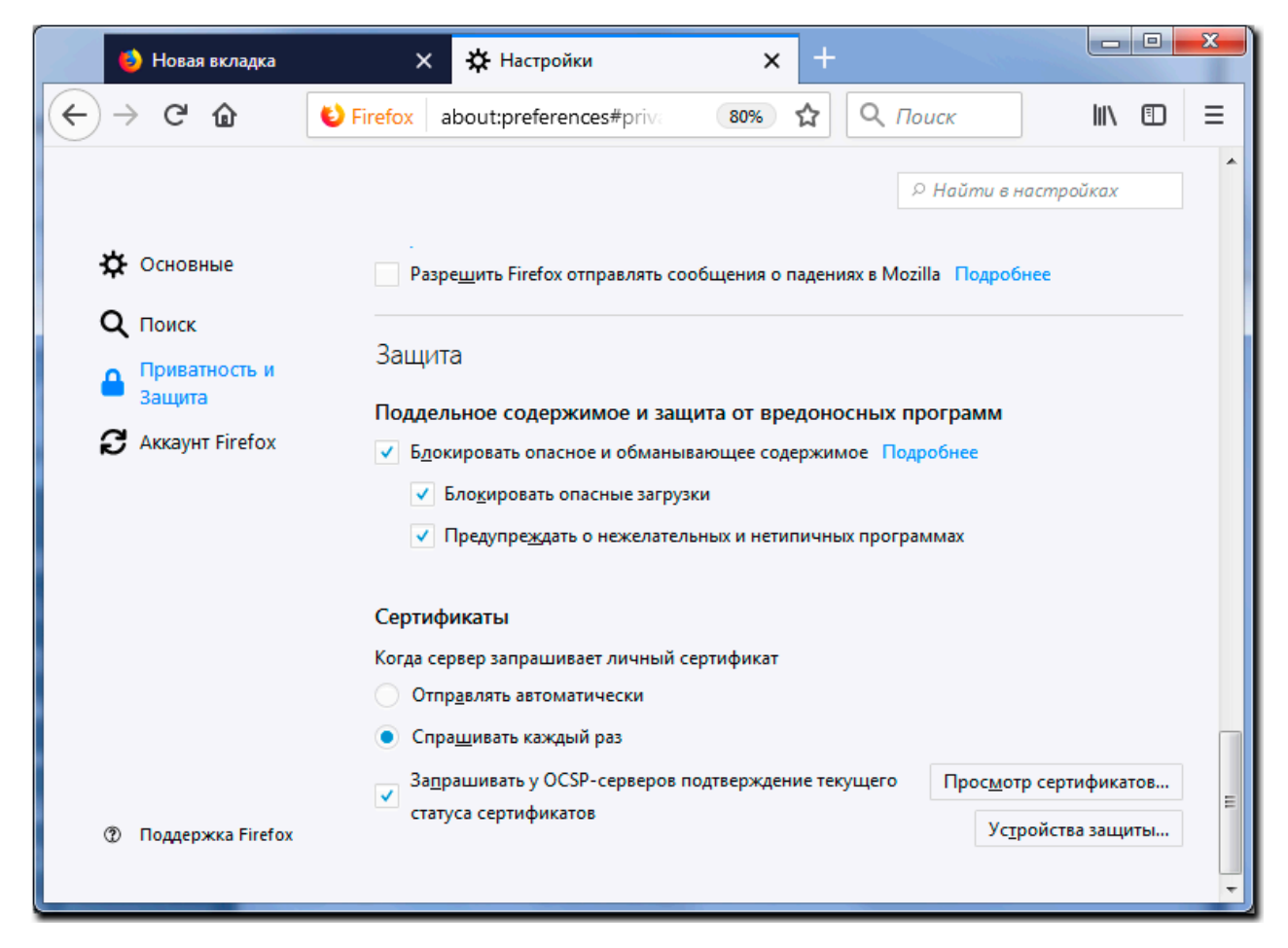

В окне Менеджера сертификатов выберите вкладку Центры сертификации и нажмите кнопку "Импортировать..."

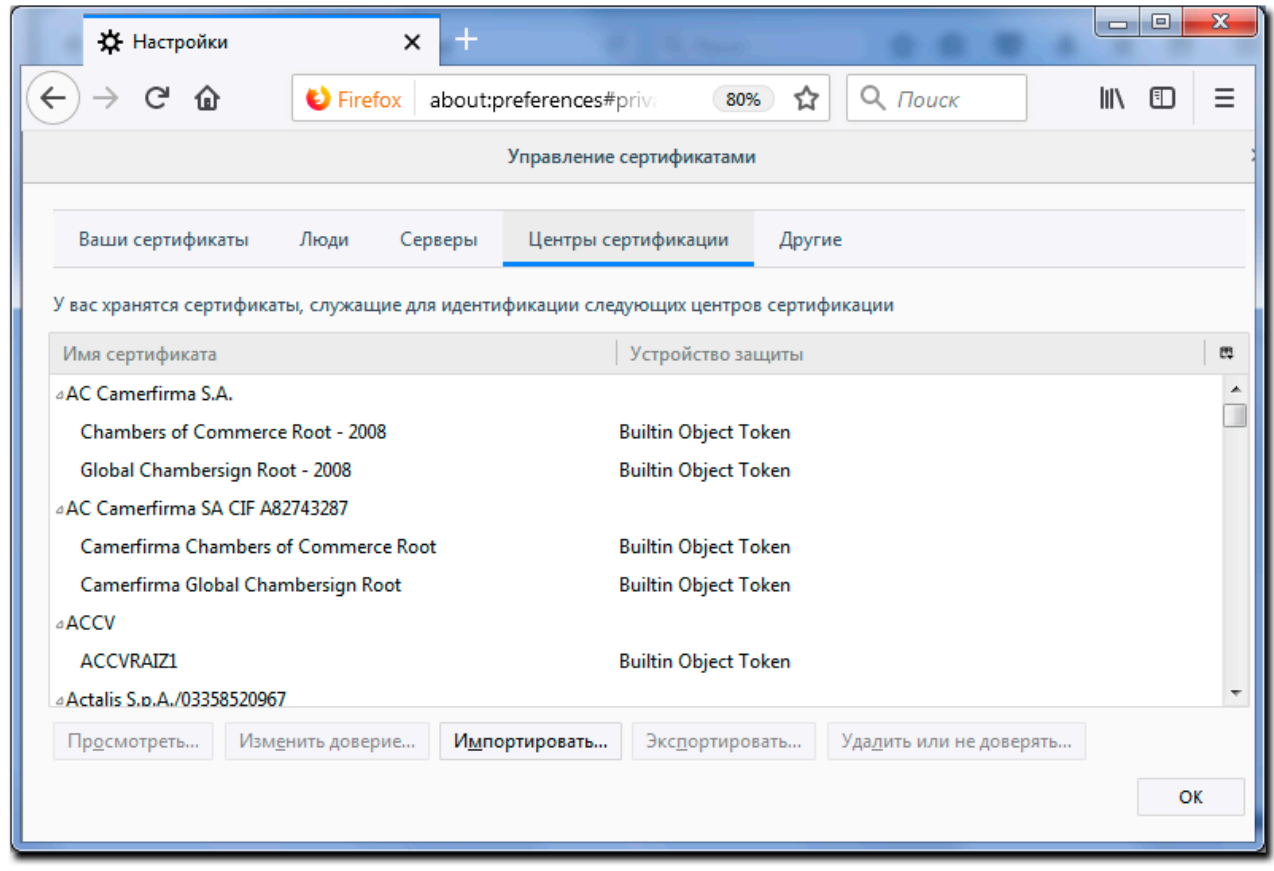

Найдите на жестком диске сохраненный файл сертификата и нажмите кнопку "Открыть".

В окне Загрузка сертификата необходимо выбрать цели, для которых вы импортируете сертификат.

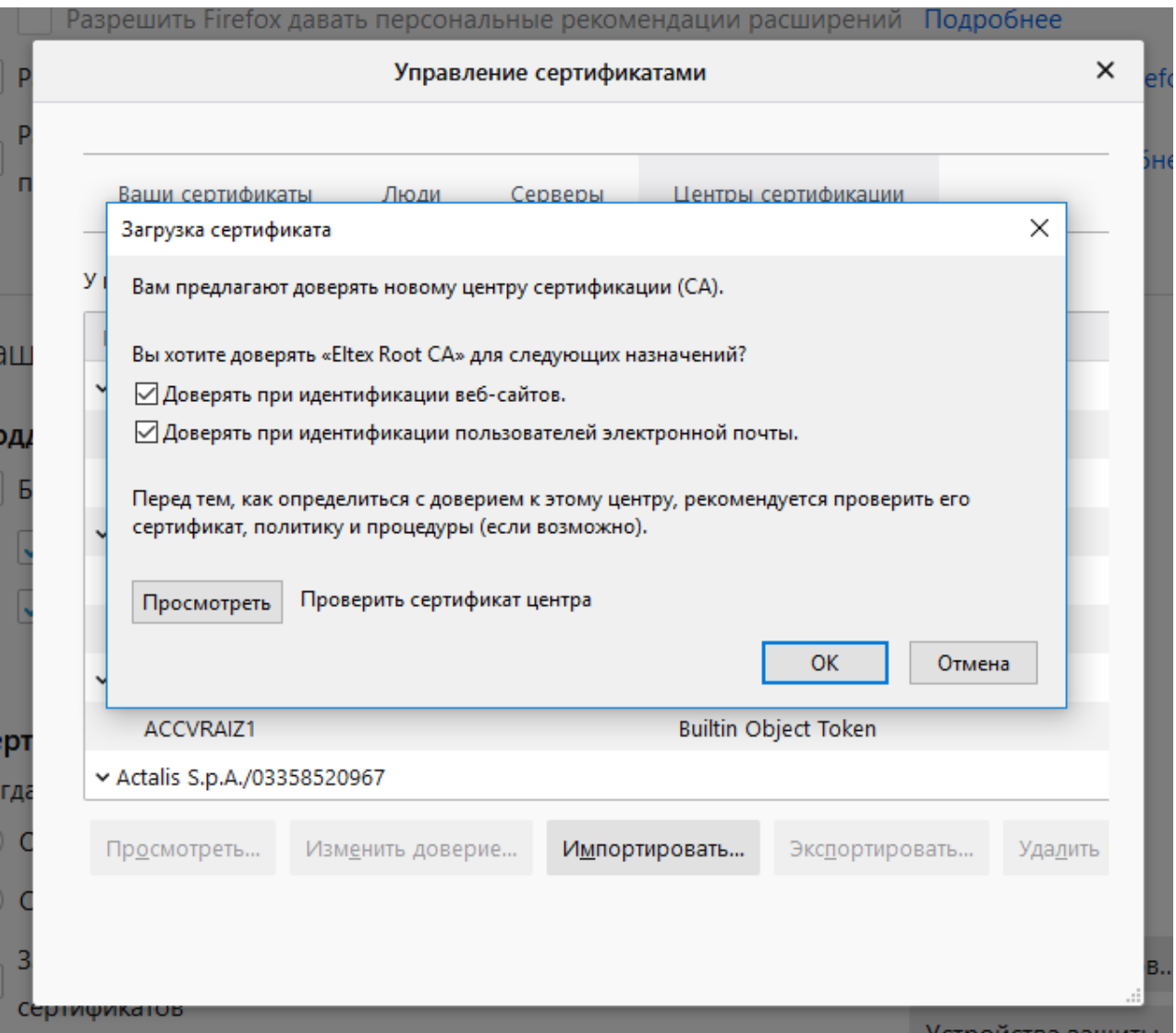

# <span id="page-104-0"></span>Интеграция с СГС (системой голосового самообслуживания)

По аналогии с КИС Call-центр ECSS-10 возможно также интегрировать с системой голосового самообслуживания(СГС).

При установке пакета также вводится URL в формате http(s)://host:[port].

Для оператора Call-центра параметры выставляются командой [domain/<DOMAIN>/cc/agent/set](https://docs.eltex-co.ru/pages/viewpage.action?pageId=381519907) integration\ssvs. Например, если для оператора требуется открыть URL вида:

## [http://10.0.41.25/api/dialog/transcribe?](http://10.0.41.25/api/dialog/transcribe?interaction_id=WORKITEM_ID&key=84eae956ba0a4847752345cb7411af825fcb3cb6d1c05e7e0fbe70b14d1a8c4f)

[interaction\\_id=WORKITEM\\_ID&key=84eae956ba0a4847752345cb7411af825fcb3cb6d1c05e7e0fbe70b14d](http://10.0.41.25/api/dialog/transcribe?interaction_id=WORKITEM_ID&key=84eae956ba0a4847752345cb7411af825fcb3cb6d1c05e7e0fbe70b14d1a8c4f) [1a8c4f,](http://10.0.41.25/api/dialog/transcribe?interaction_id=WORKITEM_ID&key=84eae956ba0a4847752345cb7411af825fcb3cb6d1c05e7e0fbe70b14d1a8c4f)

тогда при установке пакета указывается [http://10.0.41.25](http://10.0.41.25/api/dialog/transcribe?interaction_id=WORKITEM_ID&key=84eae956ba0a4847752345cb7411af825fcb3cb6d1c05e7e0fbe70b14d1a8c4f), а в настройке для оператора параметр integration\ssvs будет:

/api/dialog/transcribe? interaction\_id=%WORKITEM\_ID%&key=84eae956ba0a4847752345cb7411af825fcb3cb6d1c0 5e7e0fbe70b14d1a8c4f

WORKITEM ID заменится на данный из вызова (User-To-User SIP header).

# Интеграция с Elph

В данном разделе приведена инструкция по настройке серверной части для работы приложения [Elph-Desktop 2.1.1](https://docs.eltex-co.ru/pages/viewpage.action?pageId=317063176) и [Elph-Android 2.1.1](https://docs.eltex-co.ru/pages/viewpage.action?pageId=389873667)

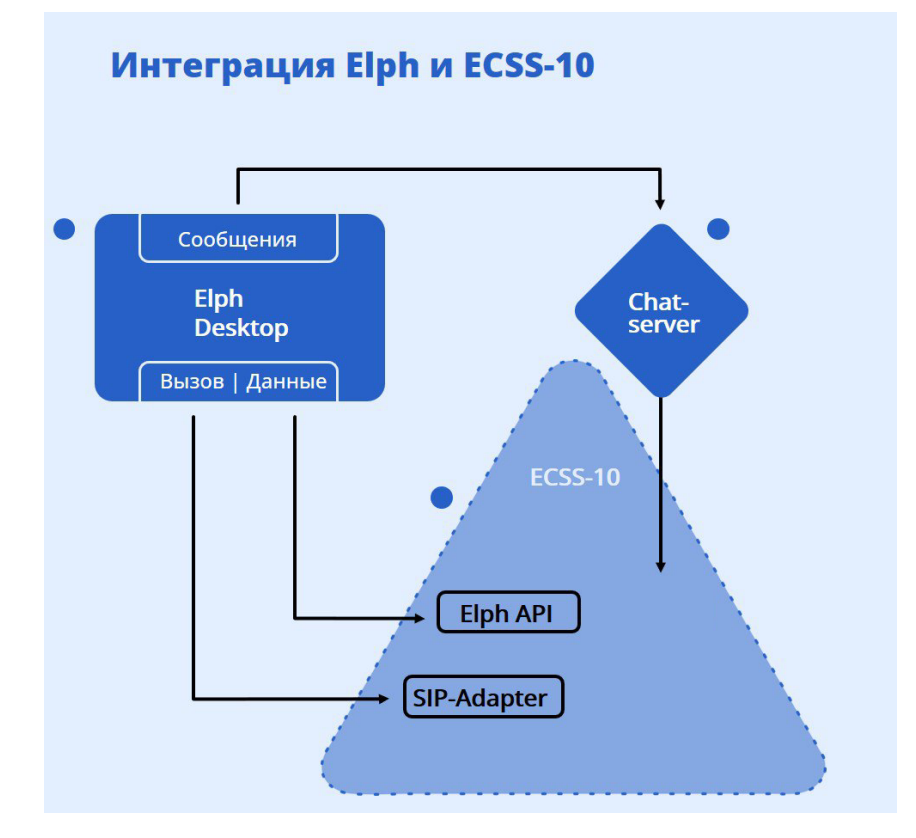

на рисунке представлена упрощённая схема интеграции Elph и ECSS-10

# Установка необходимых для Elph пакетов

- Установка и настройка ecss-elph-api
	- Вопросы, задаваемые при установке ecss-elph-api
	- Проверка статуса сервиса
	- Конфигурация
	- Логи
- Установка чат-сервера
	- Разворачиваем докер-образ
		- Инструкция по установке чат-сервера на Astra Linux
		- Обновление чат-сервера

А Для работы приложения Elph Desktop на сервере должен быть установлен пакет ecsselph-api и развёрнут ecss-chat-server.

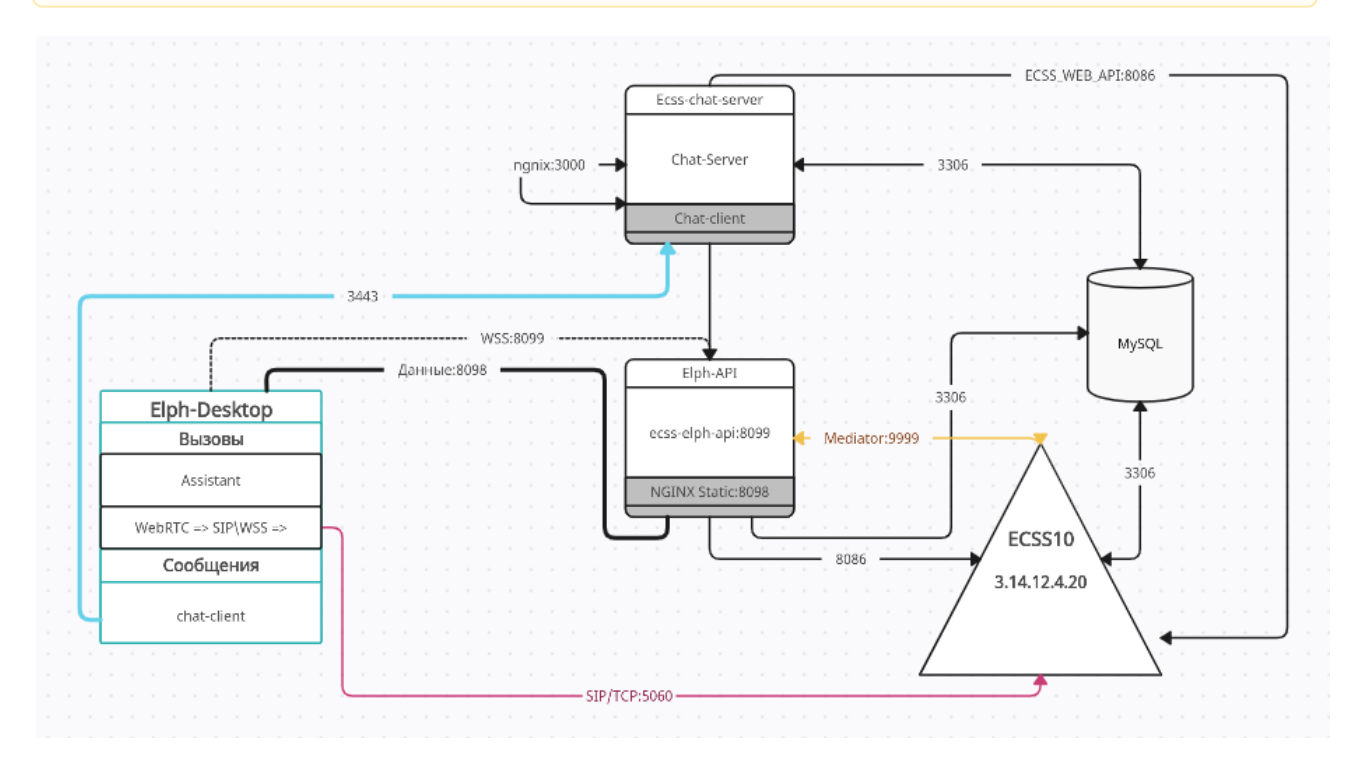

Архитектура взаимодействия Elph 2.1.1 с ECSS10

Для начала необходимо подключить репозиторий на ECSS:

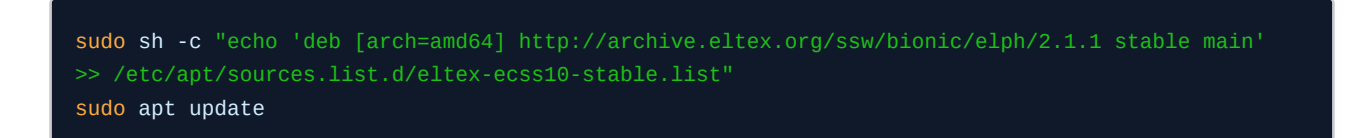

# <span id="page-107-0"></span>Установка и настройка ecss-elph-api

Установите ecss-elph-api:

## sudo apt install ecss-elph-api

Настройки будут запрошены при установке.

<span id="page-107-1"></span>Вопросы, задаваемые при установке ecss-elph-api

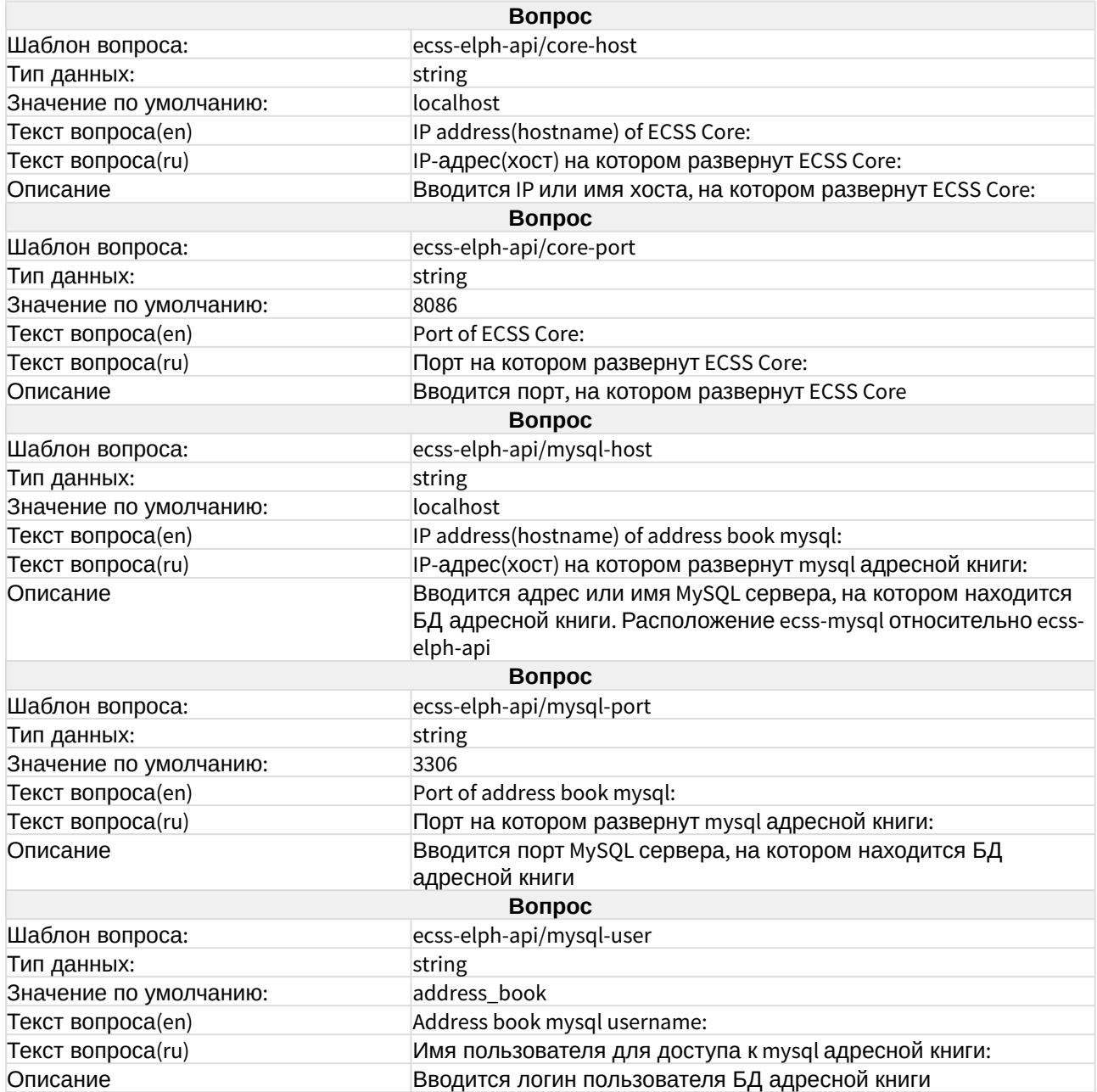
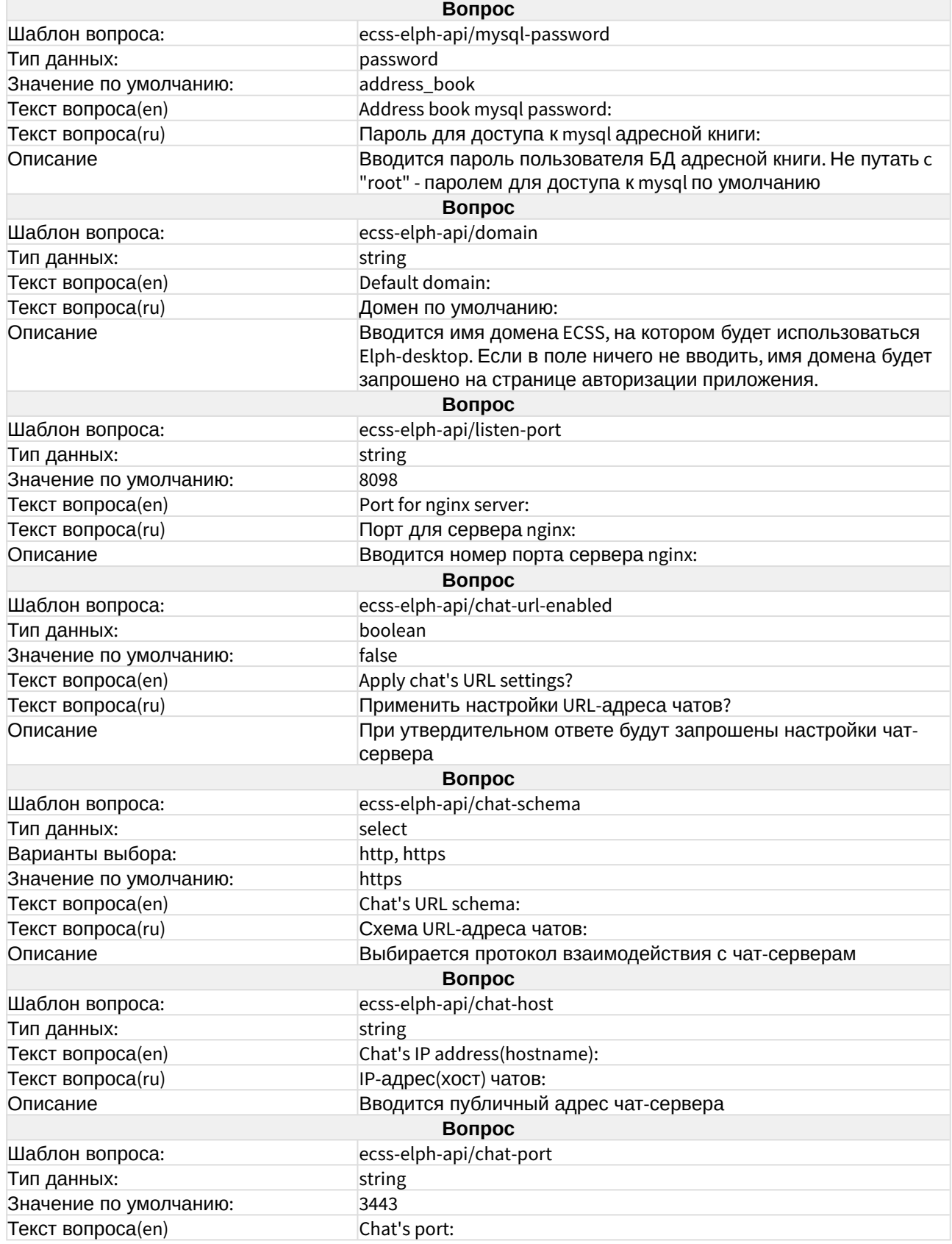

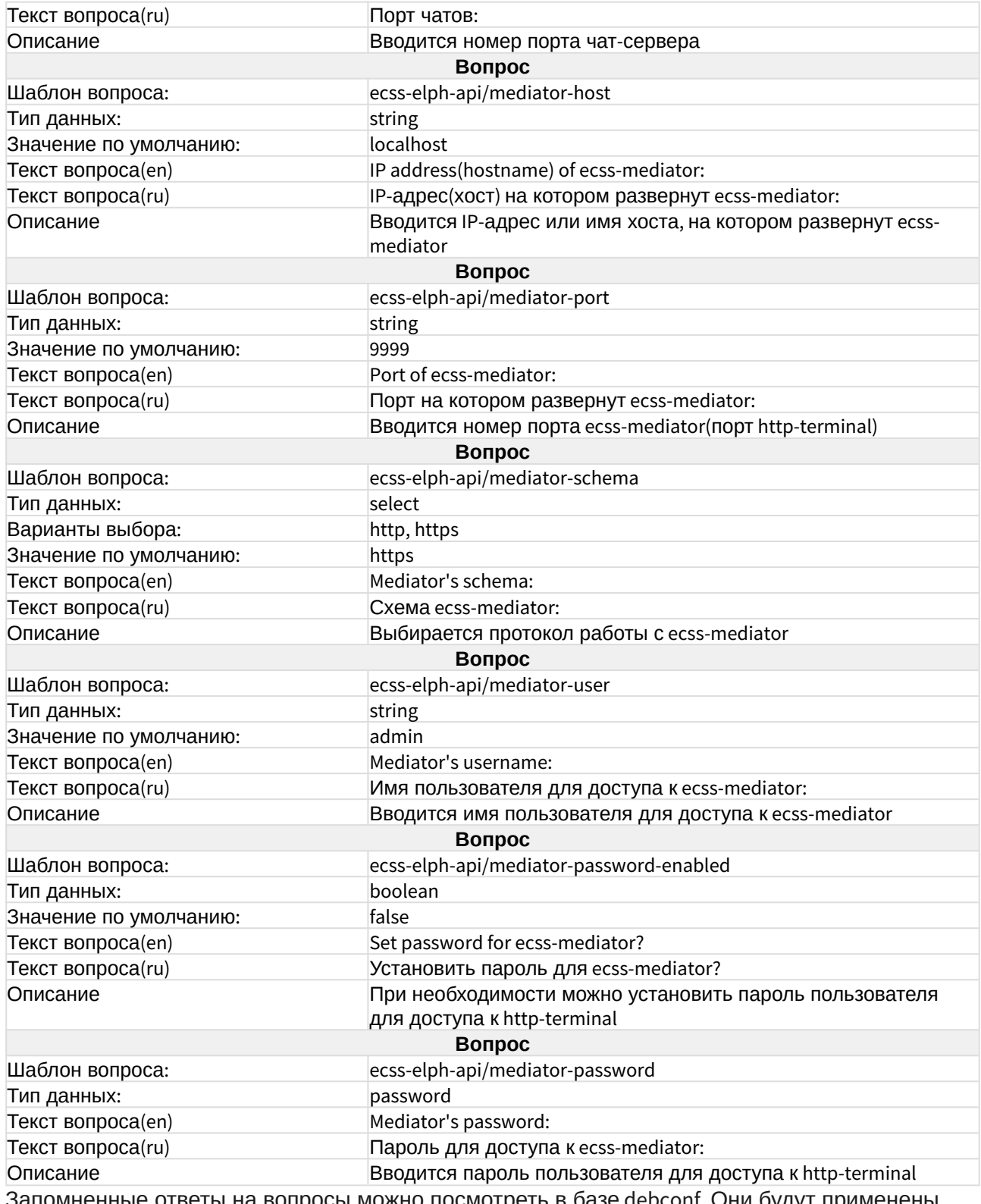

Запомненные ответы на вопросы можно посмотреть в базе debconf. Они будут применены при обновлении пакета.

Пример сохраненных ответов ecss-elph-api:

```
ecss10@ecss1:~$ sudo debconf-get-selections | grep ecss-elph-api
ecss-elph-api ecss-elph-api/mysql-password password address_book
ecss-elph-api ecss-elph-api/mediator-password password 
ecss-elph-api ecss-elph-api/chat-host string 192.168.114.122
ecss-elph-api ecss-elph-api/core-port string 8086
ecss-elph-api ecss-elph-api/mediator-schema select http
ecss-elph-api ecss-elph-api/chat-port string 3443
ecss-elph-api ecss-elph-api/mysql-user string address_book
ecss-elph-api ecss-elph-api/mediator-password-enabled boolean false
ecss-elph-api ecss-elph-api/chat-schema select https
ecss-elph-api ecss-elph-api/reinstall boolean false
ecss-elph-api ecss-elph-api/mediator-user string admin
ecss-elph-api ecss-elph-api/mysql-host string localhost
ecss-elph-api ecss-elph-api/mysql-port string 3306
ecss-elph-api ecss-elph-api/listen-port string 8098
ecss-elph-api ecss-elph-api/domain string test.domain
ecss-elph-api ecss-elph-api/mediator-host string localhost
ecss-elph-api ecss-elph-api/core-host string localhost
ecss-elph-api ecss-elph-api/chat-url-enabled boolean true
ecss-elph-api ecss-elph-api/mediator-port string 9999
```
#### Проверка статуса сервиса

После установки пакета проверьте статус сервиса, он должен быть "Active".

```
ecss10@ecss1:~$ systemctl status ecss-elph-api
● ecss-elph-api.service - Elph desktop websockets API for ecss-10
    Loaded: loaded (/lib/systemd/system/ecss-elph-api.service; enabled; vendor preset: enabled)
   Active: active (running) since Mon 2023-04-24 17:31:41 +07; 18h ago
 Main PID: 22605 (nodejs)
    Tasks: 11 (limit: 4915)
    Memory: 56.0M
    CGroup: /ecss.slice/ecss-elph-api.service
            └─22605 /usr/bin/nodejs /usr/share/ecss/ecss-elph-api/dist/websockets/src/main.js
```
#### Конфигурация

Настройки **ecss-elph-api** записываются в файл **/etc/ecss/ecss-elph-api/config.yaml**, например:

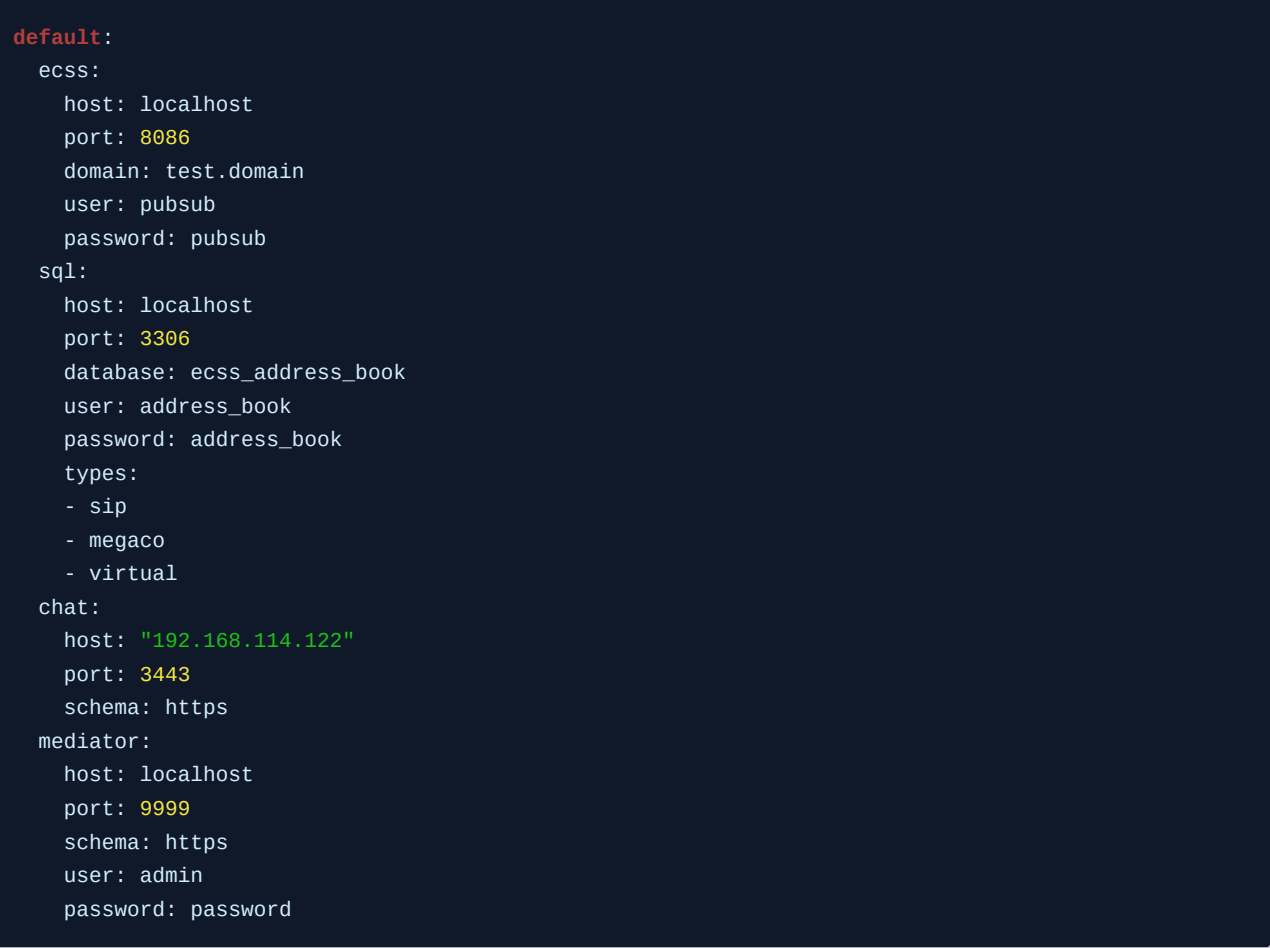

По умолчанию создается один профиль — "**default**". Если вручную добавить еще профили, то в приложении будет запрошено имя профиля. Если домен не задан, то он также будет запрошен.

user: pubsub, password: pubsub — системные, изменять не нужно!

Вручную править файл конфигурации нежелательно. Если нужно изменить настройки, лучше воспользоваться командой **dpkg-reconfigure**.

## sudo dpkg-reconfigure ecss-elph-api

Если все-таки потребовалось изменить файлы конфигурации, то после изменения необходимо перезапустить сервис **ecss-elph-api**.

Логи

Логи пишутся в системный журнал. При необходимости их можно просмотреть c помощью команд:

```
sudo journalctl -u ecss-elph-api # все логи
sudo journalctl -u ecss-elph-api --since today # логи за сегодня
sudo journalctl -u ecss-elph-api -f # аналог tail -f для просмотра лога в реальном времени
```
#### Установка чат-сервера

#### Разворачиваем докер-образ

Скачайте скрипт установки командой:

wget https://s3.eltex-co.ru/shared/elph-chat-server/ecss-elph-chat-server.sh

Выдайте права на исполнение:

chmod +x ecss-elph-chat-server.sh

Запустите скрипт, начнется загрузка:

./ecss-elph-chat-server.sh download

Далее необходимо перелогиниться в терминале, если установка происходит удалённо по ssh, так как пользователь был добавлен в группу docker, после этого необходимо повторить команду:

#### ./ecss-elph-chat-server.sh download

Авторизуйтесь во внешнем докер-регистре следующей командой (данные авторизации вы можете уточнить в коммерческом отделе):

./ecss-elph-chat-server.sh login

После этого скачайте образы:

./ecss-elph-chat-server.sh pull

Теперь необходимо изменить файл конфигурации, подробнее об этом в разделе "Настройка чат-сервера при установке из docker-контейнера":

sudo nano elph-chat-server/stable/.env

После сохранения конфигурации можно запускать чат-сервер из корневого каталога:

./ecss-elph-chat-server.sh up

Инструкция по установке чат-сервера на Astra Linux

Для установки чат-сервера необходимо предварительно установить следующие пакеты:

• [docker.io](http://docker.io)

Версия должна быть не ниже 20.10.2

- docker-compose
- Версия должна быть не ниже 1.29.2

sudo apt install docker.io docker-compose

Следующие шаги установки не отличаются от штатных.

Обновление чат-сервера

Для обновления чат-сервера на конкретную версию, необходимо указать её в поле "TAG" в конфигурационном файле ./elph-chat-server/stable/.env

Для этого предварительно остановите чат командой:

./ecss-elph-chat-server.sh stop

Перейдите в директорию ./elph-chat-server/stable/ и отредактируйте конфигурацию, изменив поле "TAG" на версию, которую хотите установить

sudo nano .env

После этого скачайте образы:

./ecss-elph-chat-server.sh pull

После завершения процедуры загрузки можно запускать чат-сервер, для этого нужно перейти в папку./elph-chat-server/stable/ и выполнить команду

docker-compose --project-name elph-chat-server-stable up

# Настройки на сервере

- Настройка адресной книги
- Включение CSTA-API
- Настройка на домене
- Настройки медиасервера для работы с WebRTC и активация видеоконференций

В данном разделе приведено описание настроек, которые нужно сделать на сервере для работы приложения Elph-Desktop 2.1 и Elph-Android 2.1

## <span id="page-114-0"></span>Настройка адресной книги

Предварительно на ECSS должен быть настроен доступ к базе адресной книги. Команды описаны в разделе /system/address-book/ - системные команды управления адресной книгой абонентов.

По умолчанию настройки доступа такие:

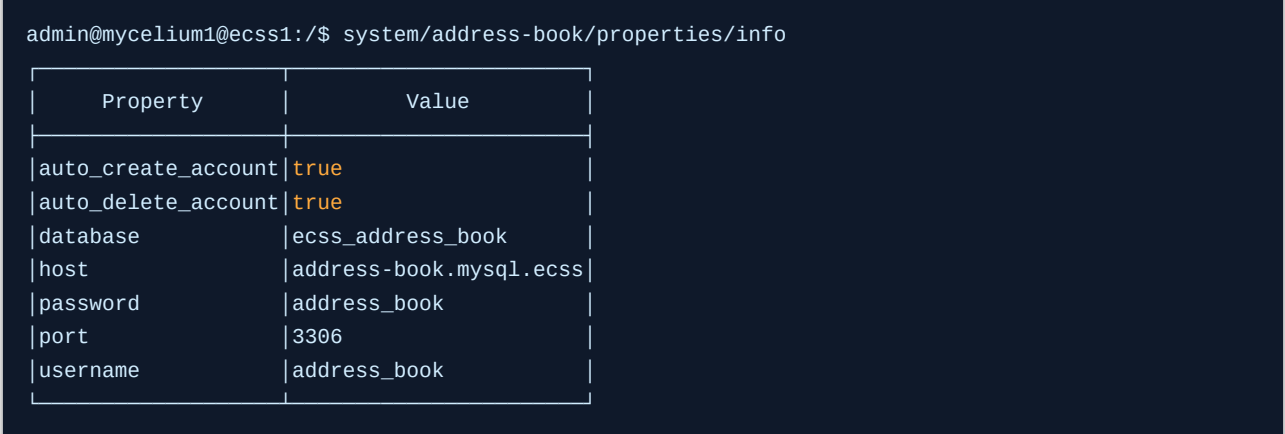

## <span id="page-114-1"></span>Включение CSTA-API

Проверьте, что включен CSTA API. Описание команд приведено в разделе /api/ - команды настройки API CSTA.

Пример настроек:

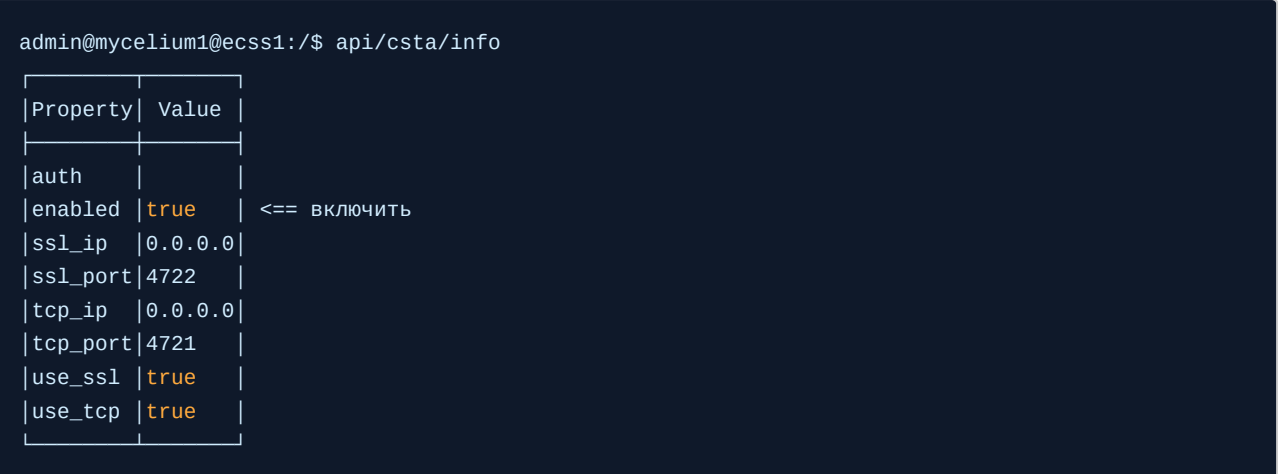

## <span id="page-115-0"></span>Настройка на домене

В свойствах домена параметр **vats\_type** должен быть выставлен в **private**.

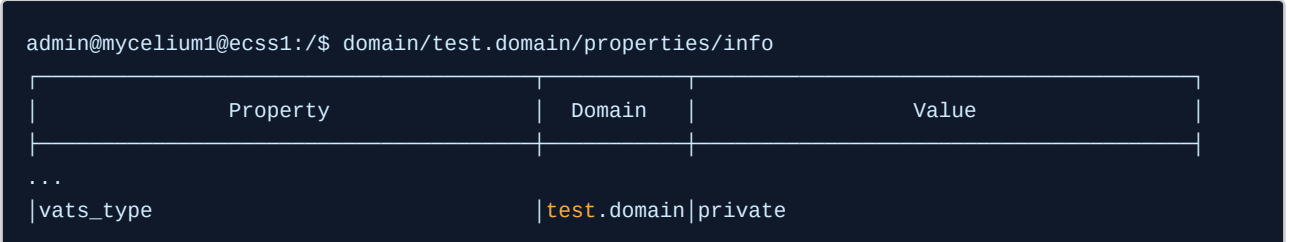

В свойствах sip необходимо настроить параметр **compact\_headers** в режим **force long** для нормальной работы Elph-android:

admin@mycelium1@ecss1:/\$ domain/test.domain/sip/properties/set compact\_headers force\_long Property "compact\_headers" successfully changed from:

Elph-Android может обрабатывать DTMF в SIP INFO, в формате "application/dtmf-relay", но не может в формате "application/dtmf", поэтому необходимо включить параметр dtmf\_relay либо в свойствах sip-домена, либо в сип профиле конкретного абонента, использующего Elph-Android.

Пример настройки для домена:

```
domain/test.domain/sip/properties/set dtmf_relay true
```
Пример настройки для абонента:

domain/test.domain/sip/user/set test.group 1000@test.domain dtmf-relay true

Только для работы в **SSW кластере** при включённом параметре **nat\_traversal** в sipпрофиле абонента, использующего **elph-desktop**, необходимо в свойствах sip-домена активировать параметр **node\_control,**

также включить node\_control в sip-профиле **на всех абонентах, использующих elphdesktop и параметр nat\_traversal одновременно**, в остальных случаях **node\_control**  следует держать отключенным, так как это влияет на производительность SSW.

Пример настройки для домена:

admin@mycelium1@ecss1:/\$ domain/test.domain/sip/user/profile/set with-node-control node\_control true

Пример настройки для абонента:

admin@mycelium1@ecss1:/\$ domain/test.domain/sip/user/set 40000 40001@test.domain client-profile with-node-control

<span id="page-116-0"></span>Настройки медиасервера для работы с WebRTC и активация видеоконференций

Для использования WebRTC и видеозвонков на SSW установите следующие тэги в конфигурационном файле **ecss-media-server**, который находится по пути: /etc/ecss/ecss-mediaserver/config.xml

Параметры, которые необходимо установить для работы с WebRTC.

В секции **general**:

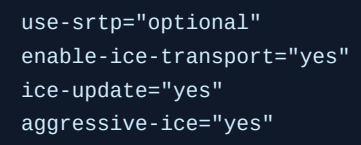

Для прохождения медии за NAT, только если будет использоваться режим NAT\_traversal, в секции **media включить параметр**:

udp-src-check="yes"

Для работы видеозвонков в секции **codec**:

h264="1"

#### Пример:

```
<?xml version="1.0" encoding="utf-8"?>
<config date="17:31:13 24.04.2023">
   <general log-level="3" log-rotate="yes" max-calls="8192" max-in-group="512" load-sensor="media"
load-delta="10" calls-delta="100" spool-dir-size="100M" log-name="msr.log" log-path="/var/log/
ecss/media-server" use-srtp="optional" enable-ice-transport="yes" ice-update="yes" aggressive-
ice="yes" stun-server="" suspicious-mode="yes"/>
   <transport bind-addr="127.0.0.1" port="5040" transport="udp+tcp"/>
   <media mixer-clock-rate="8000" use-vad="no" cng-level="0" jb-size="60" rtcp-timeout="0" rtp-
timeout="350" udp-src-check="yes" cn-multiplier="3" port-start="12000" port-range="2048" tias-in-
sdp="no" thread-cnt="2" vid-enc-threads="2" vid-dec-threads="2" video-conf-layout="evenly"
keyframe-interval="1000" vid-decode-delay="100" silence-threshold="-30" dtmf-flash-disable="no"
video-dscp="0" other-dscp="0" dummy-video-src="/usr/share/ecss-media-server/video/
dummy_video.yuv" video-enc-width="1280" video-enc-height="720" finalsilence="1000" rtcp-stat-
dump="yes"/>
   <codec pcma="1" pcmu="2" ilbc="0" gsm="0" g722="3" g729="0" speex="0" l16="0" g7221="0" opus="0
" h264="1" h263-1998="2" t38="1" tel-event-pt="0"/>
   <accounts>
    <!-- <dynamic msr_name="msr.name"
             realm="sip:127.0.0.1:5000"
            dtmf mode="rfc+inband+info"
             auth_name="user"
             auth_password="password" /> -->
  </accounts>
   <pbyte>
     <mcc bind-addr="127.0.0.1" port="5700"/>
   </pbyte>
   <conf_dir path="/etc/ecss/ecss-media-server/conf.d"/>
  <rtp>
     <auto addr-v4=""/>
   </rtp>
</config>
```
Для включения видео в конференциях необходимо переключить режим на медиа-сервере из **audio** в **audio/video.**

Для услуги **conference:**

system/media/msr/set --media/conference audio/video

#### Для услуги **teleconference:**

```
system/media/msr/set --media/teleconference audio/video
```
# Настройки для пользователей

- Пароль для входа
- Тип терминала  $-$  smart
- Услуги
- Включение core\_forking
	- Описание работы по протоколу WebRTC
	- Настройка на интерфейсе

Elph Desktop может работать как в режиме ассистента к ТА, так и в режиме SIP-клиента.

# <span id="page-118-0"></span>Пароль для входа

Для пользователей, которые будут работать в приложении Elph, необходимо задать пароль. Данный пароль будет использован так же для аутентификации в чате. Учётная запись чата автоматически создаётся сразу после авторизации абонента в Elph-Desktop.

А. Для удобства рекомендуется использовать одинаковые пароли для SIP, логина в Elph и alias-as-user при добавлении абонентов.

Настройка пароля производится на alias, пример в CLI:

domain/test.domain/alias/set 1000 test.group 1000@test.domain password parol

Также можно задать пароль через web-конфигуратор:

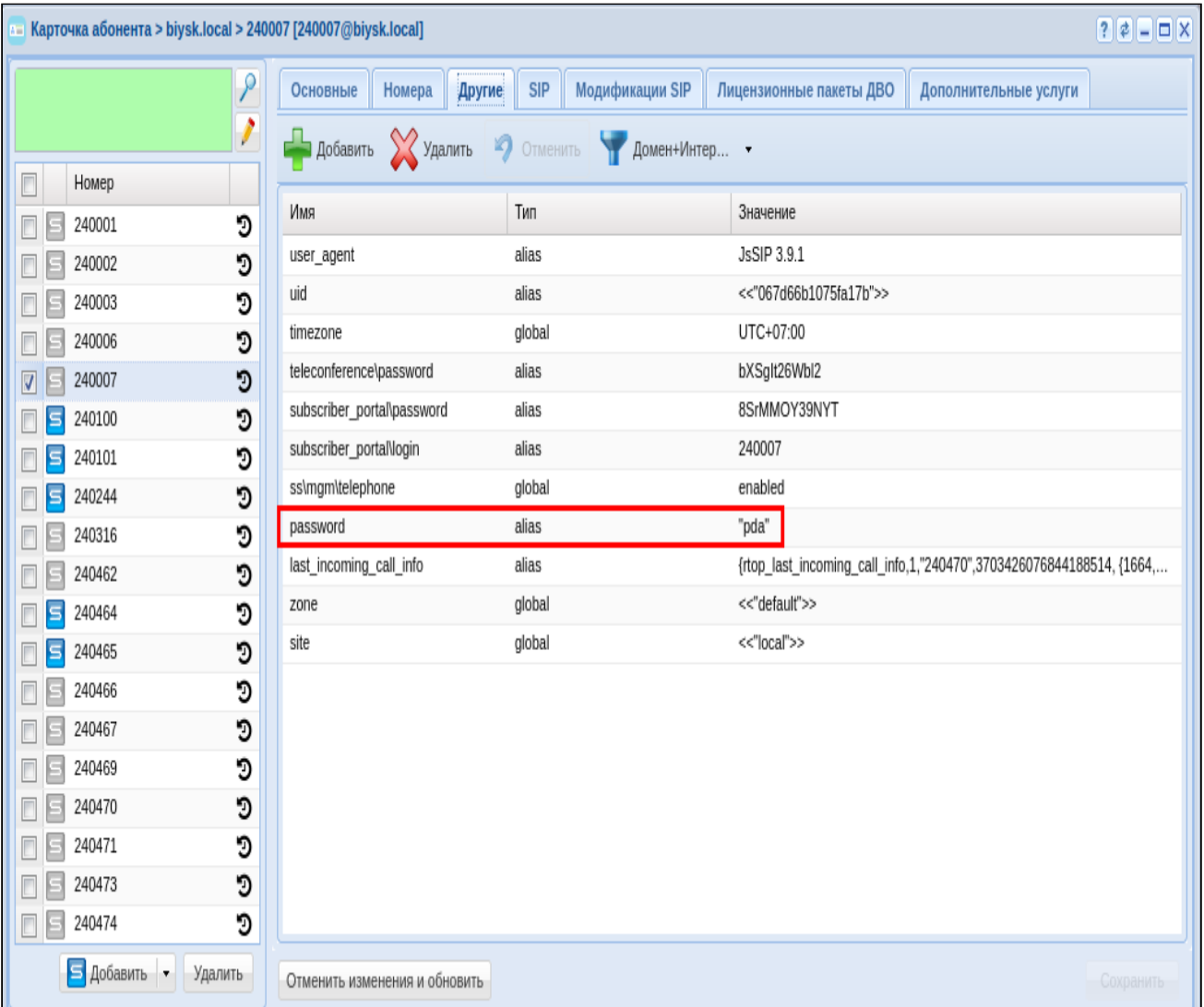

Пароль нужно сообщить пользователю. При авторизации в приложении в качестве логина нужно ввести номер телефона и данный пароль.

Для работы конференции на Elph-android необходимо задать пароль для телеконференции на алиасе:

domain/test.domain/alias/set 1000 test.group 1000@test.domain teleconference\password parol

И изменить роль на **manager**, чтобы он мог создавать конференции:

domain/test.domain/alias/set 1000 test.group 1000@test.domain teleconference\role manager

# <span id="page-120-0"></span>Тип терминала - smart

Для работы с приложением тип терминала абонента должен быть smart, пример:

domain/test.domain/alias/set 1000 test.group 1000@test.domain terminal\_type smart

# <span id="page-120-1"></span>**Услуги**

Необходимо, чтобы на номере были активны обязательные услуги:

- Удержание вызова (CHOLD);
- Передача вызова (CTR);
- Отображение номера (CLIP);
- Отображение имени (CNIP);
- Мультилайн (ML);
- Конференц-связь с последовательным сбором участников (Conference)

## Опционально, при необходимости:

- Голосовая почта (Voicemail);
- Перехват вызова (Pickup).

Возможности использования других услуг также доступны при активации.

## <span id="page-120-2"></span>Включение core\_forking

#### <span id="page-120-3"></span>Описание работы по протоколу WebRTC

На уровень интерфейса был добавлен параметр core\_forking. Как работает этот параметр, если он выставлен в true?

- $\cdot$  B oct rr obcsm делается запрос на SIP-адаптер для получения контактов абонента Б;
- B oct\_rr\_forking делаются параллельные вызовы на контакты абонента Б, полученные на шаге выше. Контакт абонента Б, который ответил раньше остальных, будет проключен с абонентом А.

На уровне elph-desktop в SIP-сообщения REGISTER и INVITE в заголовок Contact был добавлен тег +sip.ice. Данный тег служит индикатором того, что удаленная сторона является WebRTCклиентом.

- Как факт наличия тега +sip.ice в SIP-сообщении INVITE используется в SSW? SIP-адаптер формируют занятие на Core с параметром ice о со значением true. На Core данный параметр сигнализирует о том, что согласование медии (в oct rr lander) абонента А нужно парковать с использованием протокола ice https://datatracker.ietf.org/doc/html/ rfc8838:
- Как факт наличия тега +sip.ice в SIP-сообщении REGISTER используется в SSW? SIPадаптер в ответе на запрос получения контактов абонента Б, помечает контакты как WebRTC. На Core (в oct rr forking), при формировании параллельных занятий на

контакты абонента Б. в занятии формируется флаг ice t со значением true. Данный параметр сигнализирует о том, что согласование медии (в oct rr lander) контакта абонента Б нужно делать с использованием протокола ice https://datatracker.ietf.org/doc/ html/rfc8838.

Параметр core forking со значением true перебивает параметр ice/enabled.

В случае, если абонент Б использует только WebRTC клиент, то обращаться к SIP-адаптеру для получения единственного WebRTC-контакта пользователя Б не имеет смысла. В данном случае на интерфейсе абоненте Б достаточно будет выставить параметр ice/enabled. Параметр *ice/enabled* работает только для абонента Б.

Если простыми словами, то в случае core\_forking, выставленного в true, администратору SSW больше не нужно задумываться об использовании пользователем телефонного аппарата (ТА) и/или Desktop-клиента (WebRTC-клиента, работающего по протоколу ice https:// datatracker.ietf.org/doc/html/rfc8838).

<span id="page-121-0"></span>Настройка на интерфейсе

Установите параметр core\_forking в значение true:

domain/<DOMAIN>/iface/user-set <SIP><GROUP><USER>@<DOMAIN> core forking true

Пример:

domain/test.domain/iface/user-set sip1 test.group 1000@test.domain core\_forking true

На этом настройка абонента закончена, Функционал приложения описан в разделе Elph Desktop. Руководство по настройке приложения

При обращении пользователя администратор домена/ECSS производит для него вышеприведенные настройки и передает ему параметры подключения и учетные данные для самостоятельной установки.

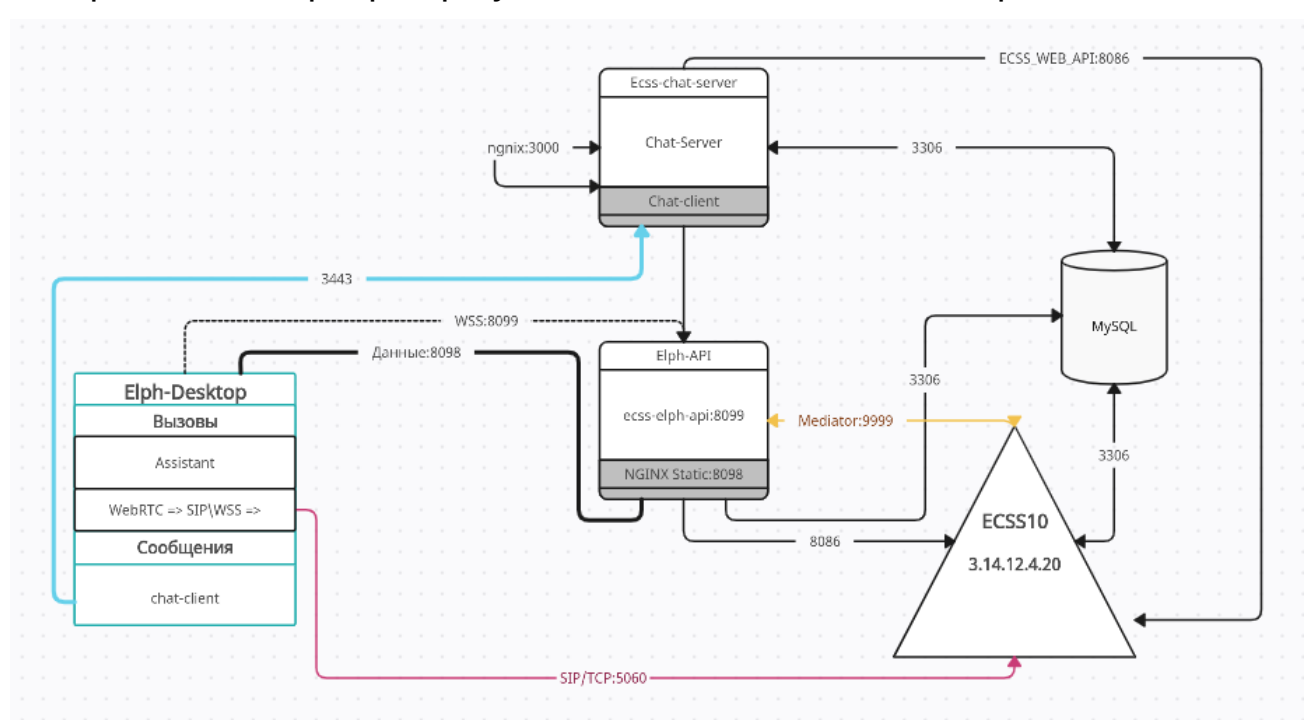

# <span id="page-122-0"></span>Настройка чат-сервера при установке из docker-контейнера

# **Архитектура взаимодействия Elph с ECSS10**

# Конфигурация

Конфигурация чат сервера хранится в файле **./elph-chat-server/stable/.env** Например:

```
# Источник докер образов
DOCKER_REPO="hub-ims.eltex-co.ru"
# Версия докер образов
TAG="2.1.1'# Публичный адрес сервера
ROOT URL=https://192.168.114.122:3443
ECSS_WEB_API_HOST=192.168.108.252 # Адрес ядра ECSS10
ECSS WEB API DOMAIN=test.domain
ECSS ADDRESSBOOK HOST=192.168.108.252
ECSS_AVATAR_URL_ORIGIN_PREFIX=https://192.168.108.252:8098/loadlocal/ # этот параметр отвечает за
настройку аватаров
# Строка подключения к БД
MONGO_URL=mongodb://mongo:27017/elph?replicaSet=rs01
MONGO_OPLOG_URL=mongodb://mongo:27017/local?replicaSet=rs01
ECSS WEB API PORT=8086
ECSS WEB API SERVICE=call
ECSS_ADDRESSBOOK_PORT=3306
ECSS_ADDRESSBOOK_DB_USER=address_book
ECSS ADDRESSBOOK DB PASSWORD=address book
ECSS_ADDRESSBOOK_DB_NAME=ecss_address_book
UPDATE_ADDRBOOK_AVATAR_EVERY_MS=80000 # Интервал проверки обновления аватаров
NODE_TLS_REJECT_UNAUTHORIZED=0
## NGINX
NGINX_TAG=1.23.3-${TAG}
MONGO_TAG=4.4-${TAG}
SERVER_TAG=${TAG}
DEPLOY PLATFORM=deb
P0RT=3000
NODE_PATH=/usr/bin/node
NODE_ENV=production
```
В первоначальной настройке необходимо раскомментировать и изменить следующие параметры:

**ROOT URL**=https://<ip address chat server>:3443 #Внешний адрес чат-сервера, по которому он будет доступен для пользователей Elph-desktop

ECSS\_WEB\_API\_HOST=<ip\_address\_elph\_api> #Адрес ядра ECSS

ECSS\_WEB\_API\_DOMAIN=<domain\_name> #Имя домена ECSS, с которым будет работать чат-сервер

ECSS\_ADDRESSBOOK\_HOST=<ip\_address\_mysql>#agpececss-mysql

ECSS\_AVATAR\_URL\_ORIGIN\_PREFIX=https://<ip addrss elph api>:8098/loadlocal/#Agpec Elphарі для скачивания аватаров, подробнее об этом в разделе "Настройка аватаров"

Остальные параметры являются опциональными, изменять их нужно в случае, если используется нестандартная схема развёртывания ECSS-10.

**A** Обратите внимание на архитектуру, чат-сервер должен иметь доступ к ecss-mysql, иначе не будут работать аватары и имена пользователей в чате, для этого необходимо настроить маску доступа к mysql

делается это командой:

#### dpkg-reconfigure ecss-mysql

далее откроется диалоговое окно с вопросом о маске, например для доступа всех ір адресов можно задать маску: %.%.%.%

#### Сетевые окончания

3443 - https порт для доступа к чат-серверу

# <span id="page-124-0"></span>Настройка аватаров

В ECSS-10 версии 3.14.12 ещё не реализована единая адресная книга, все данные пользователей (displayname, photo итд) хранятся в Mysql, в таблице address book, поэтому изменения, касаемые фотографий пользователей, необходимо вносить вручную в базу данных.

Для установки или изменения адреса аватара пользователя необходимо узнать его "uid", который является уникальным для каждого aliasa. Сделать это можно как с помощью CLI, так и в web-интерфейсе ECSS-10.

Пример для CLI, с помощью команды domain/test.domain/alias/info:

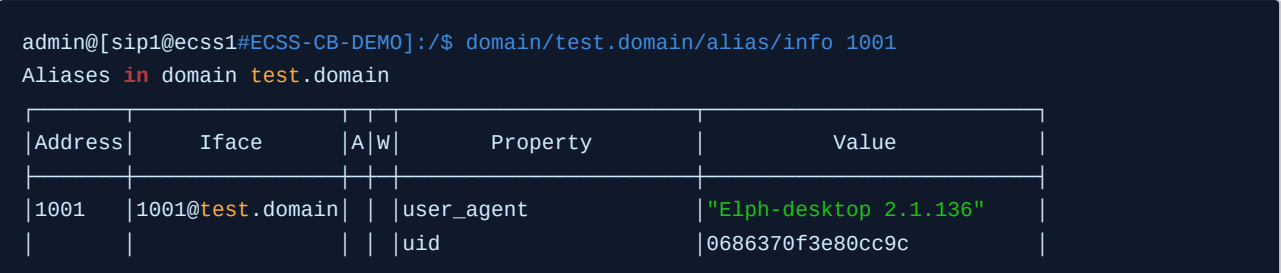

Зная uid пользователя, мы можем задать для него адрес хранения аватара.

# Хранение аватаров

Аватары пользователей можно хранить в корне папки /var/lib/ecss/ecss-elph-api/

Тогда в таблице Mysql достаточно будет указать только имя файла, также можно ссылаться на внешние источники, указывая прямую ссылку на изображение, например: http://eltex-co.ru/ avatar.jpg

Поддерживаемые форматы: jpg, png, gif. Размеры и пропорции возможны любые, клиентское приложение само обрежет под нужный размер. Рекомендуются квадратные изображения.

Для удобства рекомендуется задавать такое же имя файла аватара, как и номер телефона пользователя, например 1001.jpg.

## Изменение адреса аватара в mysql

Для начала выполните вход в mysql, пароль по умолчанию: root

#### sudo mysql -u root -p

Выберите необходимую таблицу:

use ecss address book:

Для изменения адреса аватара пользователя выполните команду update, указав uid пользователя и название файла. В данном примере файл аватара лежит по пути /var/lib/ ecss/ecss-elph-api/, поэтому достаточно указать его имя:

update contact set photo='1001.jpg' where uuid like '0686370f3e80cc9c';

Настройка аватара завершена, он отобразится при следующей авторизации пользователя в Elph-desktop.

# Лицензирование Elph

- Ограничения
- Команды для работы с лицензионными ограничениями Elph
- Реакция системы при превышении лицензионного лимита

В ECSS-10 версии 3.14.12 реализована поддержка лицензирования количества активных клиентов Elph-Desktop, Elph-Android и Elph-IOS. При лицензировании данных продуктов учитываются только их sip-регистрации на текущий момент времени.

# <span id="page-126-0"></span>Ограничения

Имеется 2 типа ограничений:

- количество Elph групп (в текущей версии только 1 группа);
- максимальное количество клиентов Elph группы лимит участников (клиентов) одной группы.

По умолчанию доступны 10 одновременных SIP-регистраций Elph-клиентов независимо от платформы. То есть, если один и тот же клиент одновременно зарегистрирован на SIPадаптере ECSS-10 с двух устройств, например с android и desktop, то он занимает 2 лицензии до истечения регистрации или принудительной отмены регистрации.

### <span id="page-126-1"></span>Команды для работы с лицензионными ограничениями Elph

Просмотр системных ограничений на уровне лицензии, пример:

```
admin@mycelium1@ecss1:/$ cluster/storage/ds1/licence/current-limits
```

```
\mathbb{R}^2Elph
 total count of Elph group
                                                                \mathbf{1}total count of members of the one Elph group
                                                                10
\mathbf{1}
```
Для проверки доступных лицензий для Elph используется команда:

system/licence/elph/usage --domains

Пример:

admin@mycelium1@ecss1:/\$ system/licence/elph/usage --domains System usage:

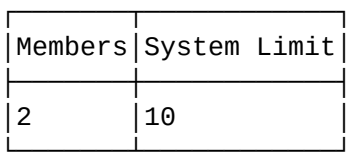

Licences distributed by domains:

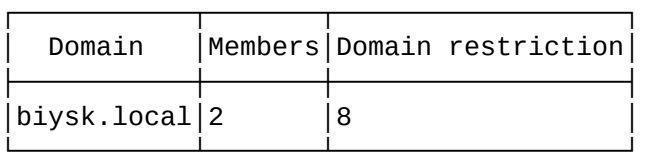

Подробную информацию о клиентах, зарегистрированных с использованием лицензии Elph, можно узнать с помощью команды, которая находится по пути:

domain/<DOMAIN>/sip/user/elph-registered \*

Пример:

┌────────────────────┬────────┬─────────┬──────────────────────────────────── ──────────┬──────────────────────────────────────────────────┐ │ Interface │ Number │ Dynamic │ Contact Registration info ├────────────────────┼────────┼─────────┼──────────────────────────────────── ──────────┼──────────────────────────────────────────────────┤ │ 240470@biysk.local │ 240470 │ false │ q: 1.0; ip-set: ipset1; on port: 5060; sip | registered on: │ │ │ │ registered by node: sip1@ecss1 │ node: sip1@ecss1 port: tcp 192.168.2.61:5060 │ │ │ │ │ sip transport: tcp last via list: user-agent: Elph-desktop 2.1.1+6 SIP/2.0/TCP 192.168.2.14  $|$   $<$ sip: 240470@192.168.2.14:12702>;expires=529 │ last user agent: │ │ │ │ │  $E1ph-desktop 2.1.1+6$ │ │ │ │ │ │ │ 240474@biysk.local │ 240474 │ false │ q: 1.0; ip-set: ipset1; on port: 5060; sip | registered on: │ │ │ │ registered by node: sip1@ecss1 │ node: sip1@ecss1 port: tcp 192.168.2.61:5060 │ │ │ │ │ sip transport: tcp last via list: │ │ │ │ user-agent: Elph-desktop 2.1.1+6 SIP/2.0/TCP 192.168.2.25  $|$   $<$ sip: 240474@192.168.2.25:12702>;expires=601 │ last user agent: │ │ │ │ │  $E1ph-desktop 2.1.1+6$ └────────────────────┴────────┴─────────┴──────────────────────────────────── ──────────┴──────────────────────────────────────────────────┘

admin@mycelium1@ecss1:/\$ domain/biysk.local/sip/user/elph-registered Executed on the sip1@ecss1

┌───────────────────────┐ elements: 2 └─────────────┘

Пример установки ограничений для определенного домена:

```
admin@mycelium1@ecss1:/$ domain/biysk.local/properties/restrictions/set 
elph\member\limit 8
Restriction elph\member\limit changed from 10 to 8.
```
Набор команд CLI по управлению лицензиями приведен в разделе ["](https://docs.eltex-co.ru/pages/viewpage.action?pageId=381520117)[Справочник команд](https://docs.eltex-co.ru/pages/viewpage.action?pageId=381520117) [CLI".](https://docs.eltex-co.ru/pages/viewpage.action?pageId=381520117)

### <span id="page-129-0"></span>Реакция системы при превышении лицензионного лимита

При попытке регистрации клиента Elph, когда уже достигнут предел лицензионного лимита активных подключений, SIP-адаптер будет отвечать сообщением 403 Forbidden.

Пример:

```
SIP/2.0 403 Forbidden
Via: SIP/2.0/TCP 10.25.111.35:12733;branch=z9hG4bK1251590303
From: "50000" <sip:50000@10.25.88.26:5060>;tag=1251395370
To: "50000" <sip:50000@10.25.88.26:5060>;tag=ecssR168006922693289102911114
Call-ID: 2_1251433770@10.25.111.35
CSeq: 2 REGISTER
Warning: 399 Elph "Licence limit is exceeded!" 
User-Agent: Eltex ECSS-10 SIP 3.14.12.957
Content-Length: 0
```
У клиента выйдет сообщение:

Достигнут лимит клиентов Elph Скрыть

При попытке задать на домене количество клиентов Elph, превышающее системный лимит будет выведено сообщение, например:

admin@mycelium1@ecss1:/\$ domain/biysk.local/properties/restrictions/set elph\member\limit 11 Command error: New value 11 for limit elph\member\limit more than licence limit 10.